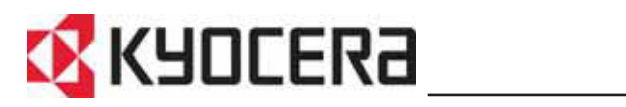

**FS-1118MFP**

# **Guida di funzionamento**

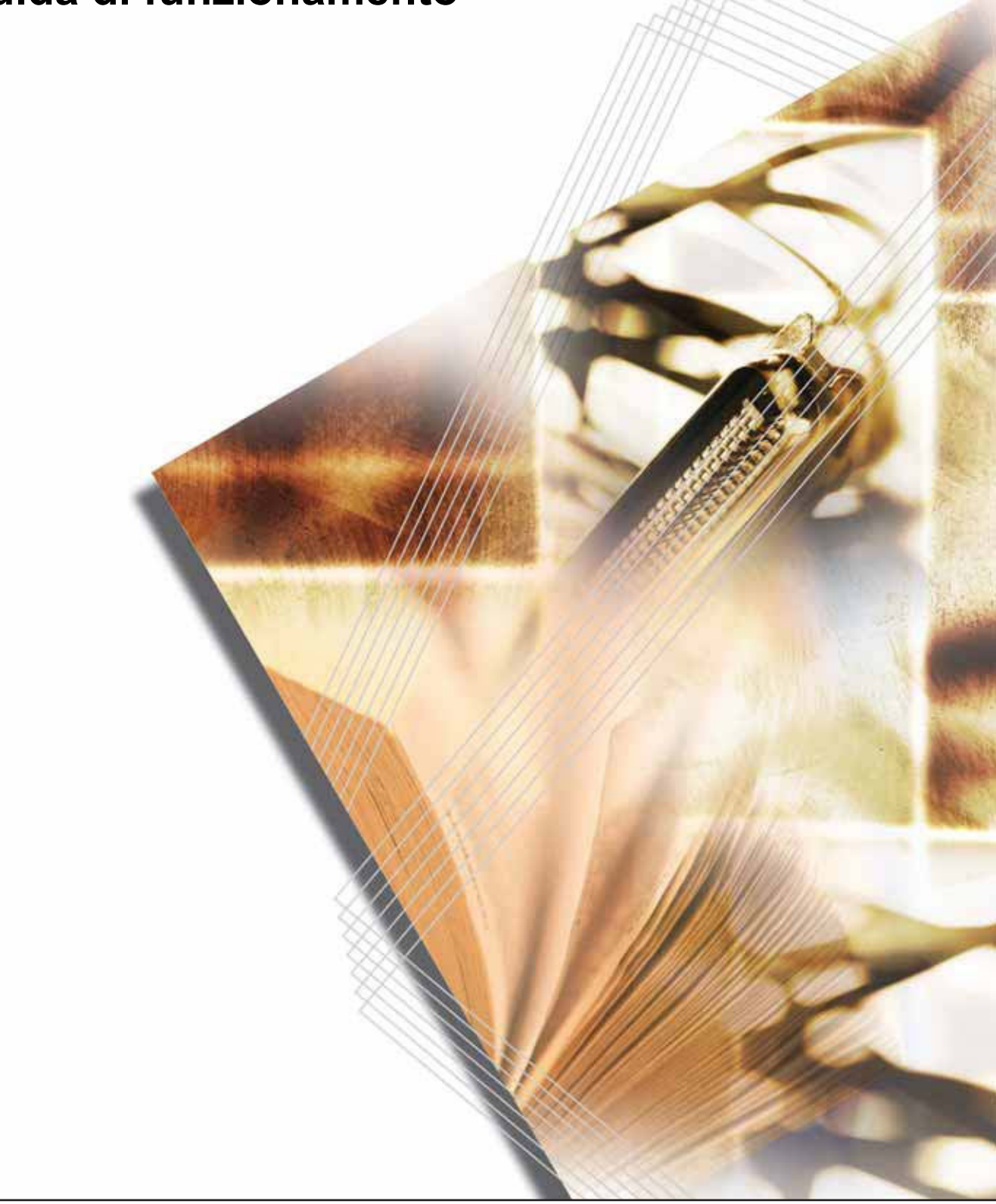

## **Utilizzo delle funzioni avanzate**

**1** Ingrandimento/riduzione delle copie a un formato compreso tra 50 % e 200 %: **modalità Zoom** (vedere a *pagina 4-4*)

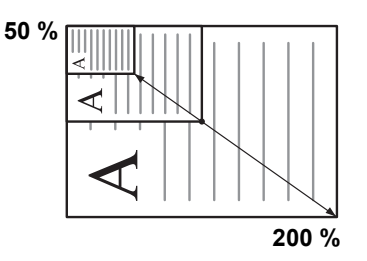

- **2** Copia con un rapporto di zoom impostato in precedenza: **modalità Zoom standard** (vedere a *pagina 4-4*)
- **3** Riproduzione nitida di fotografie: **selezione qualità immagine** (vedere a *pagina 4-1*)

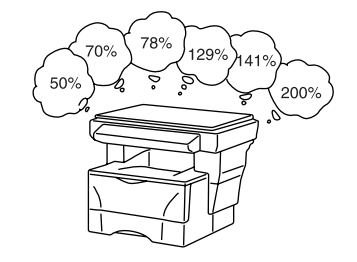

**4** Risparmio toner: **modalità EcoPrint** (consultare la *Guida di funzionamento avanzato*).

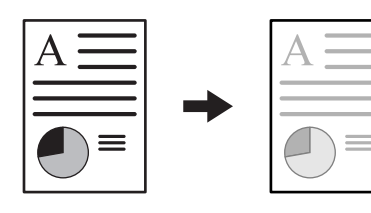

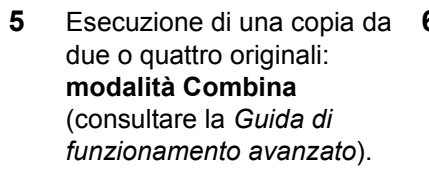

**6** Fascicolazione automatica: **modalità Fascicola** (vedere a *pagina 4-6*)

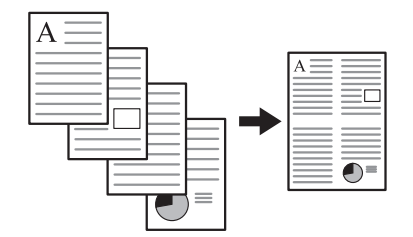

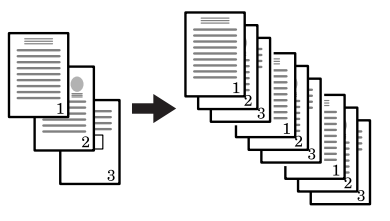

**7** Interruzione del processo corrente utilizzando la **modalità Sostituz. stampa** (vedere a *pagina 4-7*)

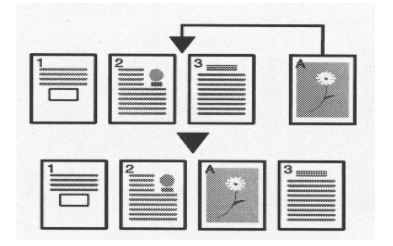

- **8** Invio tramite e-mail dei dati scansiti (vedere a *pagina 4-8*)
- **9** Esecuzione di scansioni in quadricromia (vedere a *pagina 4-13*)

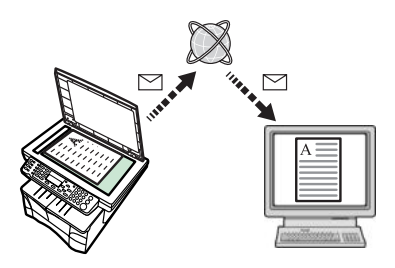

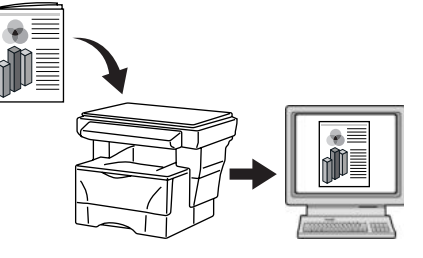

- **10** Caricamento di immagini da **11** Memorizzazione informazioni **12** Gestione del numero di TWAIN (vedere a *pagina 4-13*)
- relative agli indirizzi nella Rubrica (consultare la *Guida di funzionamento avanzato*)
- scansioni e stampe per account processo (consultare la *Guida di funzionamento avanzato*)

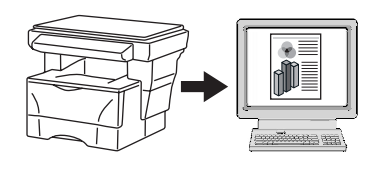

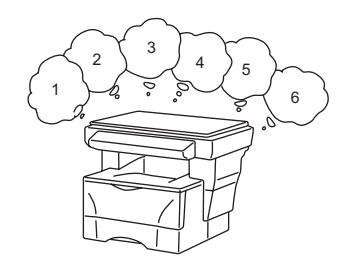

opzionali

**13** Modifica dell'ambiente di funzionamento per singolo accesso utente (consultare la *Guida di funzionamento avanzato*) **14** Vasta gamma di dispositivi

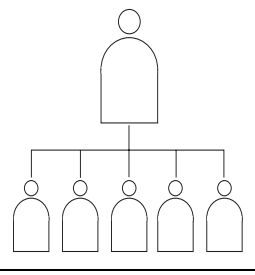

Alimentatore carta (consultare la *Guida di funzionamento avanzato*)

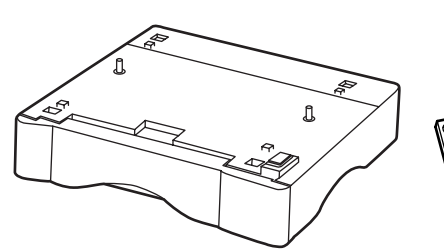

Memoria di espansione (consultare la *Guida di funzionamento avanzato*)

- $A$   $B$   $C$
- Alimentatore di documenti (consultare la *Guida di funzionamento avanzato*)

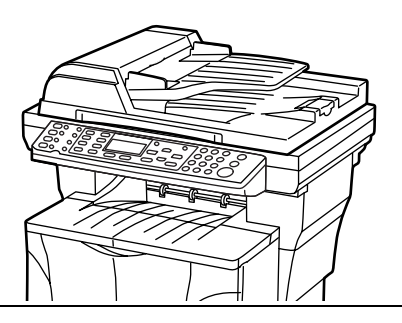

• Sistema FAX (consultare la *Guida di funzionamento avanzato*)

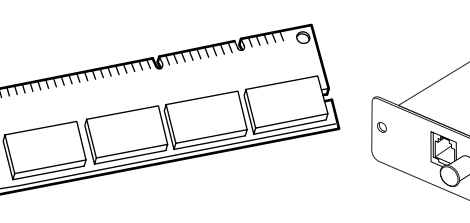

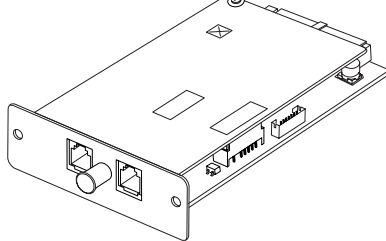

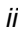

# **Indice generale**

## **Informazioni legali e sulla sicurezza**

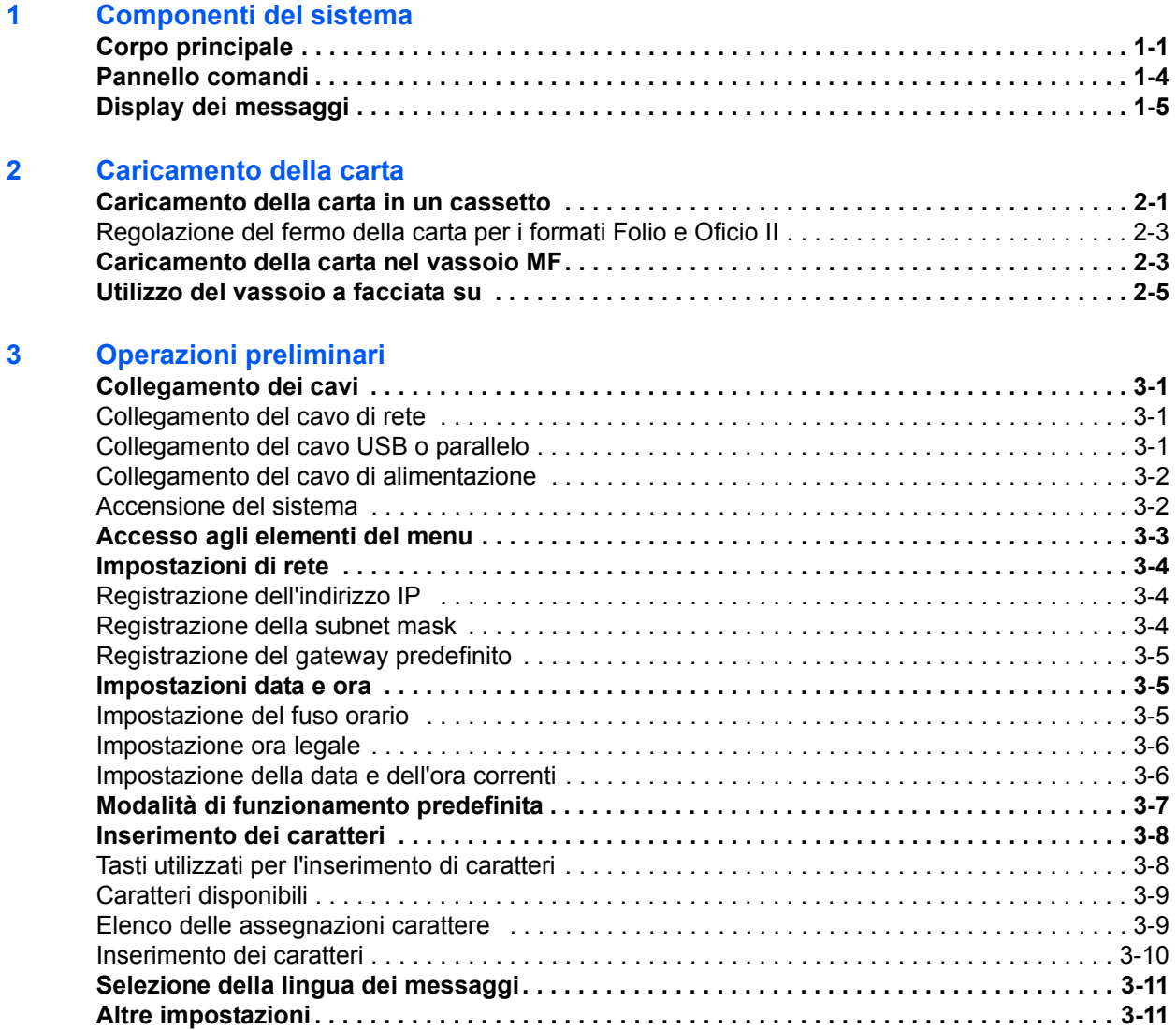

## **4 Funzionamento di base**

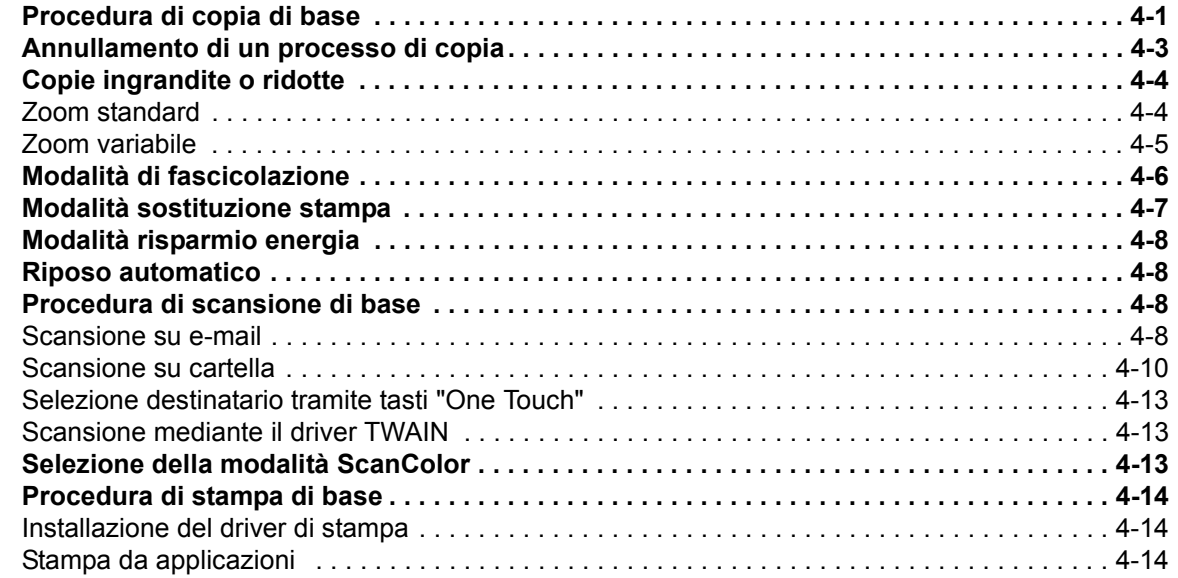

### **5 Manutenzione**

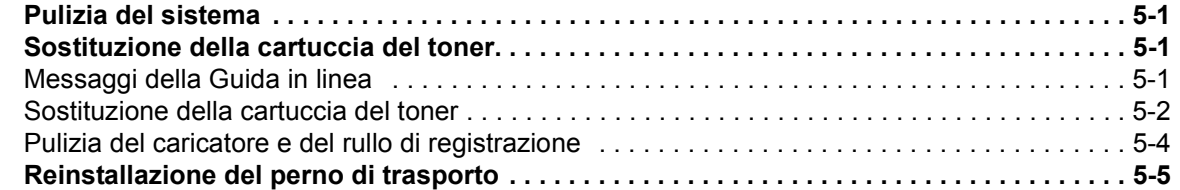

## **6 Problemi e soluzioni**

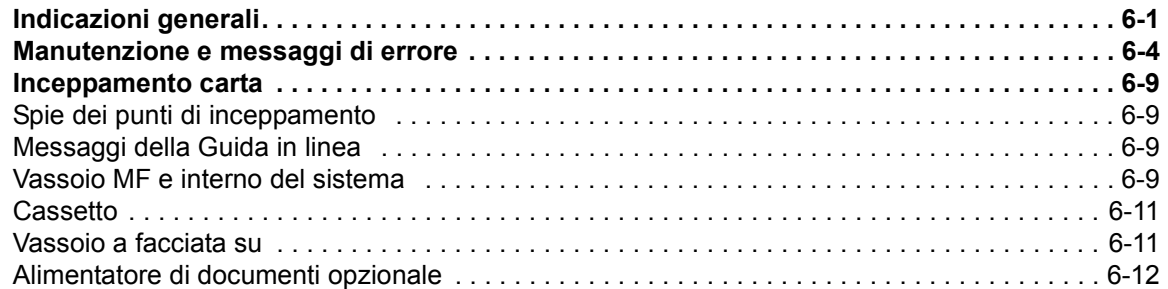

## **7 Specifiche**

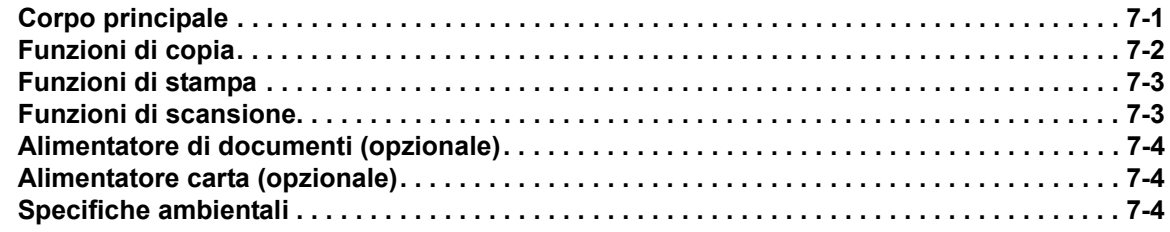

### **INDICE**

## **Informazioni legali e sulla sicurezza**

**ATTENZIONE:** Si declina qualsiasi responsabilità per eventuali danni causati da un'installazione non corretta.

## **Avviso**

Le informazioni contenute in questa quida sono soggette a modifica senza preavviso. Nelle successive edizioni potrebbero essere inserite pagine supplementari. Ci scusiamo per eventuali imprecisioni tecniche o inesattezze tipografiche contenute nella presente edizione.

Si declina ogni responsabilità per eventuali incidenti occorsi nel seguire le istruzioni contenute in questo manuale. Si declina ogni responsabilità per difetti del firmware della stampante (contenuto della memoria di sola lettura).

Questa guida e tutti gli argomenti soggetti a copyright venduti, forniti o connessi alla vendita della macchina, sono protetti da copyright. Tutti i diritti sono riservati. È vietata la copia o altra forma di riproduzione di tutta la guida o di una sua parte e di tutti gli argomenti soggetti a copyright senza la previa autorizzazione da parte di Kyocera Mita Corporation. Qualsiasi copia eseguita di tutto o parte di questo manuale nonché di qualsiasi argomento soggetto a copyright deve contenere lo stesso avviso di copyright del materiale copiato.

## **Nomi commerciali**

PRESCRIBE è un marchio di fabbrica registrato di Kyocera Corporation. KPDL e KIR (Kyocera Image Refinement) sono marchi di fabbrica di Kyocera Corporation.

Diablo 630 è un prodotto di Xerox Corporation. IBM Proprinter X24E è un prodotto di International Business Machines Corporation. Epson LQ-850 è un prodotto di Seiko Epson Corporation. Hewlett-Packard, PCL e PJL sono marchi di fabbrica registrati di Hewlett-Packard Company. Centronics è un nome commerciale di Centronics Data Computer Corp. PostScript è un marchio di fabbrica registrato di Adobe Systems Incorporated. Macintosh è un marchio di fabbrica registrato di Apple computer, Inc. Microsoft, Windows e Windows NT sono marchi di fabbrica registrati di Microsoft Corporation. PowerPC è un marchio di fabbrica di International Business Machines Corporation. ENERGY STAR è un marchio registrato negli Stati Uniti. Tutte le altre marche e i nomi di prodotto sono marchi di fabbrica registrati o marchi di fabbrica della rispettive società.

Il prodotto Kyocera utilizza PeerlessPrintXL per fornire la modalità di emulazione PCL6 compatibile HP LaserJet. PeerlessPrintXL è un marchio di Peerless Systems Corporation, 2381 Rosecrans Ave. El Segundo, CA 90245, Stati Uniti.

 Questo prodotto contiene font UFST™ e MicroType® di Agfa MonoType Corporation.

### **GPL**

Questo prodotto contiene software GPL (www.fsf.org/copyleft/gpl.html) come parte del suo firmware. Per informazioni sulla disponibilità del codice sorgente, rivolgersi al rivenditore Kyocera Mita da cui il prodotto è stato acquistato.

### **Restrizioni legali sulle copie**

La copia di materiale protetto da copyright senza previa autorizzazione del titolare dei diritti potrebbe essere vietata.

È assolutamente vietato riprodurre banconote in valuta locale o estera.

Potrebbe essere vietata la copia anche di altro materiale.

### **USB**

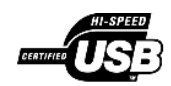

Questo prodotto dispone della certificazione USB Implementers Forum, Inc.

## **Agfa Japan License Agreement**

Le presenti informazioni sono fornite volutamente in inglese.

- **1** "Software" shall mean the digitally encoded, machine readable, scalable outline data as encoded in a special format as well as the UFST Software.
- **2** You agree to accept a non-exclusive license to use the Software to reproduce and display weights, styles and versions of letters, numerals, characters and symbols ("Typefaces") solely for your own customary business or personal purposes at the address stated on the registration card you return to Agfa Japan. Under the terms of this License Agreement, you have the right to use the Fonts on up to three printers. If you need to have access to the fonts on more than three printers, you need to acquire a multi-user license agreement which can be obtained from Agfa Japan. Agfa Japan retains all rights, title and interest to the Software and Typefaces and no rights are granted to you other than a License to use the Software on the terms expressly set forth in this Agreement.
- **3** To protect proprietary rights of Agfa Japan, you agree to maintain the Software and other proprietary information concerning the Typefaces in strict confidence and to establish reasonable procedures regulating access to and use of the Software and Typefaces.
- **4** You agree not to duplicate or copy the Software or Typefaces, except that you may make one backup copy. You agree that any such copy shall contain the same proprietary notices as those appearing on the original.
- **5** This License shall continue until the last use of the Software and Typefaces, unless sooner terminated. This License may be terminated by Agfa Japan if you fail to comply with the terms of this License and such failure is not remedied within thirty (30) days after notice from Agfa Japan. When this License expires or is terminated, you shall either return to Agfa Japan or destroy all copies of the Software and Typefaces and documentation as requested.
- **6** You agree that you will not modify, alter, disassemble, decrypt, reverse engineer or decompile the Software.
- **7** Agfa Japan warrants that for ninety (90) days after delivery, the Software will perform in accordance with Agfa Japan-published specifications, and the diskette will be free from defects in material and workmanship. Agfa Japan does not warrant that the Software is free from all bugs, errors and omissions. The parties agree that all other warranties, expressed or implied, including warranties of fitness for a particular purpose and merchantability, are excluded.
- **8** Your exclusive remedy and the sole liability of Agfa Japan in connection with the Software and Typefaces is repair or replacement of defective parts, upon their return to Agfa Japan. In no event will Agfa Japan be liable for lost profits, lost data, or any other incidental or consequential damages, or any damages caused by abuse or misapplication of the Software and Typefaces.
- **9** New York, U.S.A. law governs this Agreement.
- **10** You shall not sublicense, sell, lease, or otherwise transfer the Software and/or Typefaces without the prior written consent of Agfa Japan.
- **11** Use, duplication or disclosure by the Government is subject to restrictions as set forth in the Rights in Technical Data and Computer Software clause at FAR 252-227-7013, subdivision (b)(3)(ii) or subparagraph (c)(1)(ii), as appropriate. Further use, duplication or disclosure is subject to restrictions applicable to restricted rights software as set forth in FAR 52.227-19 (c)(2).
- **12** You acknowledge that you have read this Agreement, understand it, and agree to be bound by its terms and conditions. Neither party shall be bound by any statement or representation not contained in this Agreement. No change in this Agreement is effective unless written and signed by properly authorized representatives of each party. By opening this diskette package, you agree to accept the terms and conditions of this Agreement.

## **Programma Energy Star**

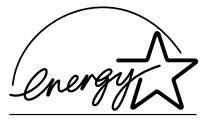

In qualità di azienda partecipante al Programma internazionale Energy Star, la società dichiara che questo prodotto è conforme alle direttive specificate nel Programma internazionale Energy Star.

L'obiettivo principale del Programma internazionale Energy Star è la promozione di un uso efficace dell'energia e la riduzione dell'inquinamento ambientale associato al consumo di energia promuovendo la produzione e la vendita di prodotti conformi alle direttive del programma.

Gli standard del Programma internazionale Energy Star stabiliscono che i dispositivi multifunzione siano dotati di una modalità di risparmio energetico, durante la quale le funzioni della stampante e del fax rimangono in uno stato di attesa, e che il consumo energetico venga ulteriormente ridotto dopo un certo periodo di inattività del dispositivo. Inoltre, gli stessi dispositivi devono essere dotati di una modalità di riposo, durante la quale le funzioni della stampante e del fax rimangono in uno stato di attesa, mentre il consumo energetico viene ridotto al minimo se il dispositivo non viene utilizzato entro un periodo di tempo specificato. Questo prodotto è provvisto delle funzioni indicate di seguito in conformità agli standard del Programma internazionale Energy Star.

## **Modalità Risparmio energia**

La modalità Risparmio energia viene automaticamente attivata trascorsi 5 minuti dall'ultimo utilizzo del dispositivo. È possibile prolungare il periodo di inattività del sistema prima che venga attivata la modalità Risparmio energia. Per ulteriori informazioni, vedere *Modalità risparmio energia a pagina 4-8.*

### **Riposo automatico**

La modalità Risposo viene automaticamente attivata trascorsi 30 minuti dall'ultimo utilizzo del dispositivo. È possibile prolungare il periodo di inattività del sistema prima che venga attivata la modalità Riposo. Per ulteriori informazioni, vedere *Riposo automatico a pagina 4-8.*

## **Riciclaggio della carta**

Il Programma Energy Star promuove l'utilizzo della carta riciclata nel pieno rispetto dell'ambiente. Per informazioni sui tipi di carta consigliati, rivolgersi al proprio rappresentate di vendita o del servizio di assistenza clienti.

## **Prima di utilizzare il sistema, leggere attentamente questa Guida di funzionamento. Conservarla vicino al sistema per una rapida consultazione.**

Le sezioni di questa guida e i componenti del sistema contrassegnati con dei simboli sono avvertenze di sicurezza per proteggere l'utente, gli altri operatori e gli oggetti presenti nelle vicinanze nonché garantire un utilizzo sicuro del sistema. Di seguito sono riportati i simboli e i rispettivi significati.

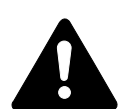

**PERICOLO**: Questo simbolo segnala un grave rischio di infortunio o di morte qualora non si seguano correttamente le istruzioni o non vi si presti la necessaria attenzione.

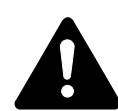

**AVVERTENZA**: Questo simbolo segnala la possibilità di un grave rischio di infortunio o di morte qualora non si seguano correttamente le istruzioni o non vi si presti la necessaria attenzione.

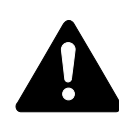

**ATTENZIONE**: Questo simbolo segnala un rischio di infortunio o di danno meccanico qualora non si seguano correttamente le istruzioni o non vi si presti la necessaria attenzione.

### **Simboli**

I simboli sottostanti indicano che la relativa sezione comprende avvertenze sulla sicurezza. All'interno del simbolo sono indicati specifici punti a cui prestare attenzione.

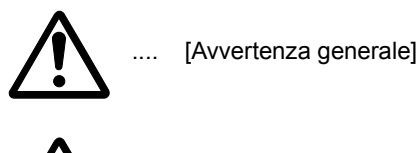

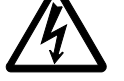

[Pericolo di scossa elettrica]

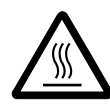

[Alte temperature]

I simboli sottostanti indicano che la relativa sezione comprende informazioni sulle azioni vietate. All'interno del simbolo sono specificate le azioni vietate.

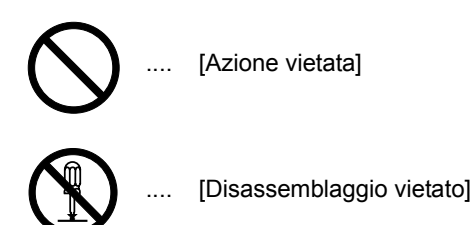

I simboli sottostanti indicano che la relativa sezione comprende informazioni sulle azioni che dovrebbero essere eseguite. All'interno del simbolo sono specificate le azioni richieste.

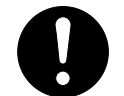

[Avvertenza di azione richiesta]

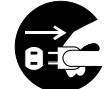

[Rimuovere la spina di alimentazione dalla presa]

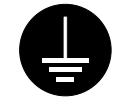

.... [Collegare sempre il sistema a una presa con collegamento a massa]

Se le avvertenze sulla sicurezza in questa Guida di funzionamento sono illeggibili o la guida è stata persa, rivolgersi al rappresentante del servizio di assistenza clienti per ordinare una copia (servizio a pagamento).

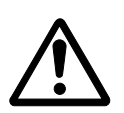

## **IMPORTANTE - LEGGERE LE SEGUENTI INFORMAZIONI.**

## **ETICHETTE DI ATTENZIONE**

Le etichette di attenzione sono state fissate al sistema nei seguenti punti a fini di sicurezza.

Non provocare scosse elettriche o incendi durante la rimozione della carta inceppata o la sostituzione di toner.

**NOTA:** Non rimuovere le etichette.

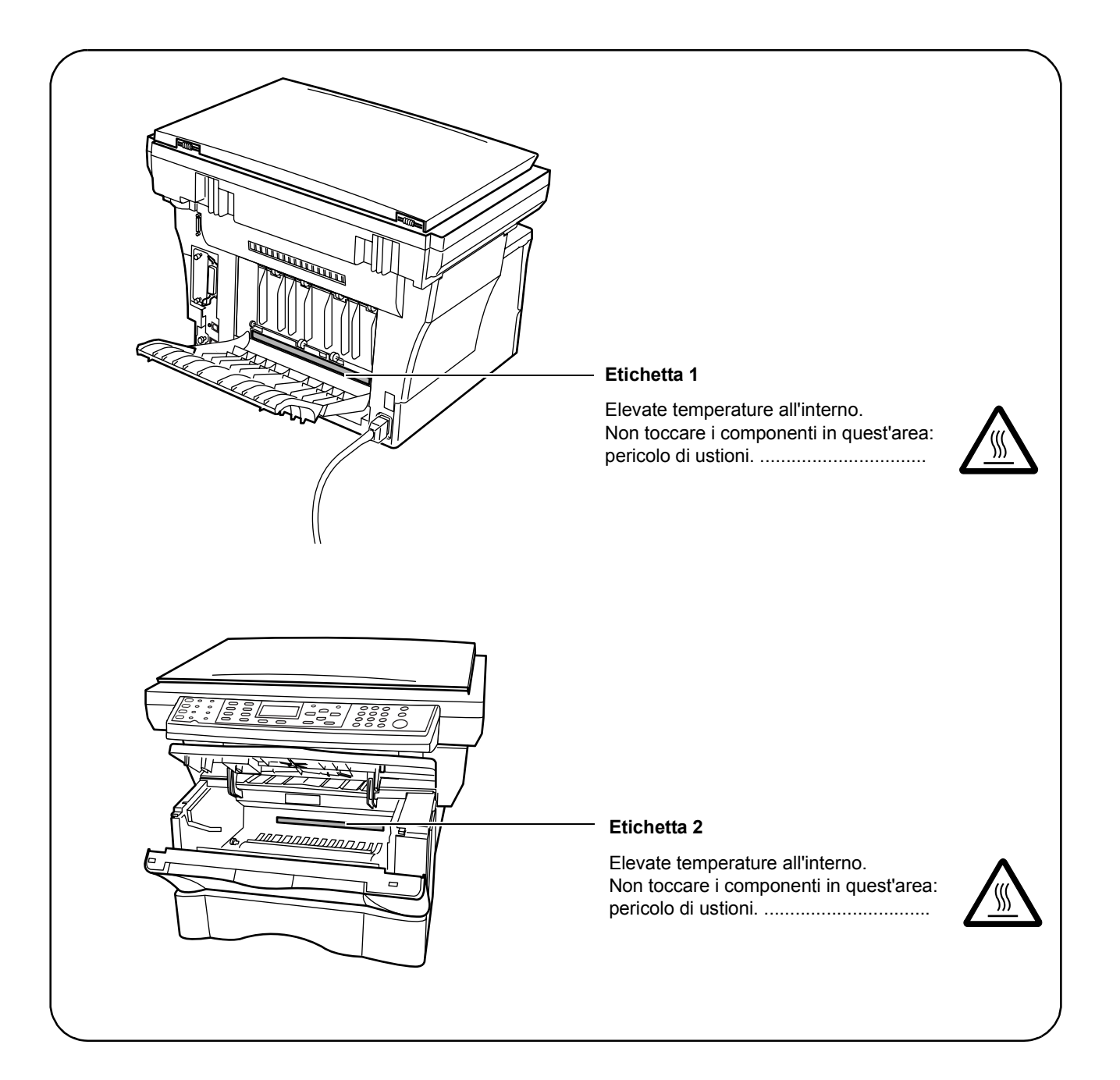

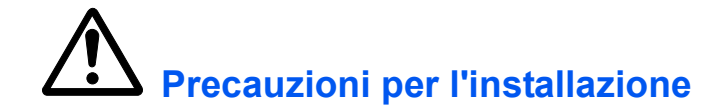

### **Ambiente**

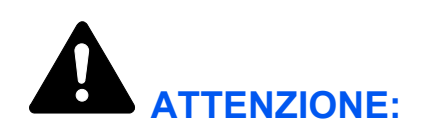

Non collocare il sistema su superfici instabili o inclinate, in quanto potrebbe cadere o rovesciarsi. Inoltre, l'operatore potrebbe ferirsi o il sistema venire danneggiato.

Evitare luoghi molto umidi oppure polverosi e sporchi. Se la spina di alimentazione è sporca o coperta di polvere, pulirla immediatamente per evitare ogni pericolo di incendio o scosse elettriche.

Evitare posizioni vicino a radiatori, termosifoni, sorgenti di calore o materiali infiammabili, per evitare ogni rischio di incendio.

Per evitare di surriscaldare il sistema e facilitare la sostituzione dei componenti e le operazioni di manutenzione, lasciare uno spazio di accesso sufficiente come illustrato qui sotto. Lasciare uno spazio adeguato, specialmente attorno alle aperture di ventilazione, per consentire una corretta circolazione dell'aria nel sistema.

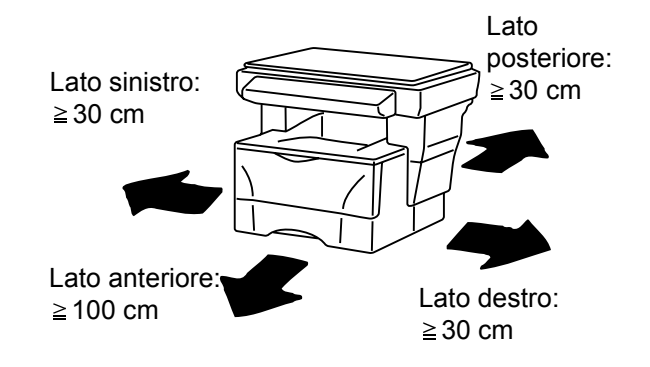

## **Altre precauzioni**

La sicurezza e le prestazioni del sistema possono essere compromesse da condizioni ambientali avverse. Installare il sistema in un ambiente dotato di aria condizionata (temperatura consigliata dell'ambiente: circa 23 °C, umidità: circa 60 %) ed evitare i seguenti luoghi.

- Evitare posizioni vicino a una finestra o esposte alla luce solare diretta.
- Evitare posizioni soggette a vibrazioni.
- Evitare posizioni soggette a estreme variazioni di temperatura.
- Evitare posizioni esposte a flussi diretti di aria calda o fredda.
- Evitare posizioni con inadeguata ventilazione.

 $\sum_{\ell}$ 

Durante l'operazione di copia, viene rilasciato ozono in quantità, tuttavia, non pericolose per la salute dell'operatore. In ogni caso, se il sistema è utilizzato per periodi di tempo prolungati in un ambiente poco ventilato o si eseguono numerose copie, l'odore potrebbe essere poco piacevole. Al fine di mantenere un ambiente adeguato per lo svolgimento delle operazioni di copia, si consiglia di ventilare adeguatamente il locale che ospita il sistema.

## **Alimentazione/Messa a terra del sistema**

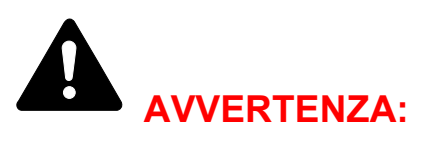

Non utilizzare una tensione di alimentazione superiore a quella specificata. Non eseguire collegamenti multipli sulla stessa presa per evitare rischi di incendio o scosse elettriche.

Inserire saldamente la spina di alimentazione nella presa. In caso di contatto tra le puntine della spina e oggetti metallici, potrebbero verificarsi incendi o scosse elettriche.

Collegare sempre il sistema a una presa di corrente dotata di messa a terra per evitare rischi di incendio o scosse elettriche in caso di cortocircuito. Se non è possibile effettuare il collegamento a massa, rivolgersi al proprio rivenditore.

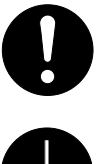

### **Altre precauzioni**

Collegare la spina di alimentazione alla presa più vicina.

Il cavo di alimentazione è utilizzato come principale dispositivo di scollegamento. Controllare che la presa sia posizionata/installata vicino al sistema e che sia facilmente accessibile.

## **Utilizzo delle buste di plastica**

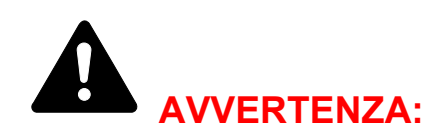

Tenere le buste di plastica che si usano con il sistema lontano dalla portata dei bambini poiché la plastica aderendo al naso può provocare il soffocamento.

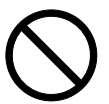

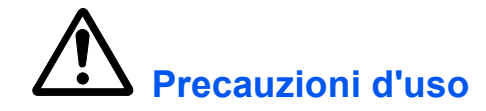

## **Precauzioni mentre si utilizza il sistema**

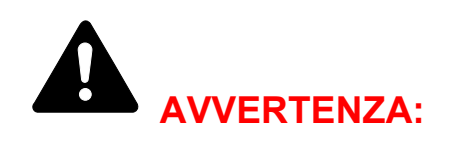

Non posizionare oggetti metallici o contenitori con acqua (vasi di fiori, tazze e così via) sopra o vicino al sistema per evitare che cadano all'interno e provochino incendi o scosse elettriche.

Non rimuovere i coperchi del sistema per evitare scosse elettriche prodotte dai componenti ad alta tensione presenti all'interno del sistema.

Non danneggiare, rompere o cercare di riparare il cavo di alimentazione. Non posizionare oggetti pesanti sul cavo, non tirarlo, né piegarlo o arrecare danni di altro tipo.

Queste situazioni comportano rischi di incendio o scosse elettriche.

Non cercare mai di riparare o disassemblare il sistema o i relativi componenti per evitare ogni rischio di incendio, scosse elettriche o danni al laser. La fuoriuscita del fascio laser potrebbe provocare danni alla vista.

In caso di surriscaldamento del sistema, fumo, odore strano o qualsiasi altra situazione anomala, fare attenzione a ogni rischio di incendio o scosse elettriche. Portare immediatamente l'interruttore di alimentazione nella posizione di spegnimento (O), verificare di aver rimosso la spina di alimentazione dalla presa e rivolgersi al rappresentante del servizio di assistenza clienti.

Se all'interno del sistema cadono oggetti potenzialmente dannosi (punti metallici, acqua, altri fluidi e così via), portare immediatamente l'interruttore di alimentazione nella posizione di spegnimento (O). Accertarsi di aver rimosso la spina di alimentazione dalla presa per evitare ogni rischio di incendio o scosse elettriche. Quindi, rivolgersi al rappresentante del servizio di assistenza clienti.

Non rimuovere o collegare la spina di alimentazione con le mani bagnate per evitare il rischio di scosse elettriche.

Rivolgersi sempre al rappresentante del servizio di assistenza clienti per le operazioni di manutenzione e riparazione dei componenti interni.

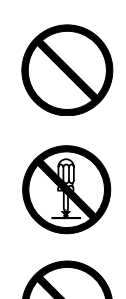

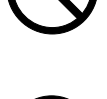

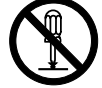

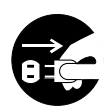

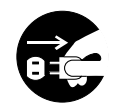

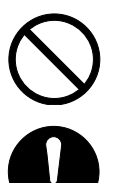

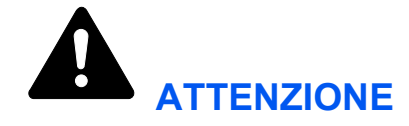

Non tirare mai il cavo di alimentazione per scollegarlo dalla presa. I fili elettrici potrebbero rompersi con conseguente rischio di incendi o scosse elettriche (afferrare sempre la spina di alimentazione per estrarla dalla presa).

Estrarre sempre la spina di alimentazione dalla presa prima di spostare il sistema. Eventuali danni al cavo di alimentazione possono essere causa di incendi o scosse elettriche.

Se non si utilizza il sistema per un breve periodo di tempo (durante le ore notturne e così via), portare l'interruttore di alimentazione nella posizione di spegnimento (O). In caso di inutilizzo prolungato (ferie e così via), scollegare la spina di alimentazione dalla presa di corrente per motivi di sicurezza fino al nuovo utilizzo.

Quando si solleva o si sposta il sistema, fare sempre presa sui componenti predisposti allo scopo.

A fini di sicurezza, prima di eseguire la pulizia del sistema, rimuovere sempre la spina di alimentazione dalla presa.

0 Se all'interno del sistema si accumula polvere, questa potrebbe provocare un incendio o problemi analoghi. Pertanto si consiglia di rivolgersi al rappresentante del servizio di assistenza clienti per informazioni sulla pulizia dei componenti interni. In particolare, eseguire tali operazioni prima delle stagioni più umide. Per informazioni sui costi di pulizia dei componenti interni del sistema, rivolgersi al rappresentante del servizio di assistenza clienti.

## **Altre precauzioni**

Non posizionare oggetti pesanti o causare altri danni al sistema.

Non aprire il coperchio anteriore superiore né spegnere il sistema o tirare la spina di alimentazione durante l'operazione di copia.

Rivolgersi al proprio rappresentante del servizio di assistenza clienti per sollevare o spostare il sistema.

Non toccare i componenti elettrici, quali connettori o schede dei circuiti di stampa per evitare che siano danneggiati dall'elettricità statica.

Non cercare di eseguire operazioni non illustrate in questa guida.

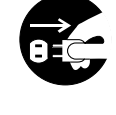

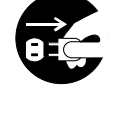

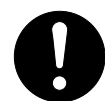

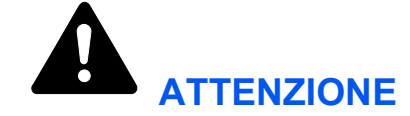

L'utilizzo di comandi, regolazioni o l'esecuzione di procedure diverse da quelle specificate nel presente manuale potrebbe comportare l'esposizione a radiazioni pericolose.

Non guardare direttamente la luce della lampadina di scansione per evitare affaticamento o disturbo agli occhi.

## **Precauzioni con i materiali di consumo**

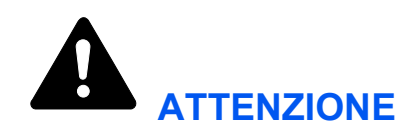

Non bruciare la cartuccia del toner. In caso contrario, le scintille pericolose potrebbero provocare ustioni.

Tenere la cartuccia del toner lontano dalla portata dei bambini.

In caso di fuoriuscita di toner dalla cartuccia, evitare l'inalazione o l'ingestione nonché il contatto con occhi e pelle.

- In caso di inalazione di toner, spostarsi in un luogo aperto e sciacquare la bocca con molta acqua. In caso di tosse persistente, rivolgersi a un medico.
- In caso di ingestione di toner, risciacquare la bocca con acqua e bere 1 o 2 bicchieri di acqua per diluire il contenuto dello stomaco. Se necessario, contattare un medico.
- In caso di contato con gli occhi, risciacquarli abbondantemente con acqua. In caso di irritazione persistente o ipersensibilità, contattare un medico.
- In caso di contatto con la pelle, lavare con acqua e sapone.

Non tentare di aprire o distruggere la cartuccia del toner.

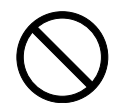

## **Altre precauzioni**

Dopo l'uso, smaltire sempre la cartuccia del toner nel rispetto delle leggi e delle normative europee, nazionali e locali.

Conservare tutti i materiali di consumo in un posto buio e fresco.

Se non si utilizza il sistema per un periodo di tempo prolungato, rimuovere la carta dal cassetto, riporla nella confezione originale e richiuderla ermeticamente.

## **Sicurezza del laser (Europa)**

Le radiazioni laser possono essere pericolose per il corpo umano. Per tale motivo, le radiazioni laser emesse all'interno del sistema sono sigillate ermeticamente all'interno dell'alloggiamento di protezione e del coperchio esterno. Durante il normale utilizzo del prodotto da parte di un operatore, nessuna radiazione può fuoriuscire dal sistema.

Questo sistema è classificato come prodotto laser di Classe 1 ai sensi della IEC 60825.

**ATTENZIONE:** L'esecuzione di procedure diverse da quelle specificate nel presente manuale può comportare l'esposizione a radiazioni pericolose.

Questa etichetta è fissata all'unità di scansione del laser all'interno del sistema e non si trova in un'area accessibile all'operatore.

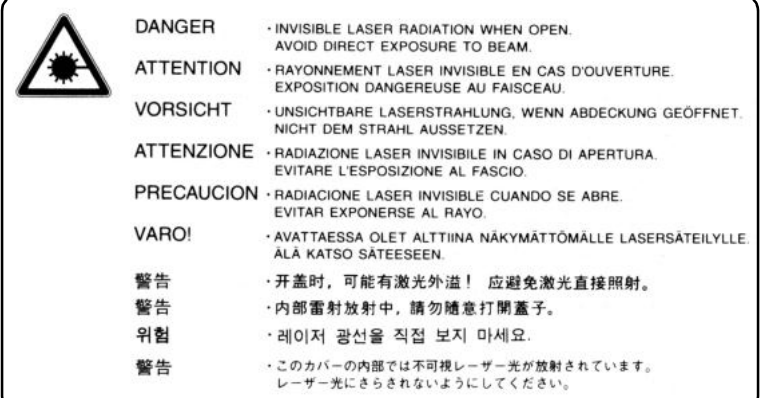

L'etichetta mostrata di seguito è fissata al lato posteriore del sistema.

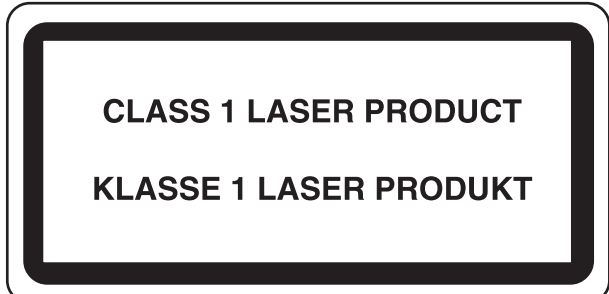

## **Istruzioni di sicurezza relative all'interruzione dell'alimentazione (Europa)**

**ATTENZIONE:** La spina di alimentazione è il principale dispositivo di isolamento. Altri interruttori presenti sul sistema sono solo funzionali e non adatti per isolare l'apparecchiatura dalla fonte di alimentazione.

**VORSICHT:** Der Netzstecker ist die Hauptisoliervorrichtung! Die anderen Schalter auf dem Gerät sind nur Funktionsschalter und können nicht verwendet werden, um den Stromfluß im Gerät zu unterbrechen.

# CE

#### **DICHIARAZIONE DI CONFORMITÀ a 89/336/CEE, 73/23/CEE e 93/68/CEE**

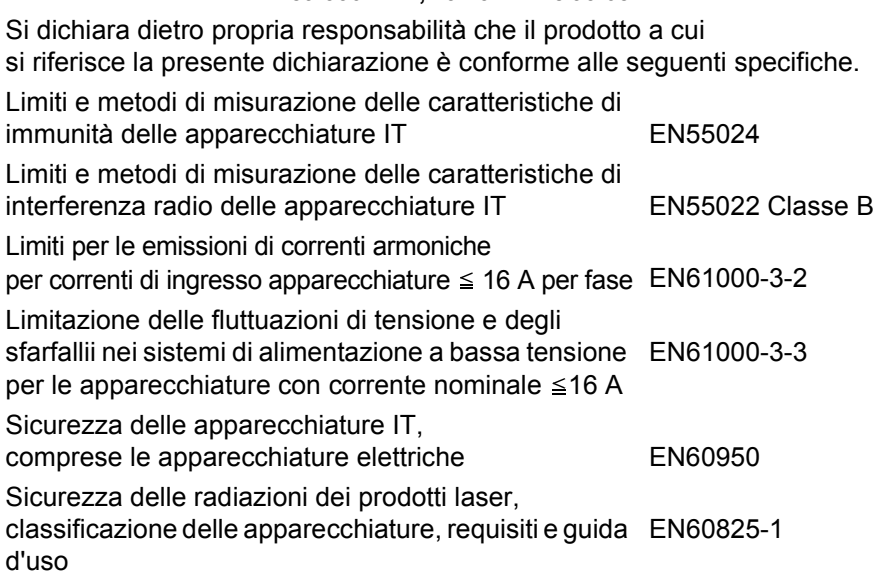

## **Introduzione**

La Guida di funzionamento è suddivisa nei capitoli seguenti:

- **1 Componenti del sistema -** In questo capitolo sono riportati i nomi e le funzioni del sistema e del pannello comandi.
- **2 Caricamento della carta** In questo capitolo vengono descritti il caricamento della carta e il collegamento del vassoio a facciata su.
- **3 Operazioni preliminari -** In questo capitolo sono contenute informazioni su come configurare la macchina per l'utilizzo.
- **4 Funzionamento di base** In questo capitolo viene illustrato come eseguire copie e stampe semplici e come scansire gli originali.
- **5 Manutenzione** In questo capitolo sono illustrate le procedure di manutenzione e di rifornimento del toner.
- **6 Problemi e soluzioni** In questo capitolo viene descritto come gestire problemi quali le indicazioni di errore o gli inceppamenti della carta.
- **7 Specifiche** In questo capitolo sono riportate le specifiche tecniche del sistema.

### **Guide incluse**

Insieme al sistema vengono fornite le guide indicate di seguito. Consultare la guida relativa all'argomento desiderato.

### **Guida all'installazione**

Questa guida contiene le istruzioni su come assemblare e installare la macchina.

### **Guida di funzionamento (questa guida)**

La Guida di funzionamento contiene informazioni sull'installazione e la configurazione iniziale del sistema, sulla procedura di collegamento a un computer, sulle procedure di base per l'utilizzo come fotocopiatrice, stampante e scanner nonché sulla risoluzione degli eventuali problemi.

### **Guida di funzionamento avanzato**

La Guida di funzionamento avanzato contiene le descrizioni delle funzioni della fotocopiatrice, stampante e scanner nonché le impostazioni predefinite programmate sulla macchina. La guida è disponibile sul CD-ROM come documento PDF.

### **Kyocera Extended Driver (KX Driver) User Guide**

Descrive come installare e configurare il driver di stampa. La guida è disponibile sul CD-ROM come documento PDF.

### **PRESCRIBE Technical Reference**

PRESCRIBE è il linguaggio nativo delle stampanti Kyocera. Questa guida di riferimento tecnico contiene informazioni relative all'esecuzione della stampa utilizzando i comandi PRESCRIBE nonché una descrizione di caratteri e modalità di emulazione. La guida è disponibile sul CD-ROM come documento PDF.

### **PRESCRIBE Command Reference**

Fornisce una descrizione dettagliata dei parametri e della sintassi dei comandi PRESCRIBE tramite esempi di stampa. La guida è disponibile sul CD-ROM come documento PDF.

### **KM-NET for Clients Operation Guide**

KM-NET for Clients è un'utilità di stampa di rete che consente di monitorare e configurare il sistema di stampa. In questa guida viene descritto come installare e utilizzare KM-NET for Clients. La guida è disponibile sul CD-ROM come documento PDF.

### **KM-NET for Direct Printing Operation Guide**

KM-NET for Direct Printing è un'utilità che consente di stampare file PDF senza utilizzare Adobe Acrobat, inviandoli direttamente tramite lo spooler di Windows. In questa guida viene descritto come installare e utilizzare KM-NET for Direct Printing. La guida è disponibile sul CD-ROM come documento PDF.

### **Network FAX Driver Operation Guide**

Descrive come utilizzare l'utilità Network FAX Driver per inviare i documenti creati su un computer di rete direttamente all'altro apparecchio fax. La guida è disponibile sul CD-ROM come documento PDF.

## **Convenzioni tipografiche**

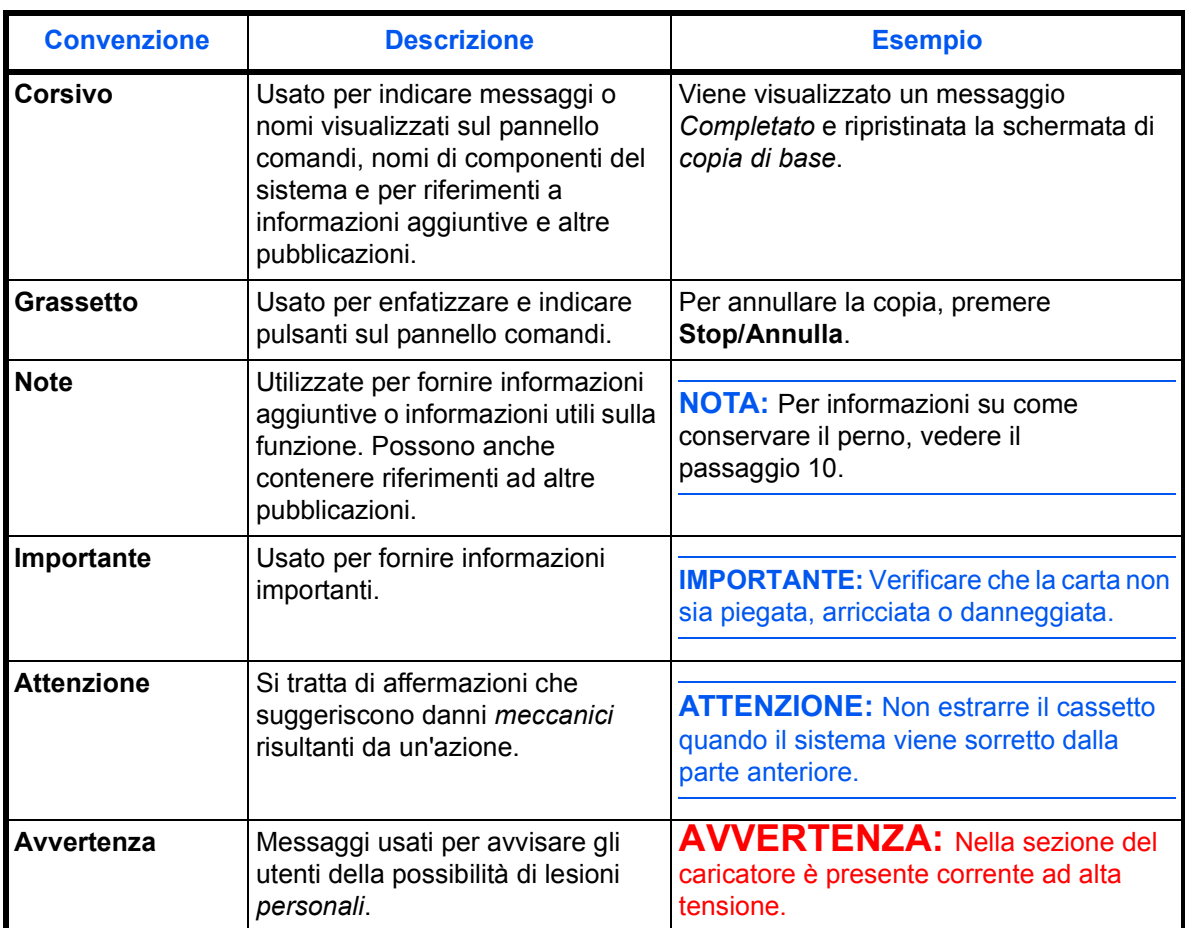

Nel presente manuale vengono utilizzate le seguenti convenzioni.

# **1 Componenti del sistema**

## **Corpo principale**

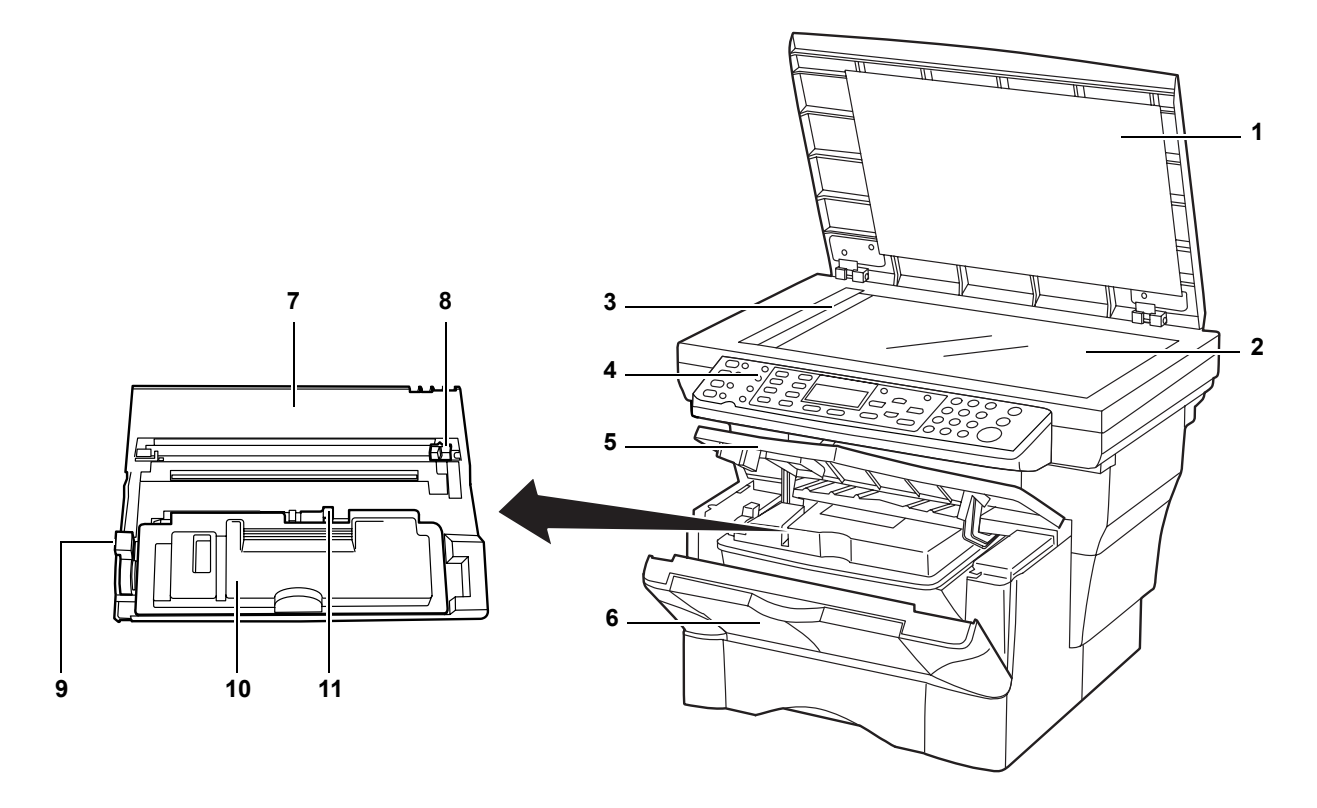

- **Coperchio originali**
- **Lastra di esposizione**
- **Targhetta indicatrice del formato degli originali**
- **Pannello comandi**
- **Coperchio superiore**
- **Coperchio anteriore**
- **Unità di sviluppo**
- **Dispositivo di pulizia del caricatore**
- **Leva di blocco**
- **Cartuccia del toner**
- **Leva di rilascio della cartuccia del toner**

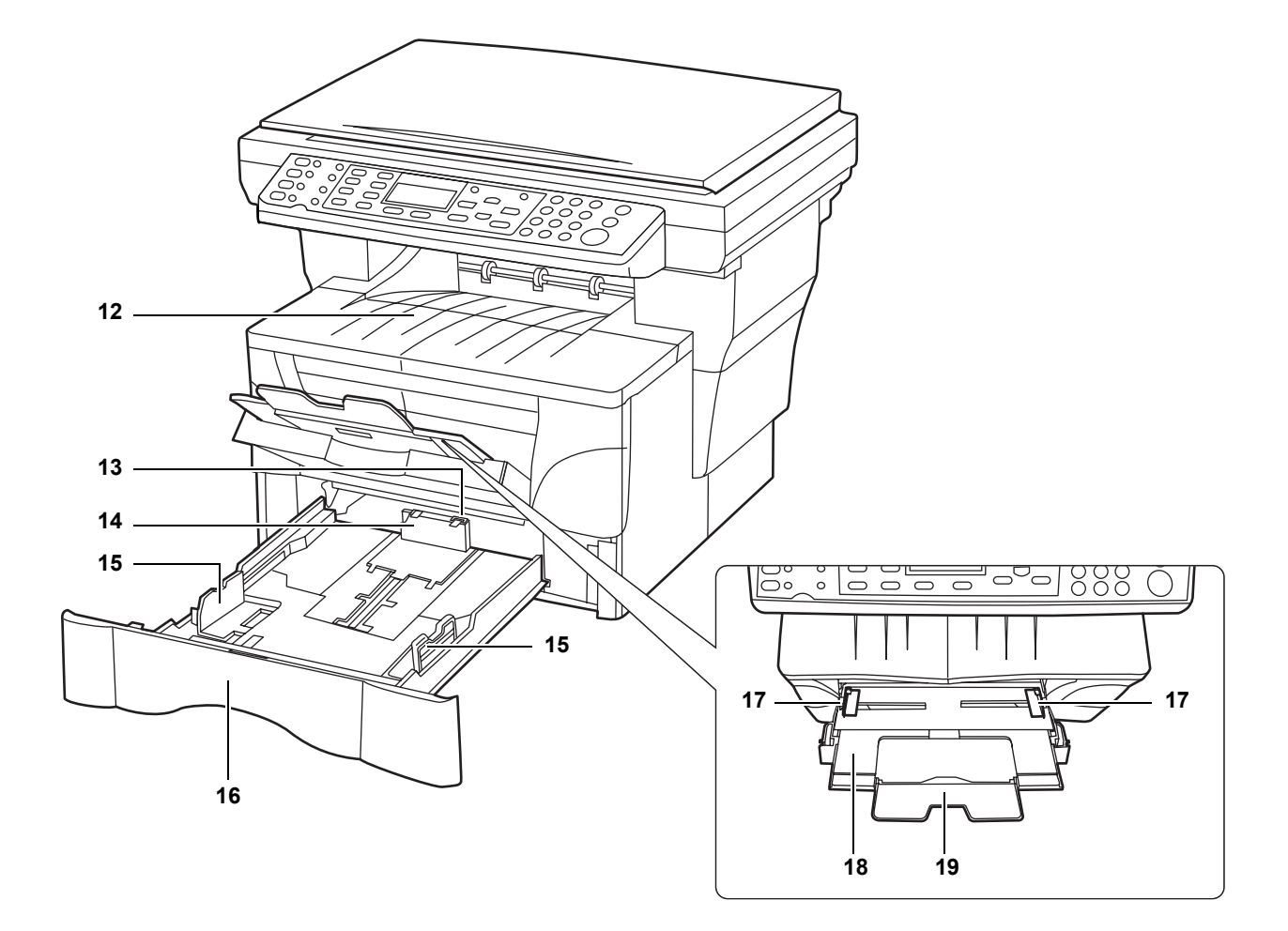

- **Vassoio di uscita**
- **Blocco di estensione del fermo**
- **Fermo della carta**
- **Guide della larghezza della carta**
- **Cassetto**
- **Guide della larghezza della carta (vassoio MF)**
- **Vassoio MF (multiuso)**
- **Prolungamento del vassoio MF**

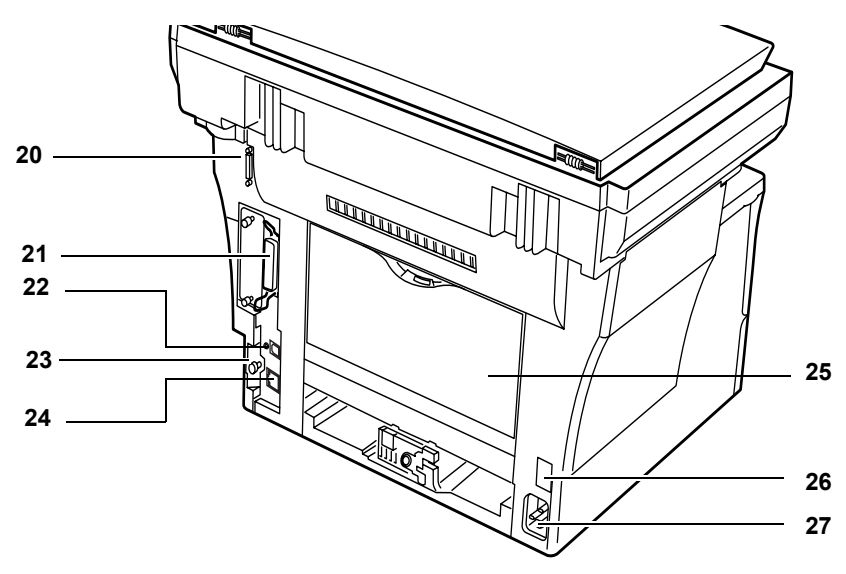

- **Connettore dell'alimentatore di documenti**
- **Connettore interfaccia parallela**
- **Connettore interfaccia USB**
- **Perno di ancoraggio del coperchio destro**
- **Connettore interfaccia di rete**
- **Coperchio posteriore (vassoio a facciata su)**
- **Interruttore di alimentazione**
- **Alloggiamento cavo di alimentazione**

## **Pannello comandi**

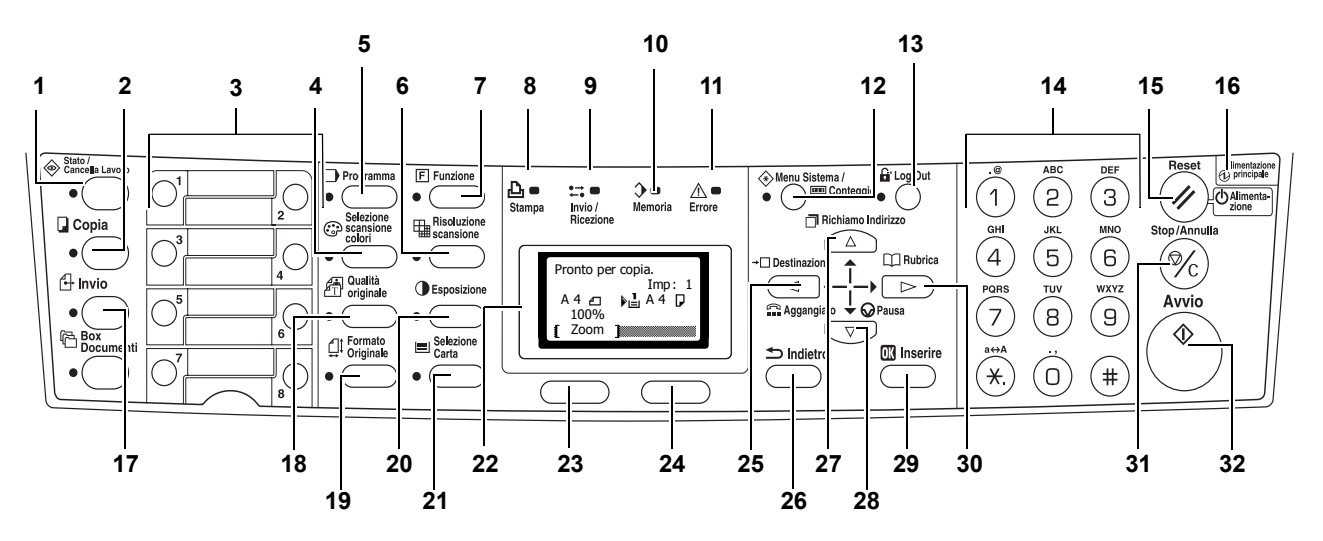

- **Tasto e spia Stato/Cancella Lavoro 17 Tasto e spia Invio**
- 
- 
- **Tasto e spia Selezione scansione colori 20 Tasto e spia Esposizione**
- 
- **Tasto e spia Risoluzione scansione 22 Display dei messaggi**
- 
- 
- **Spia Invio/Ricezione 25 Tasto** W
- **Spia Memoria 26 Tasto Indietro**
- **Spia Errore**:
	- **Luce rossa lampeggiante**: indica che si è verificato un errore.
	- **Luce rossa continua**: indica un problema meccanico. Spegnere il sistema e riaccenderlo. Per ulteriori informazioni, vedere *Manutenzione e messaggi di errore a pagina 6-4.*
- **Tasto e spia Menu Sistema/Conteggio**
- **Tasto e spia Log Out**
- **Tasti numerici**
- **Tasto Reset/Alimentazione**
- **Spia Alimentazione principale**
- 
- **Tasto e spia Copia 18 Tasto e spia Qualità originale**
- **Tasti "One Touch" (da 1 a 8) 19 Tasto e spia Formato Originale**
	-
- **Tasto e spia Programma 21 Tasto e spia Selezione Carta**
	-
- **Tasto e spia Funzione 23 Tasto di selezione sinistro**
- **Spia Stampa 24 Tasto di selezione destro**
	-
	-
	- **27 Tasto**  $\triangle$
	- **Tasto** T
	- **Tasto Inserire**
	- **Tasto** X
	- **Tasto Stop/Annulla**
	- **Tasto e spia Avvio**

## **Display dei messaggi**

Tramite gli esempi seguenti vengono descritti i messaggi e le icone utilizzati sul display dei messaggi.

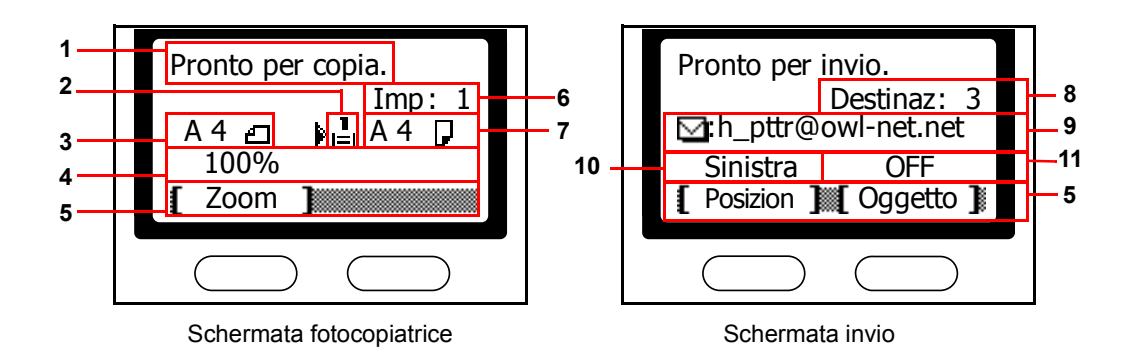

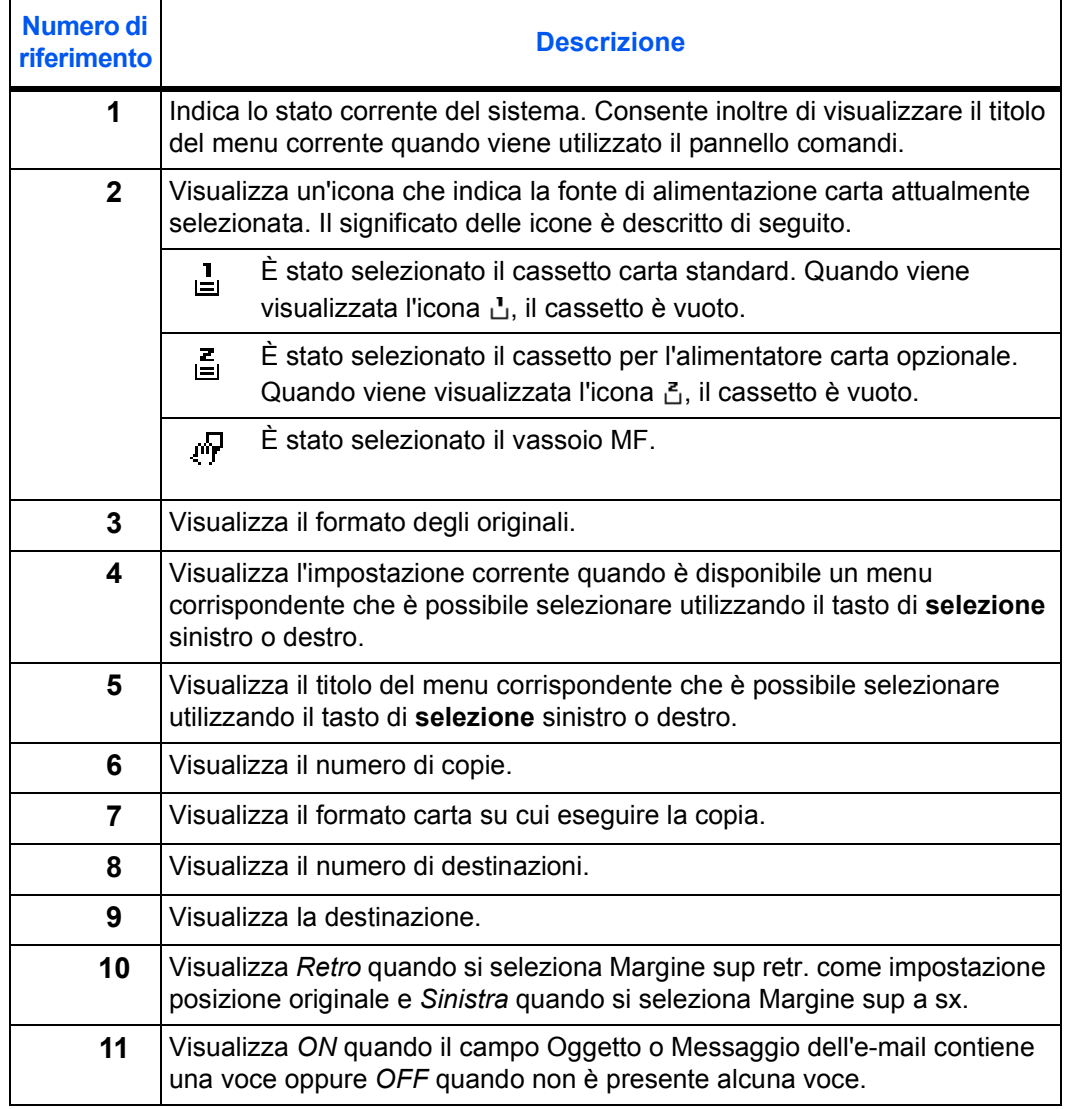

# **2 Caricamento della carta**

È possibile caricare la carta nel cassetto o nel vassoio MF. Per informazioni sui tipi di supporto utilizzabili, consultare la *Guida di funzionamento avanzato*.

Dopo aver estratto la nuova carta dalla confezione, smazzare i fogli per separarli prima di caricarli.

Se si utilizza carta piegata o arricciata, rimuoverne le pieghe prima di caricarla. In caso contrario, è possibile che si verifichino inceppamenti.

Se si prevede di non utilizzare il sistema per un periodo di tempo prolungato, rimuovere

la carta, quindi riporla nella confezione originale e richiuderla per proteggerla dall'umidità.

Accertarsi di rimuovere eventuali punti metallici o fermagli per evitare un degrado della qualità di stampa o danni alla macchina.

## **Caricamento della carta in un cassetto**

Per informazioni dettagliate sui formati e i tipi di carta che è possibile caricare in un cassetto, consultare la *Guida di funzionamento avanzato*.

**1** Estrarre completamente il cassetto dalla macchina.

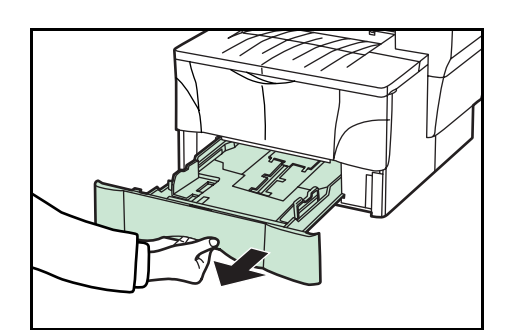

**2** Per regolare la lunghezza della carta, premere i pulsanti di rilascio e far scorrere il fermo della carta in base al formato richiesto. I formati carta sono riportati sulla parte interna del cassetto.

Le impostazioni predefinite sono carta formato A4/US Letter. Vedere la sezione *Regolazione del fermo della carta per i formati Folio e Oficio II a pagina 2-3*.

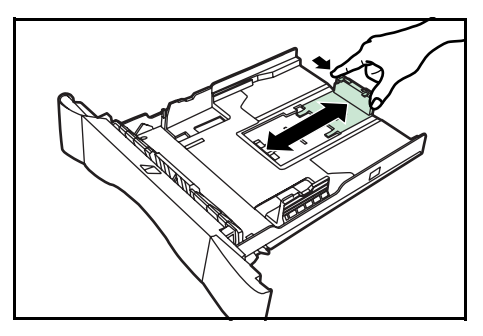

**3** Per regolare la larghezza della carta, premere i pulsanti di rilascio e far scorrere le guide in base al formato richiesto.

**4** Inserire la carta nel cassetto, con il lato da stampare rivolto verso il basso, in modo da allineare il lato superiore contro il fermo della carta.

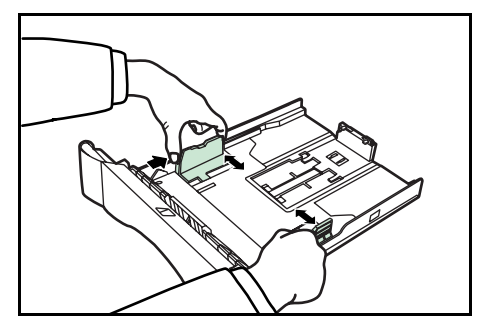

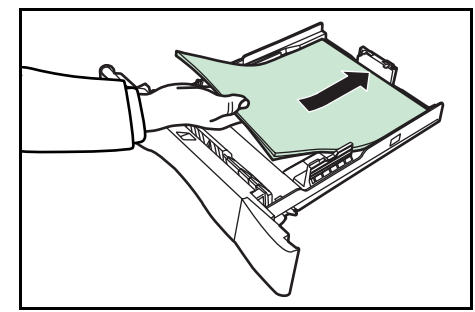

Accertarsi che nessuno dei fogli rimanga incastrato nelle linguette sporgenti, che non vi siano spazi intermedi tra la carta e il fermo o le guide e che non venga superato il livello indicato dalle linee presenti sulle guide della larghezza.

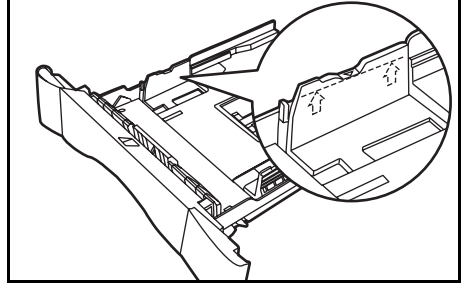

**5** Richiudere il cassetto spingendolo all'interno della macchina finché non si blocca.

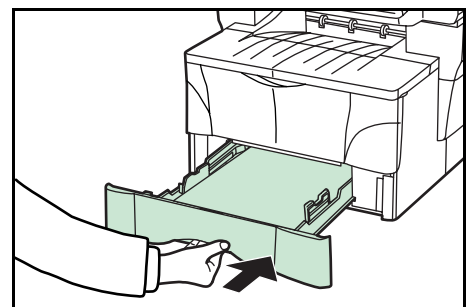

**6** Registrare il formato della carta caricata nel cassetto. Consultare la *Guida di funzionamento avanzato*.

## **Regolazione del fermo della carta per i formati Folio e Oficio II**

**1** Far scorrere il fermo della carta verso la parte posteriore del cassetto finché le scanalature intagliate nel fermo della carta non risultano allineate al bordo posteriore del cassetto.

dal fermo della carta.

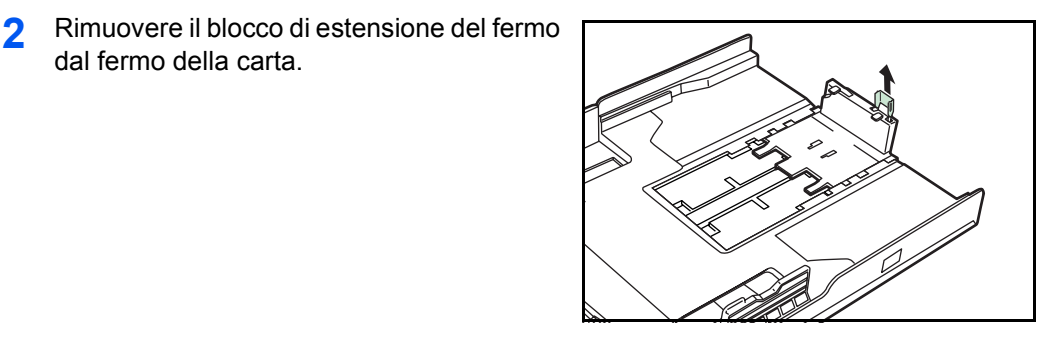

- **3** Inserire il blocco di estensione del fermo nei fori del fermo della carta.
	-
- **4** Premere il blocco di estensione del fermo e far scorrere il fermo della carta verso la parte posteriore del cassetto, in modo da bloccarlo in posizione. Il fermo della carta si trova ora nella posizione corretta per i formati Folio e Oficio II.

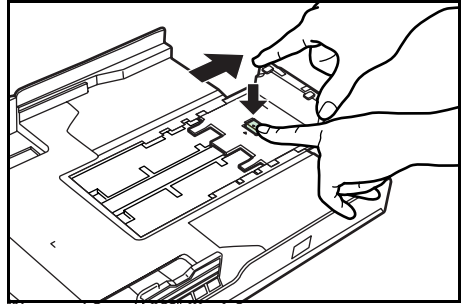

## **Caricamento della carta nel vassoio MF**

Per informazioni dettagliate sui formati e i tipi di carta che è possibile caricare nel vassoio MF, consultare la *Guida di funzionamento avanzato*.

Caricare il vassoio MF solo quando occorre utilizzarlo. Non lasciare la carta nel vassoio MF per lunghi periodi.

Quando si utilizzano i formati Legal, Oficio II o Folio, è consigliabile utilizzare i cassetti.

**1** Aprire il vassoio MF tirandolo verso di sé fino a quando non si sente uno scatto.

**2** Estrarre il prolungamento del vassoio MF e ruotarlo per aprirlo completamente.

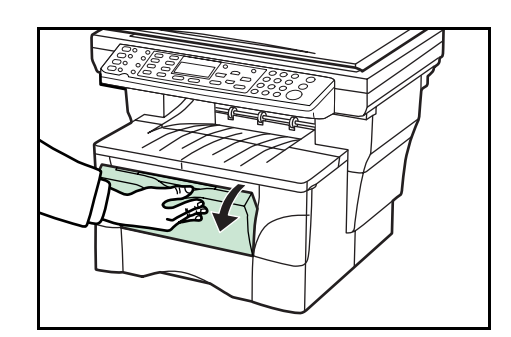

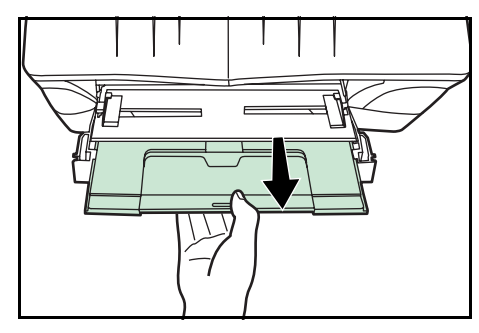

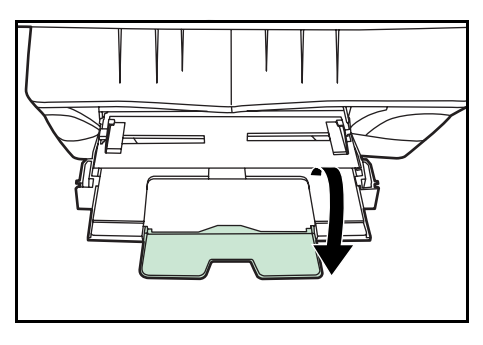

**3** Regolare le guide della larghezza carta in base alla larghezza del supporto.

**4** Far scorrere completamente la carta lungo le guide della larghezza con il lato da copiare o stampare rivolto verso l'alto.

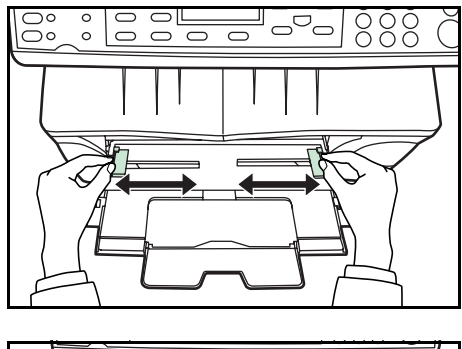

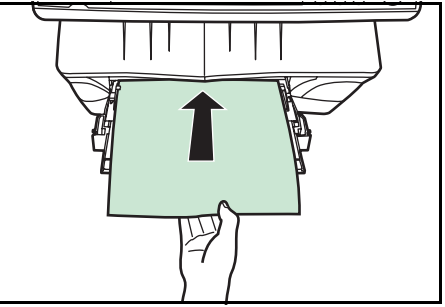

## **Utilizzo del vassoio a facciata su**

Quando si esegue la copia e la stampa su carta speciale, come carta spessa (da 90 a 163 g/m²) e trasparenti, utilizzare sempre il vassoio a facciata su. Il vassoio a facciata su ha una capacità di circa 30 fogli di carta standard (80 g/m²) ma è possibile caricare solo un foglio di carta speciale alla volta.

**1** Aprire il vassoio a facciata su (posizionato nella parte posteriore del sistema).

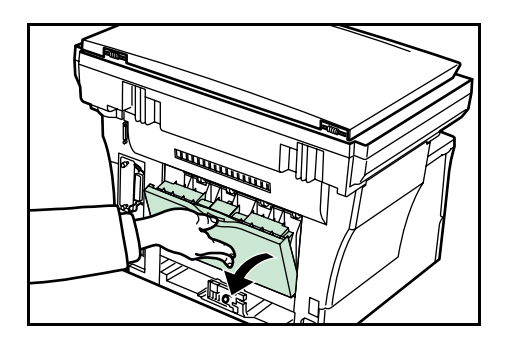

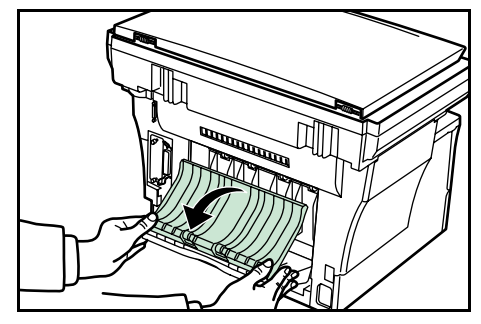

**2** Eseguire la procedura di copia o stampa standard. Le pagine completate verranno inviate al vassoio a facciata su.

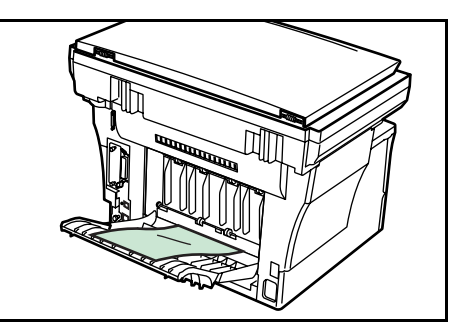

# **3 Operazioni preliminari**

## **Collegamento dei cavi**

Il sistema può essere connesso a una rete o direttamente a un computer.

### **Collegamento del cavo di rete**

Per connettere il sistema alla rete è necessario utilizzare un cavo di rete appropriato (10BASE-T o 100BASE-TX).

**1** Spegnere il sistema e disconnettere il cavo di alimentazione dalla presa.

2 Collegare il cavo di rete al connettore dell'interfaccia di rete nella parte posteriore del sistema.

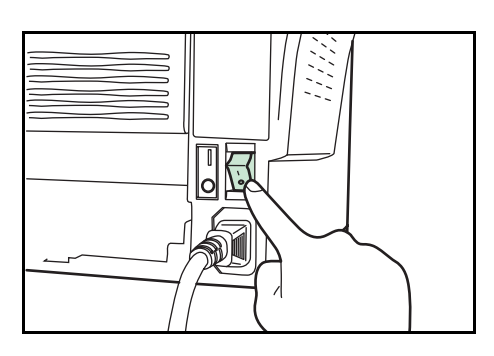

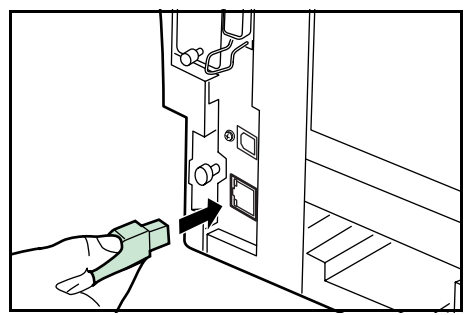

- **3** Collegare l'altra estremità del cavo di rete al dispositivo di rete.
- **4** Eseguire le impostazioni di rete dal pannello comandi; vedere *Impostazioni di rete a pagina-3-4.*

### **Collegamento del cavo USB o parallelo**

Per collegare il sistema direttamente al computer, utilizzare un cavo parallelo o USB. Per ulteriori informazioni, consultare la *Guida di funzionamento avanzato*.

**1** Spegnere la macchina, disconnettere il cavo di alimentazione dalla presa, quindi spegnere il computer.

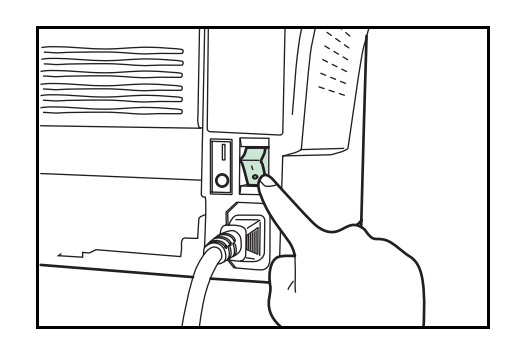

**2** Collegare il cavo della stampante al connettore appropriato situato nella parte posteriore del sistema.

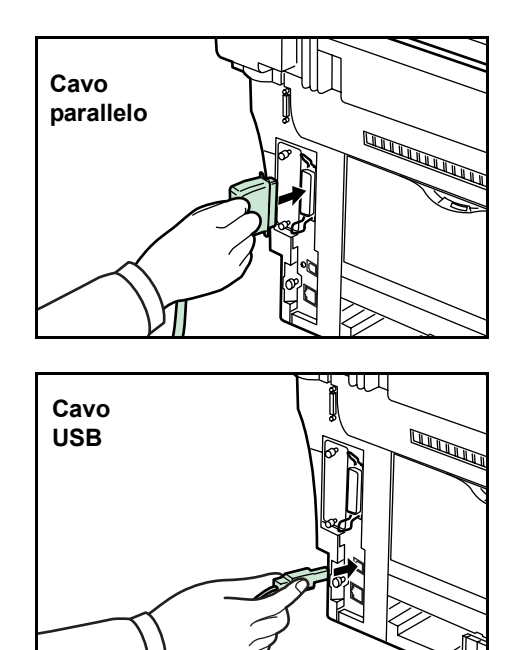

**3** Collegare l'altra estremità del cavo della stampante al connettore appropriato del computer.

## **Collegamento del cavo di alimentazione**

Collegare il cavo di alimentazione alla parte posteriore del sistema. Collegare l'altra estremità a una presa di corrente adatta.

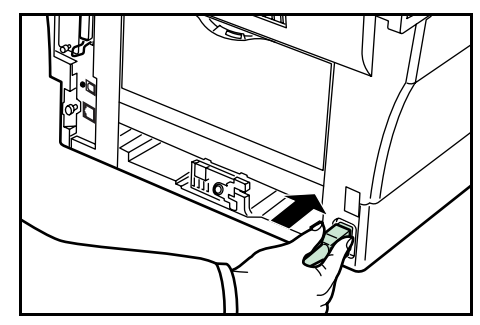

## **Accensione del sistema**

Portare l'interruttore di alimentazione nella posizione di accensione. Viene avviata la fase di riscaldamento al termine della quale viene visualizzata la schermata di base.

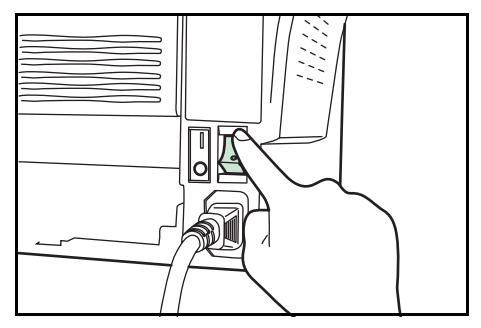
## **Accesso agli elementi del menu**

Per configurare il sistema è necessario accedere a un elemento di menu ed eseguire l'impostazione desiderata. Ciascuna istruzione di configurazione di questa guida richiede l'accesso a un elemento di menu e fornisce indicazioni dettagliate per raggiungerlo. Di seguito viene mostrato un esempio di indicazioni e del loro significato.

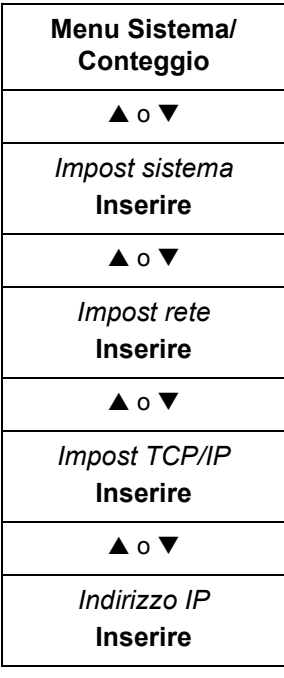

*Rappresenta il tasto del pannello comandi che occorre premere.*

Premere il tasto su o giù fino a quando non viene visualizzato Impost sistema.

Premere il tasto su o giù fino a quando non viene visualizzato Impost rete.

Premere il tasto su o giù fino a quando non viene visualizzato Impost TCP/IP.

Premere il tasto su o giù fino a quando non viene visualizzato Indirizzo IP.

**Menu Sistema/ Conteggio**  $\blacktriangle$  o  $\blacktriangledown$ *Impost sistema* **Inserire**  $\blacktriangle$  o  $\blacktriangledown$ 

*Impost rete* **Inserire**  $\blacktriangle$  o  $\blacktriangledown$ *Impost TCP/IP* **Inserire**  $\blacktriangle$  o  $\blacktriangledown$ *Indirizzo IP* **Inserire**

# **Impostazioni di rete**

#### **Registrazione dell'indirizzo IP**

Verificare l'indirizzo IP con l'amministratore di rete prima di eseguire questa impostazione. Per eseguire questa operazione è necessario che l'impostazione DHCP sia OFF e l'impostazione TCP/IP sia ON. Le eventuali modifiche apportate alle impostazioni di rete saranno valide solo dopo aver spento e riacceso il sistema.

Per registrare manualmente l'indirizzo IP, procedere come indicato di seguito.

**1** Accedere a *Indirizzo IP*.

In caso di dubbi sull'utilizzo di queste indicazioni, vedere *Accesso agli elementi del menu a pagina-3-3.*

- **2** Utilizzare i tasti numerici per immettere ciascun segmento dell'indirizzo IP in successione, premendo  $\triangleright$  o [\*.] per spostarsi tra i segmenti.
- **3** Al termine, premere **Inserire**.

Se si commette un errore durante l'inserimento di una parte dell'indirizzo IP, premere il tasto < per tornare al blocco di cifre precedente e reinserire il numero corretto.

**4** Registrare la subnet mask; vedere *Registrazione della subnet mask a pagina-3-4.*

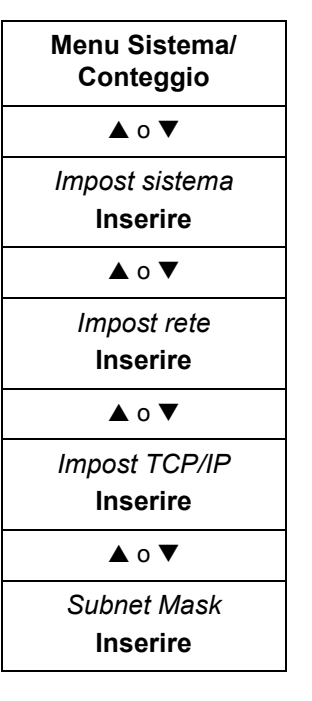

#### **Registrazione della subnet mask**

**1** Accedere a *Subnet Mask*.

In caso di dubbi sull'utilizzo di queste indicazioni, vedere *Accesso agli elementi del menu a pagina-3-3.*

- **2** Utilizzare i tasti numerici per immettere ciascun segmento della subnet mask in successione, premendo  $\triangleright$  o [ $*$ .] per spostarsi tra i segmenti.
- **3** Al termine, premere **Inserire**.

Se si commette un errore durante l'inserimento di una parte della subnet mask, premere il tasto < per tornare al blocco di cifre precedente e reinserire il numero corretto.

**4** Registrare il gateway predefinito; vedere *Registrazione del gateway predefinito a pagina-3-5.*

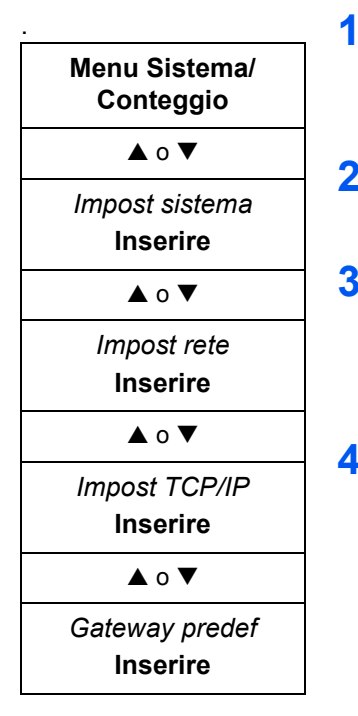

#### **Registrazione del gateway predefinito**

. **1** Accedere a *Gateway predef*.

In caso di dubbi sull'utilizzo di queste indicazioni, vedere *Accesso agli elementi del menu a pagina-3-3.*

- **2** Utilizzare i tasti numerici per immettere ciascun segmento del gateway predefinito in successione, premendo ▶ o [\*.] per spostarsi tra i segmenti.
- **3** Al termine, premere **Inserire**.

Se si commette un errore durante l'inserimento di una parte del gateway predefinito, premere il tasto < per tornare al blocco di cifre precedente e reinserire il numero corretto.

**4** Una volta completate le impostazioni di rete, premere il tasto di **selezione** destro. Viene nuovamente visualizzata la schermata di base.

## **Impostazioni data e ora**

#### **Impostazione del fuso orario**

Per effettuare questa impostazione è anche possibile utilizzare COMMAND CENTER. Per ulteriori informazioni su COMMAND CENTER, consultare la *Guida di funzionamento avanzato*.

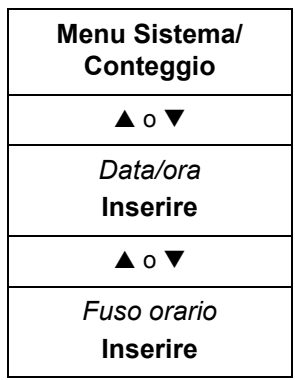

**1** Accedere a *Fuso orario*.

In caso di dubbi sull'utilizzo di queste indicazioni, vedere *Accesso agli elementi del menu a pagina-3-3.*

- **2** Premere  $\triangle$  o  $\nabla$  per impostare il fuso orario.
- **3** Premere **Inserire**. Viene visualizzato un messaggio *Completato* e ripristinata la schermata *Data/ora*.
- **4** Premere il tasto di **selezione** destro. Viene nuovamente visualizzata la schermata di base.

#### **Impostazione ora legale**

Per effettuare questa impostazione è anche possibile utilizzare COMMAND CENTER. Per ulteriori informazioni su COMMAND CENTER, consultare la *Guida di funzionamento avanzato*.

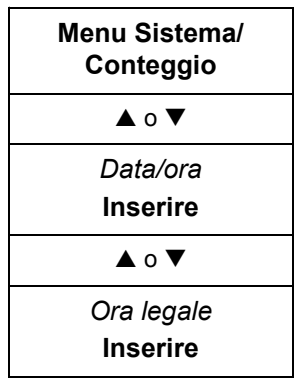

**1** Accedere a *Ora legale*.

In caso di dubbi sull'utilizzo di queste indicazioni, vedere *Accesso agli elementi del menu a pagina-3-3.*

- **2** Premere **A o** ▼ per selezionare *ON* o *OFF*.
- **3** Premere **Inserire**. Viene visualizzato il messaggio *Completato* e ripristinata la schermata *Data/ora*.
- **4** Premere il tasto di **selezione** destro. Viene nuovamente visualizzata la schermata di base.

#### **Impostazione della data e dell'ora correnti**

Per effettuare questa impostazione è anche possibile utilizzare COMMAND CENTER. Per ulteriori informazioni su COMMAND CENTER, consultare la *Guida di funzionamento avanzato*.

**NOTA:** Controllare periodicamente l'ora visualizzata nel display dei messaggi e regolarla in base alle esigenze per rispecchiare l'ora corrente.

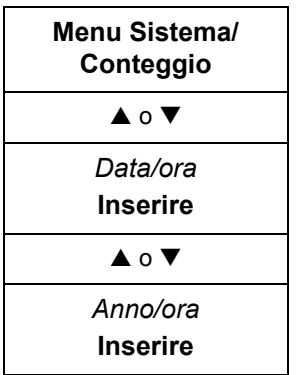

**1** Accedere a *Anno/ora*.

In caso di dubbi sull'utilizzo di queste indicazioni, vedere *Accesso agli elementi del menu a pagina-3-3.*

- **2** Per impostare la data, premere più volte  $\triangle$  o  $\nabla$  fino a visualizzare il valore corretto per il campo, quindi premere  $\blacktriangleright$  per passare al campo successivo.
- **3** Quando la data è corretta, premere **Inserire**. Verrà visualizzata la schermata di impostazione dell'ora (ore:minuti:secondi).
- **4** Per impostare l'ora, premere più volte **A** o ▼ fino a visualizzare il valore corretto per il campo, quindi premere  $\blacktriangleright$  per passare al campo successivo.
- **5** Premere **Inserire**. Viene visualizzato il messaggio *Completato* e ripristinata la schermata *Data/ora*.
- **6** Premere il tasto di **selezione** destro. Viene nuovamente visualizzata la schermata di base.

## **Modalità di funzionamento predefinita**

Utilizzare la procedura riportata di seguito per impostare la modalità di funzionamento selezionata all'accensione della macchina. Le modalità disponibili sono Funzionamento copia, Funzionamento invio o Funzionamento stato. Si consiglia di selezionare la modalità utilizzata più comunemente come impostazione predefinita.

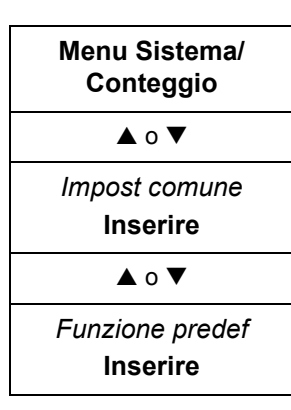

**1** In *Menu Sistema/Conteggio*, premere **△ o ▼** per selezionare *Impost comune* e premere **Inserire**.

In caso di dubbi sull'utilizzo di queste indicazioni, vedere *Accesso agli elementi del menu a pagina-3-3.*

- **2** Premere **A** o ▼ per selezionare *Funzione predef*, quindi premere **Inserire**.
- **3** Premere **A** o **V** per selezionare la modalità di funzionamento predefinita scegliendo tra *Stato*, *Copia* o *Invio*.
- **4** Premere **Inserire**. Su display viene visualizzato il messaggio *Completato*<sup>e</sup> ripristinata la schermata *Impost comune*.
- **5** Premere il tasto di **selezione** destro. Viene nuovamente visualizzata la schermata di base.

### **Inserimento dei caratteri**

I caratteri di un indirizzo e-mail e così via, vengono inseriti utilizzando i tasti numerici. Per spostare il cursore, utilizzare i tasti  $\blacktriangle, \blacktriangle, \blacktriangledown, e \blacktriangleright.$ 

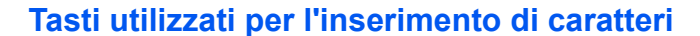

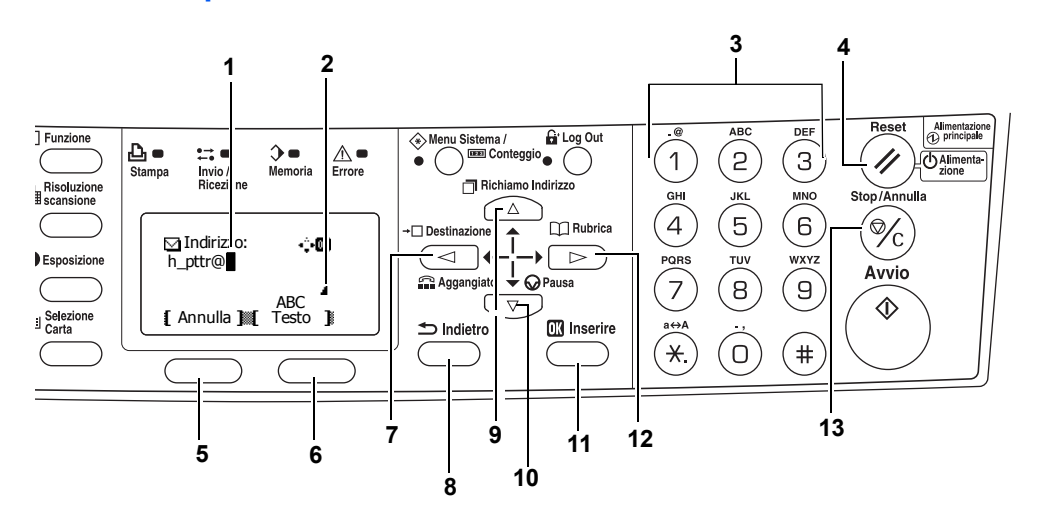

- **1 Cursore** I caratteri vengono inseriti nella posizione del cursore. Per eliminare un carattere, spostare il cursore nella posizione del carattere corrispondente e premere **Stop/Annulla**.
- **2 Icona di limitazione dei caratteri** Indica quando è stato inserito il numero massimo di caratteri consentiti.
- **3 Tasti numerici** Utilizzare per inserire caratteri. Per un elenco dei caratteri che possono essere immessi dalla tastiera, vedere la sezione *Caratteri disponibili a pagina 3-9*.
- **4 Tasto Reset/Alimentazione** Premere per annullare la procedura di inserimento dei caratteri.
- **5** Tasto di **selezione** sinistroPremere questo tasto per selezionare l'elemento a sinistra se sull'ultima riga del display dei messaggi sono riportati elementi selezionabili.
- **6** Tasto di **selezione** destroConsente di passare da una modalità di inserimento caratteri all'altra.
- **7** Tasto ◀ Premere per spostare il cursore del display a sinistra.
- **8 Tasto Indietro** Premere per passare al livello superiore del menu corrente.
- **9** Tasto  $\triangle$  Premere per spostare il cursore del display verso l'alto.
- **10** Tasto ▼ Premere per spostare il cursore verso il basso.
- **11 Tasto Inserire** Premere questo tasto per registrare i caratteri inseriti.
- **12** Tasto ▶ Premere per spostare il cursore del display a destra.
- **13 Tasto Stop/Annulla** Premere questo tasto per eliminare il carattere su cui si trova il cursore. Se il cursore non si trova su un carattere, verrà eliminato il carattere immediatamente a sinistra.

### **Caratteri disponibili**

Sono disponibili i tipi di carattere riportati di seguito. Premere il tasto di **selezione** destro per passare da un tipo di carattere all'altro.

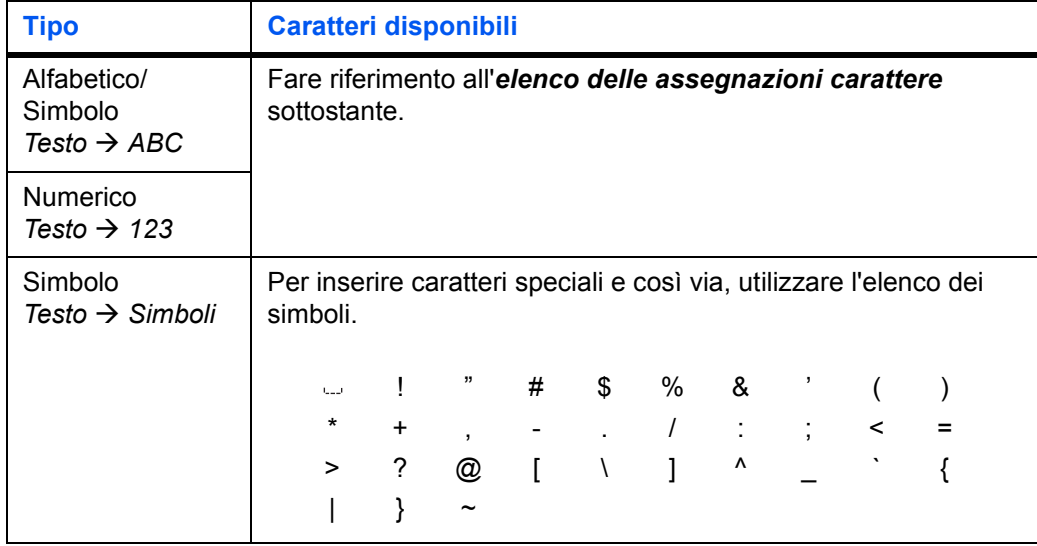

#### **Elenco delle assegnazioni carattere**

Utilizzare i tasti numerici per inserire i caratteri riportati di seguito.

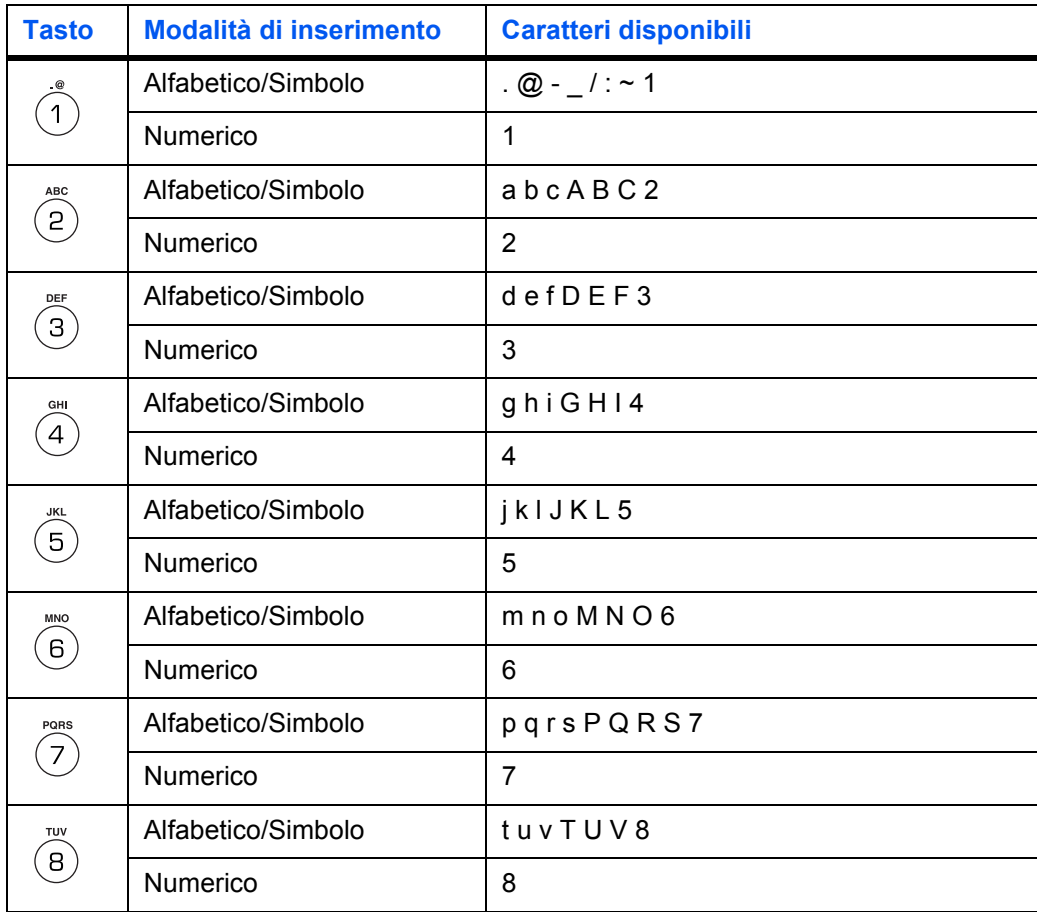

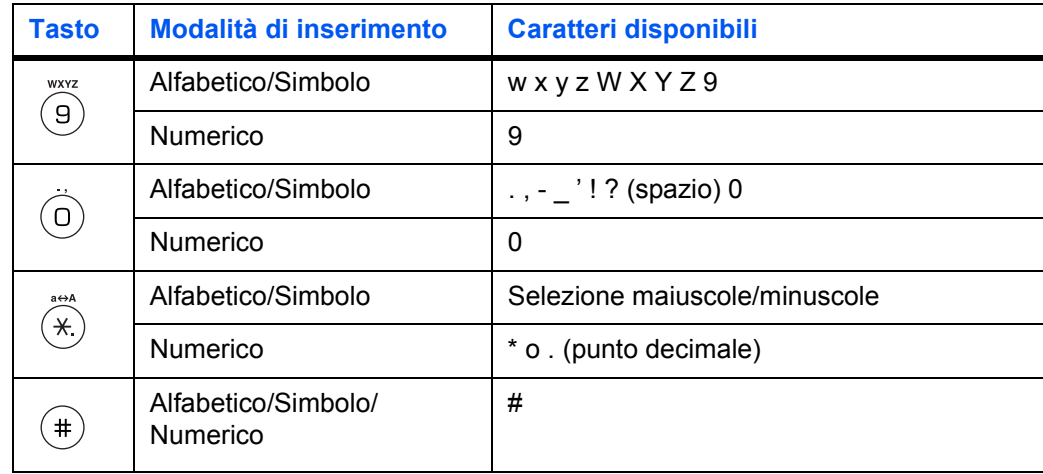

#### **Inserimento dei caratteri**

In questa sezione viene descritta la procedura di inserimento dei caratteri utilizzando la tastiera. Questa operazione è necessaria per inserire informazioni quali un indirizzo e-mail e un nome host.

Ciascun carattere viene inserito premendo più volte il tasto numerico associato per visualizzare il carattere richiesto; vedere *Elenco delle assegnazioni carattere a pagina-3-9.* Per passare da un tipo di carattere all'altro, premere il tasto di **selezione** destro; vedere *Caratteri disponibili a pagina-3-9.*

Una volta visualizzato il carattere richiesto, premere un tasto diverso oppure premere  $\triangleright$  per immettere il carattere successivo. Per inserire più volte lo stesso  $c$ arattere, premere  $\blacktriangleright$  per spostare il cursore e inserire nuovamente il carattere.

#### **Esempio**

Per immettere h\_pttr@owlnet.net, procedere come indicato di seguito.

- **1** Accedere alla schermata Indirizzo; vedere *Procedura di scansione di base a pagina-4-8.* Premere due volte il tasto  $\Phi$  per visualizzare *h*.
- **2** Premere quattro volte il tasto **1**. Viene visualizzato il simbolo \_.
- **3** Premere  $\oslash$ . Viene visualizzata la lettera *p*.
- **4** Premere <sup>®</sup> Viene visualizzata la lettera *t*.
- **Premere ▶. Il cursore verrà spostato di una posizione verso destra.**
- **6** Premere **®**. Viene visualizzata la lettera *t*.
- **7** Premere tre volte il tasto  $\oslash$ . Viene visualizzata la lettera *r*.
- **8** Premere due volte il tasto **1**. Viene visualizzato il simbolo  $\omega$ .
- **9** Procedere allo stesso modo per inserire i caratteri restanti, quindi premere **Inserire**.

Sul display viene visualizzato il messaggio *Completato* e ripristinata la schermata di base.

## **Selezione della lingua dei messaggi**

Per selezionare la lingua utilizzata per visualizzare i messaggi, seguire la procedura riportata nella *Guida di funzionamento avanzato*. È possibile scaricare messaggi anche in altre lingue. Per informazioni, rivolgersi al rivenditore.

Sono disponibili le lingue indicate di seguito.

*Inglese*, *francese*, *tedesco*, *italiano*, *olandese*, *spagnolo*, *portoghese* nonché tutte le lingue scaricate.

### **Altre impostazioni**

Molte impostazioni predefinite del sistema possono essere personalizzate. Per ulteriori informazioni sugli elementi predefiniti personalizzabili e i relativi metodi di impostazione, consultare la *Guida di funzionamento avanzato*.

# **4 Funzionamento di base**

## **Procedura di copia di base**

Per modificare le impostazioni predefinite della macchina, consultare la *Guida di funzionamento avanzato*.

- **1** Accendere la macchina. Al termine del riscaldamento, si illumina la spia **Avvio**.
- **2** Selezionare una delle funzioni della fotocopiatrice.

**3** Premere **Selezione Carta** per selezionare il percorso di alimentazione della carta, quindi premere **Inserire**. Viene nuovamente visualizzata la schermata di base.

Se si seleziona il *Vassoio MF*, è necessario scegliere il formato e il tipo di supporto da utilizzare.

**4** Premere il tasto **Qualità originale**. Viene visualizzata la schermata *Qlà originale*.

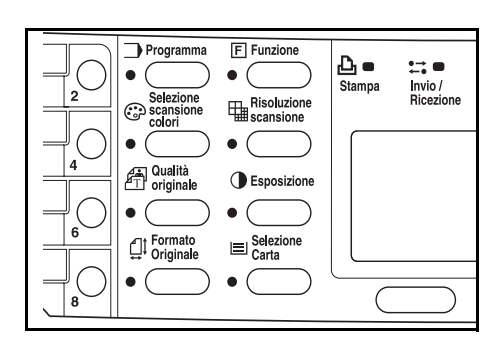

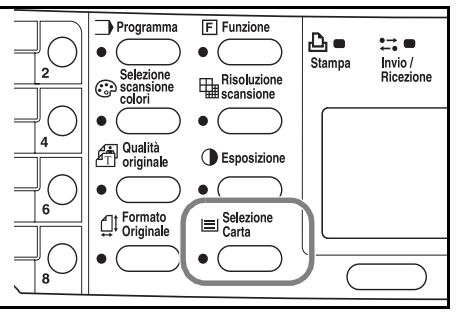

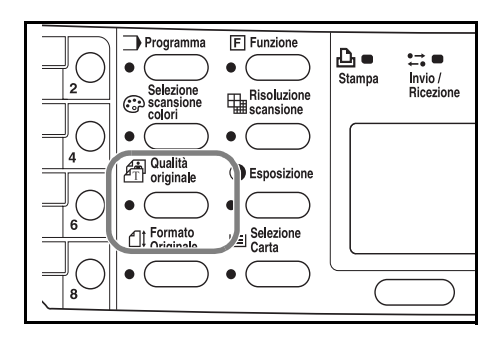

**5** Premere **A** o ▼ per selezionare la modalità desiderata, quindi premere Inserire. Viene nuovamente visualizzata la schermata di base.

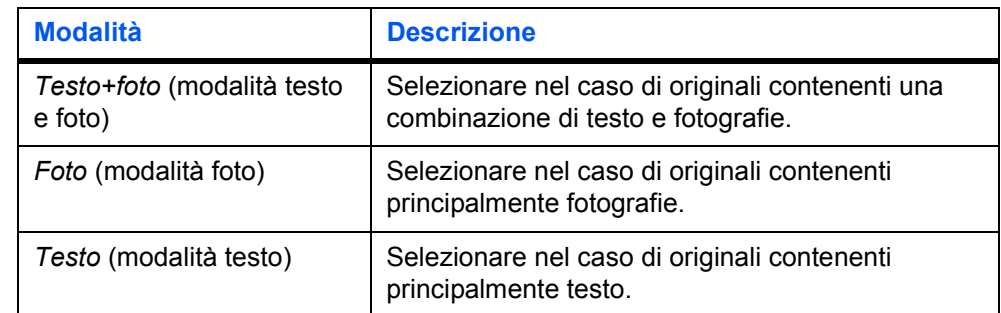

**6** L'esposizione di copia può essere regolata automaticamente o manualmente.

La macchina è impostata inizialmente per la regolazione manuale dell'esposizione. In genere, la regolazione dell'esposizione di copia non è richiesta.

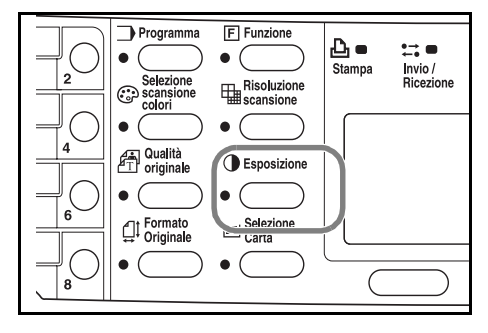

**7** Inserire il numero di copie richieste, fino a un massimo di 999.

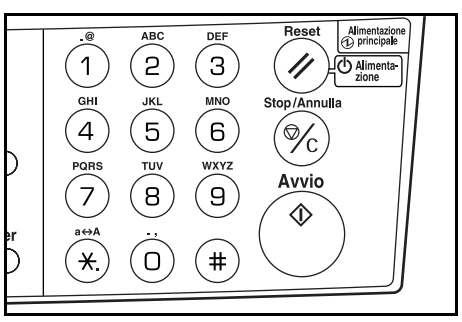

**8** Aprire il coperchio degli originali e collocare il documento sulla lastra di esposizione con il lato da copiare rivolto verso il basso e allineato contro l'angolo posteriore sinistro della lastra.

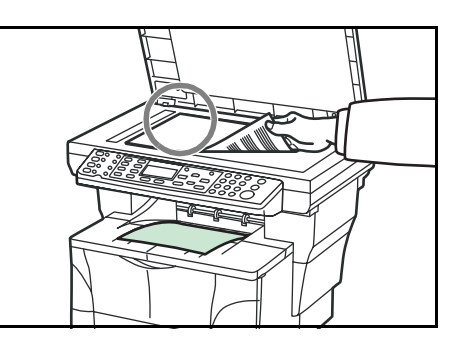

**9** Premere **Avvio**. La copia viene immediatamente avviata.

> Per annullare la copia, premere **Stop/ Annulla**. Vedere la sezione *Annullamento di un processo di copia a pagina 4-3*.

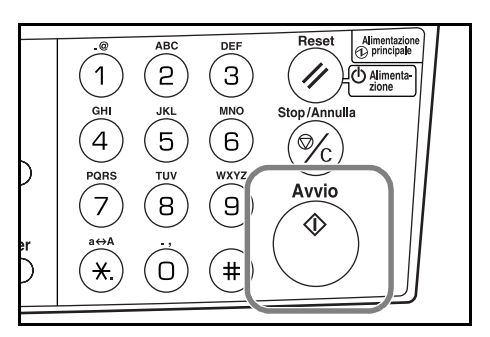

Le copie completate vengono inviate al vassoio di uscita.

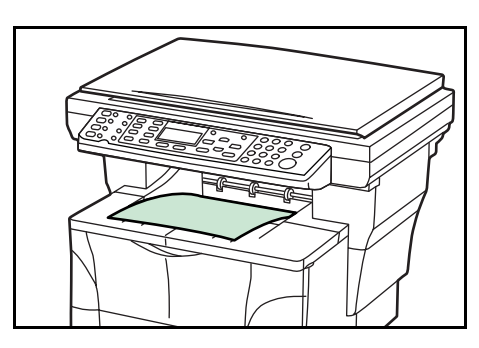

# **Annullamento di un processo di copia**

**1** Premere **Stop/Annulla**. Viene visualizzata la schermata *Pausa lista lav*.

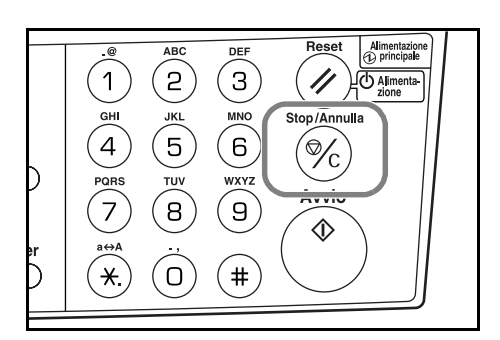

- **2** Premere **A** o ▼ per selezionare il lavoro di copia da annullare.
- **3** Premere il tasto di **selezione** sinistro.
- **4** Viene visualizzato il messaggio *Annulla processo. Sicuri?*. Premere il tasto di **selezione** sinistro.
- **5** Viene visualizzato il messaggio *Annullamento* e il processo di copia viene annullato.
- **6** Viene visualizzata la schermata *Pausa lista lav*.

Per annullare un altro lavoro, ripetere i passaggi da 2 a 5.

**7** Premere il tasto di **selezione** destro. Viene visualizzata la schermata *Menu Stato*<sup>e</sup> ripristinata l'elaborazione dei lavori.

8 Per abilitare nuovamente la copia, premere **Copia**. Viene nuovamente visualizzata la schermata di base.

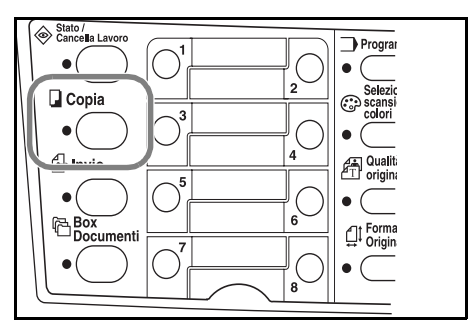

# **Copie ingrandite o ridotte**

È possibile modificare il fattore di zoom per stampare copie ingrandite o ridotte. Per selezionare il fattore di zoom desiderato sono disponibili le modalità indicate di seguito.

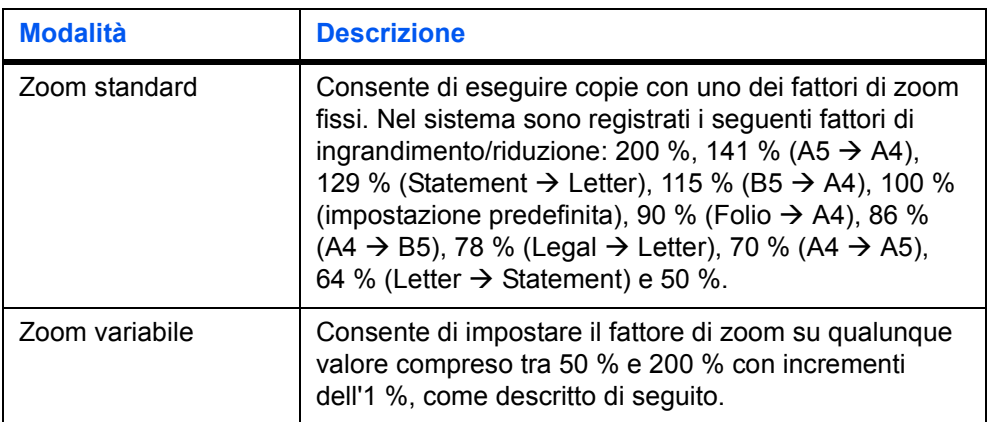

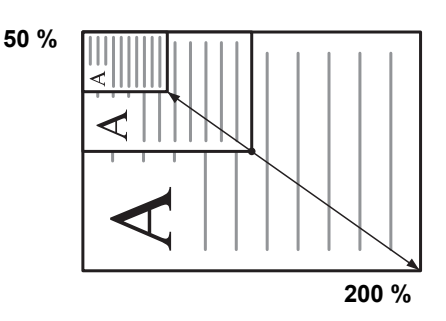

#### **Zoom standard**

**1** Premere **Copia**.

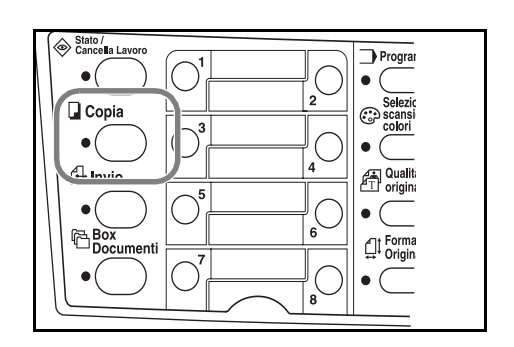

**2** Premere il tasto di **selezione** sinistro.

- **3** Premere **A** o ▼ per selezionare *Zoom standard*.
- **4** Premere **Inserire**.
- **5** Premere **A** o ▼ per selezionare il rapporto di zoom desiderato.
- **6** Premere **Inserire**. Viene visualizzato il messaggio *Completato* e ripristinata la schermata di base. Il nuovo fattore di zoom viene registrato.

Per avviare la copia, posizionare l'originale sulla lastra di esposizione e premere **Avvio**.

#### **Zoom variabile**

Eseguire la procedura riportata di seguito per impostare la modalità zoom variabile.

**1** Premere **Copia**.

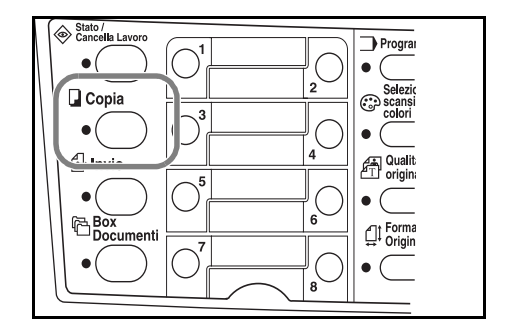

- **2** Premere il tasto di **selezione** sinistro.
- **3** Premere **▲ o ▼** per selezionare *Zoom*.
- **4** Premere **Inserire**.
- **5** Premere ▲ o ▼, secondo le esigenze, per modificare il rapporto di zoom visualizzato al valore desiderato.
- **6** Premere **Inserire**. Viene visualizzato il messaggio *Completato* e ripristinata la schermata di base. Il nuovo fattore di zoom viene registrato.

Per avviare la copia, posizionare l'originale sulla lastra di esposizione e premere **Avvio**.

## **Modalità di fascicolazione**

È possibile fascicolare più originali.

Per utilizzare la modalità di fascicolazione, attivare la funzione di scansione continua. Per ulteriori informazioni, vedere la *Guida di funzionamento avanzato*.

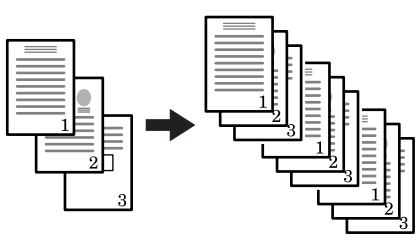

**Originali Copie**

**1** Premere **Copia**.

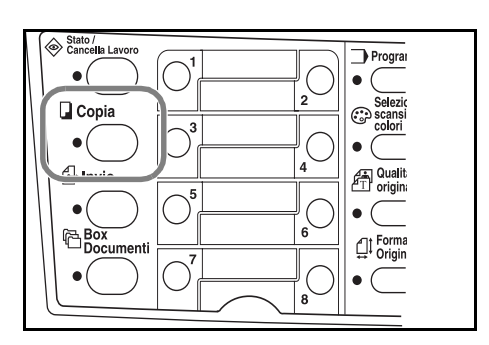

**2** Premere **Funzione**.

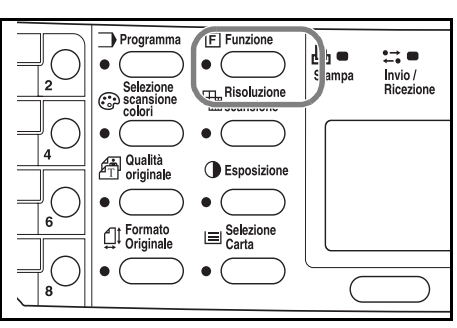

- **3** Premere **▲ o ▼** per selezionare *Fascicola*.
- **4** Premere **Inserire**.
- **5** Premere **A** o ▼ per selezionare ON.
- **6** Premere **Inserire**. Viene visualizzato il messaggio *Completato* e ripristinata la schermata *Funzione*.
- **7** Premere il tasto di **selezione** destro.
- **8** Inserire il numero di copie desiderate.
- **9** Posizionare l'originale sulla lastra di esposizione e premere **Avvio**. Verrà avviata la scansione del primo originale.

Sostituire il primo originale con il successivo e premere **Avvio**. Verrà avviata la scansione.

**10** Al termine, premere il tasto di **selezione** destro (Fine). L'operazione di copia ha inizio. Le pagine scansite vengono stampate.

### **Modalità sostituzione stampa**

La modalità di sostituzione stampa consente di interrompere temporaneamente l'elaborazione del lavoro corrente per eseguire un'operazione più urgente.

Al termine, il lavoro interrotto viene ripreso.

**1** Premere **Funzione**.

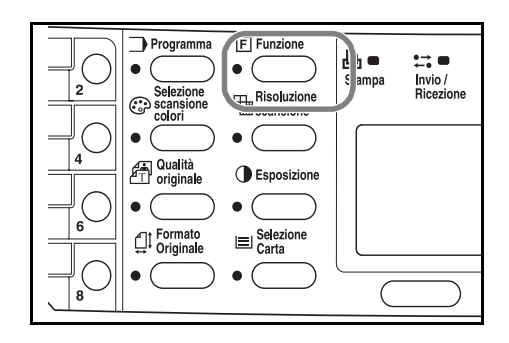

- **2** Premere **▲ o ▼** per selezionare *Sostituz. stampa.*
- **3** Premere **Inserire**.
- **4** Premere **▲ o ▼** per selezionare ON.
- **5** Premere **Inserire**.
- **6** Premere il tasto di **selezione** destro. Viene visualizzato il messaggio *Completato*<sup>e</sup> ripristinata la schermata *Funzione*.
- **7** Immettere il numero di copie desiderate.
- **8** Posizionare l'originale sulla lastra di esposizione e premere **Avvio**. Le copie completate vengono inviate al vassoio di uscita.
- **9** Al termine della procedura di interruzione, eseguire i passaggi da 1 a 4 per disattivare (*OFF*) la modalità Sostituz. stampa.

## **Modalità risparmio energia**

La macchina è dotata di un Timer di risparmio energetico che viene usato per risparmiare energia quando il sistema non è in funzione. Il tempo di attesa di attivazione della modalità risparmio energia può essere regolato tra 1 e 240 minuti. L'impostazione predefinita è di 5 minuti. Per ulteriori informazioni, vedere la *Guida di funzionamento avanzato*.

La modalità risparmio energia viene disattivata quando si preme uno dei tasti del pannello comandi, si inserisce un originale nell'alimentatore di documenti, si apre o chiude uno dei cassetti o il vassoio MF oppure si riceve un lavoro di stampa.

#### **Riposo automatico**

La macchina è dotata di un Timer di riposo automatico che viene usato per risparmiare energia quando il sistema è inattivo. Il tempo di attesa di attivazione della modalità riposo automatico può essere regolato tra 1 e 240 minuti. L'impostazione predefinita è di 30 minuti. Per ulteriori informazioni, vedere la *Guida di funzionamento avanzato*.

Per attivare manualmente la modalità riposo automatico, tenere premuto il tasto **Reset/Alimentazione** per almeno tre secondi. La modalità riposo automatico viene immediatamente attivata. La modalità riposo automatico viene automaticamente disattivata quando si riceve un lavoro di stampa o ogni volta che si preme il tasto **Reset/Alimentazione**.

#### **Procedura di scansione di base**

È possibile eseguire la scansione di documenti e inviarli a indirizzi e-mail o a una cartella archiviata su un PC o server FTP. L'indirizzo dei destinatari può essere inserito da una rubrica interna o esterna (LDAP) oppure utilizzando un tasto "One Touch". Per informazioni sulla procedura di registrazione in una rubrica e sui tasti "One Touch", consultare la *Guida di funzionamento avanzato*.

Lo scanner può essere gestito da un PC connesso localmente tramite una connessione USB utilizzando un driver Kyocera TWAIN (contenuto nel CD-ROM allegato).

Il formato dell'immagine scansita è selezionabile. L'impostazione predefinita è PDF.

#### **Scansione su e-mail**

Nella procedura sottostante viene descritto il metodo per allegare i dati di scansione a un messaggio e-mail per la trasmissione.

Per utilizzare questa funzione, verificare che siano soddisfatte le condizioni riportate di seguito.

- È necessario un ambiente di rete che consenta di collegare la macchina a un server di posta. Si consiglia di utilizzare la macchina in un ambiente che consenta la connessione a un server di posta in qualsiasi momento attraverso una rete LAN.
- È necessario completare le impostazioni SMTP. Utilizzare il software COMMAND CENTER per registrare l'indirizzo IP, il nome host del server SMTP e il destinatario. Vedere la *Guida di funzionamento avanzato*.

• In alcuni casi, è possibile che la trasmissione non venga effettuata a causa delle dimensioni di ciascun elemento del messaggio di posta elettronica.

#### **Inserimento del destinatario dal pannello comandi**

Inserire un indirizzo e-mail direttamente dal pannello comandi e utilizzare la procedura descritta di seguito per la trasmissione. Vedere la sezione *Selezione indirizzo dalla Rubrica a pagina 4-10* per informazioni sulla procedura di utilizzo della funzione Rubrica e consultare la *Guida di funzionamento avanzato* per informazioni sulla registrazione di un indirizzo nella rubrica.

**1** Premere **Invio**.

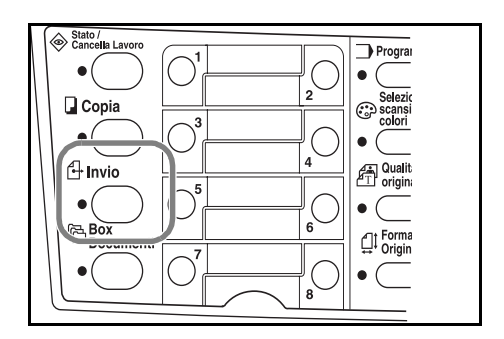

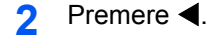

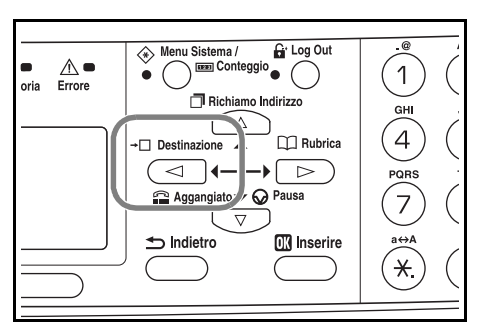

- **3** Premere **▲** o ▼ per selezionare *E-mail*, quindi premere Inserire.
- **4** Immettere l'indirizzo e-mail del destinatario. Per informazioni sull'inserimento dei caratteri, vedere la sezione *Inserimento dei caratteri a pagina 3-8*.
- **5** Una volta completato l'inserimento dell'indirizzo, premere **Inserire**.
- **6** Per inserire un oggetto e/o un messaggio, premere il tasto di **selezione** destro.

Se queste informazioni non sono richieste, andare direttamente al passaggio 10 senza premere il tasto di **selezione** destro.

Quando viene visualizzata la schermata di inserimento dell'oggetto del messaggio, inserire l'informazione desiderata (massimo 60 caratteri).

- **7** Premere **Inserire**. Quando viene visualizzata la schermata di inserimento del messaggio, inserire l'informazione desiderata (massimo 60 caratteri).
- **8** Premere **Inserire**. Viene visualizzato il messaggio *Completato* e ripristinata la schermata di base.
- **9** Posizionare l'originale sulla lastra di esposizione e premere **Avvio**.

L'immagine scansita viene inviata all'indirizzo e-mail di destinazione come allegato. All'immagine (PDF) viene assegnato il nome doc seguito dalla data e ora di trasmissione. Ad esempio, un allegato PDF denominato doc04252005101530.pdf indica un file inviato il 25 aprile 2005 alle ore 10:15:30.

#### **Selezione indirizzo dalla Rubrica**

**1** Premere **Invio**.

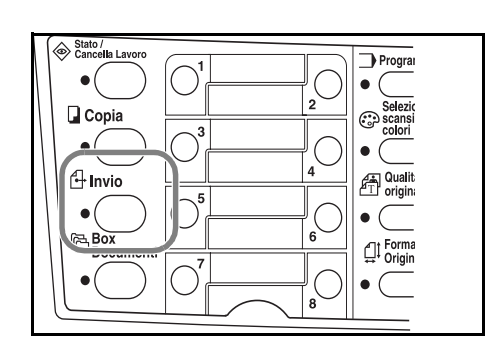

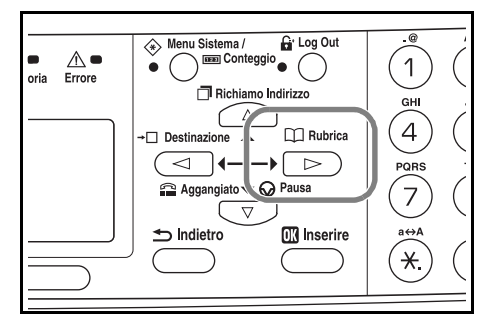

- **3** Premere **▲** o ▼ per selezionare *Rubrica* o *Rubrica est*.
- **4** Premere **Inserire**.
- **Premere**  $\triangle$  **o**  $\nabla$  **per selezionare il nome desiderato.**
- **6** Premere **Inserire**.
- **7** Premere **▲ o ▼** per selezionare *E-mail*.
- **8** Premere **Inserire**. Sul display viene visualizzato il messaggio *Completato*<sup>e</sup> ripristinata la schermata di base.
- **9** Posizionare l'originale sulla lastra di esposizione e premere **Avvio**.

L'immagine scansita viene inviata all'indirizzo e-mail di destinazione come allegato. All'immagine (PDF) viene assegnato il nome doc seguito dalla data e ora di trasmissione. Ad esempio, un allegato pdf denominato doc04252005101530.pdf indica un file inviato il 25 aprile 2005 alle ore 10:15:30.

#### **Scansione su cartella**

Nella procedura sottostante viene descritto il metodo per eseguire la scansione di dati in una cartella di un PC o server FTP. I dati scansiti possono essere inviati a una sola cartella per volta. Vedere la sezione *Selezione indirizzo dalla Rubrica a pagina 4-10* per informazioni sulla procedura di utilizzo della funzione Rubrica e consultare la *Guida di funzionamento avanzato* per informazioni sulla registrazione di un indirizzo nella rubrica.

2 Premere  $\blacktriangleright$ .

#### **Inserimento di un indirizzo destinatario dal pannello comandi**

**1** Premere **Invio**.

2 Premere <.

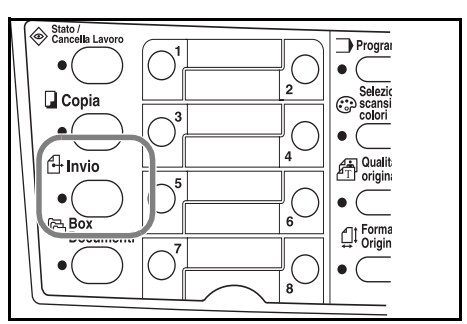

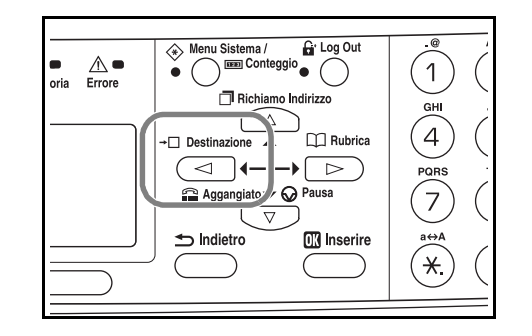

- **3** Premere **▲ o ▼** per selezionare Cartella.
- **4** Per la trasmissione a una cartella PC condivisa, premere **▲** o ▼ per selezionare *SMB*.

Per la trasmissione a una cartella FTP condivisa, premere  $\triangle$  o  $\nabla$  per selezionare *FTP*.

- **5** Premere **Inserire**.
- **6** Immettere il nome host o l'indirizzo IP dell'host e premere **Inserire**.
- **7** Immettere il nome del percorso in cui archiviare il file e premere **Inserire**.
- **8** Immettere il nome utente di accesso e premere **Inserire**.

Se è disponibile anche un nome di dominio, immetterlo dopo il nome utente.

**9** Immettere la password di accesso e premere **Inserire**.

#### **10** Premere **Inserire**.

**11** Posizionare l'originale sulla lastra di esposizione e premere **Avvio**.

L'immagine scansita viene inviata all'indirizzo e-mail di destinazione come allegato. All'immagine (PDF) viene assegnato il nome doc seguito dalla data e ora di trasmissione. Ad esempio, un allegato pdf denominato doc04252005101530.pdf indica un file inviato il 25 aprile 2005 alle ore 10:15:30.

#### **Selezione indirizzo dalla Rubrica**

**1** Premere **Invio**.

2 Premere  $\blacktriangleright$ .

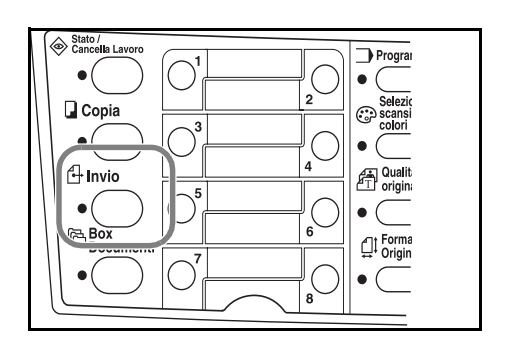

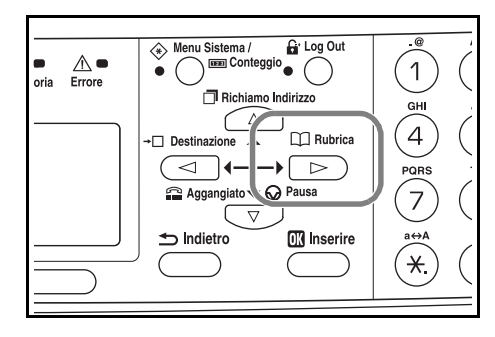

- **3** Premere **▲ o ▼** per selezionare il nome desiderato.
- **4** Premere **Inserire**.
- **5** Premere **A** o ▼ per selezionare la cartella.
- **6** Premere **Inserire**. Viene visualizzata la schermata di inserimento Nome utente acc.
- **7** Immettere il nome utente di accesso e premere **Inserire**. Se è disponibile anche un nome di dominio, immetterlo dopo il nome utente.
- **8** Immettere la password di accesso e premere **Inserire**.
- **9** Posizionare l'originale sulla lastra di esposizione e premere **Avvio**.

L'immagine scansita viene inviata all'indirizzo e-mail di destinazione come allegato. All'immagine (PDF) viene assegnato il nome doc seguito dalla data e ora di trasmissione. Ad esempio, un allegato pdf denominato doc04252005101530.pdf indica un file inviato il 25 aprile 2005 alle ore 10:15:30.

#### **Selezione destinatario tramite tasti "One Touch"**

È possibile registrare i destinatari usati più frequentemente in tasti "One Touch". Se si scelgono due o più tasti "One Touch", è possibile che si verifichi una trasmissione simultanea. Per informazioni sulla procedura di registrazione dei tasti "One Touch", consultare la *Guida di funzionamento avanzato*.

**1** Premere **Invio**.

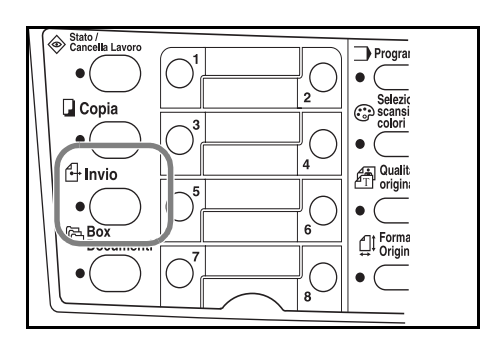

- **2** Premere il tasto "One Touch" in cui è stata registrata la destinazione.
- **3** Posizionare l'originale sulla lastra di esposizione e premere **Avvio**.

L'immagine scansita viene inviata all'indirizzo e-mail di destinazione come allegato. All'immagine (PDF) viene assegnato il nome doc seguito dalla data e ora di trasmissione. Ad esempio, un allegato pdf denominato doc04252005101530.pdf indica un file inviato il 25 aprile 2005 alle ore 10:15:30.

#### **Scansione mediante il driver TWAIN**

Accertarsi di collegare il PC alla macchina utilizzando il cavo USB e installare il driver Kyocera TWAIN. È possibile eseguire la scansione da qualsiasi applicazione compatibile con TWAIN. Per informazioni sulla procedura di installazione e l'utilizzo del driver Kyocera TWAIN, consultare la *Guida di funzionamento avanzato*.

## **Selezione della modalità ScanColor**

Di seguito sono riportate le modalità colore disponibili per la scansione.

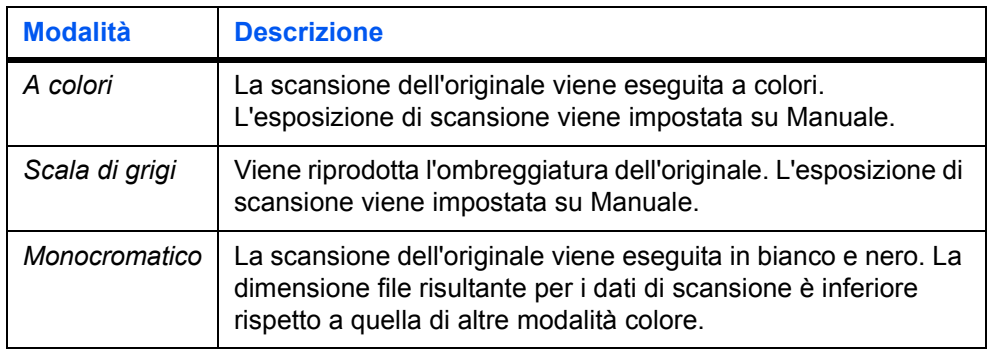

Consultare la *Guida di funzionamento avanzato*.

## **Procedura di stampa di base**

Accertarsi che il cavo stampante e il cavo di rete della macchina, nonché il cavo di alimentazione, siano collegati correttamente.

#### **Installazione del driver di stampa**

Per utilizzare le funzioni di stampa, è necessario installare il driver di stampa. Per informazioni su come installare il software del driver di stampa, fare riferimento alla *Kyocera Extended Driver Operation Guide*.

#### **Stampa da applicazioni**

- **1** Accertarsi che nella macchina sia presente carta del formato specificato per il documento nell'applicazione.
- **2** Selezionare **Stampa** dal menu **File**. Viene visualizzata la finestra di dialogo **Stampa**.
- **3** Scegliere la macchina dalla casella di riepilogo a discesa dei nomi stampante.
- **4** Specificare il numero di copie da stampare in **Numero copie**, nonché qualsiasi altra opzione che si desidera utilizzare. Per ulteriori informazioni, fare riferimento alla *Kyocera Extended Driver Operation Guide*.
- **5** Fare clic sul pulsante **OK**.

# **5 Manutenzione**

## **Pulizia del sistema**

**ATTENZIONE:** Per motivi di sicurezza, rimuovere sempre il cavo di alimentazione dalla presa prima di eseguire la pulizia del sistema.

Usare sempre un panno morbido inumidito con alcool o detergente neutro per pulire la macchina.

Aprire il coperchio degli originali e pulirlo unitamente alla lastra di esposizione, come illustrato nella figura.

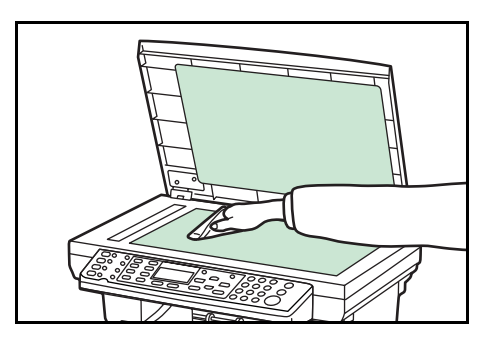

Se nella macchina è installato l'alimentatore di documenti opzionale, aprirlo e pulire la parte grigia, come mostrato nella figura.

Se, utilizzando l'alimentatore di documenti, le copie risultano macchiate, la lastra CVT è sporca.

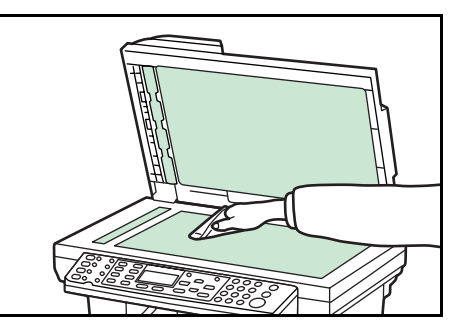

#### **Sostituzione della cartuccia del toner**

Se sul display dei messaggi viene visualizzato il messaggio *Sostituisci toner*, sostituire la cartuccia del toner e pulire il rullo di registrazione e il caricatore. Vedere la sezione *Pulizia del caricatore e del rullo di registrazione a pagina 5-4*.

#### **Messaggi della Guida in linea**

Quando viene visualizzato il messaggio *Sostituisci toner*, premere il tasto di **selezione** sinistro (Guida) per visualizzare la procedura di sostituzione della cartuccia del toner.

Premere  $\triangle$  per visualizzare il passaggio successivo oppure  $\nabla$  per visualizzare quello precedente.

Premere **Inserire** per uscire dalla procedura di visualizzazione dei messaggi della Guida in linea.

#### **Sostituzione della cartuccia del toner**

**1** Aprire il coperchio superiore.

- **2** Aprire il coperchio anteriore.
- 

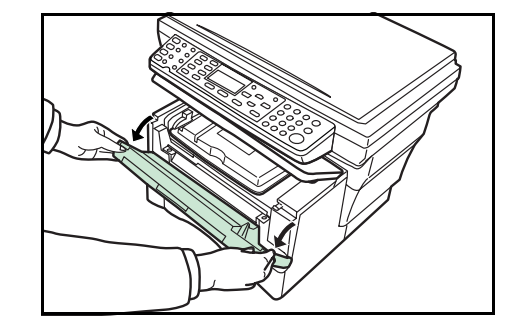

**3** Sollevare l'unità di sviluppo insieme alla cartuccia del toner ed estrarle dalla macchina appoggiandole su una superficie pulita piana.

Non collocare l'unità di sviluppo in posizioni non stabili e non esporre il fotoricettore alla luce per più di cinque minuti.

- **4** Portare la leva di blocco nella posizione di **SBLOCCO**, quindi spingere verso destra la leva di rilascio della cartuccia del toner.
- -
- **5** Rimuovere delicatamente la cartuccia del toner utilizzata, riporla nel sacchetto di plastica fornito e smaltirla rispettando le normative locali vigenti.

**ATTENZIONE:** Non bruciare o aprire la cartuccia del toner.

- **6** Scuotere la nuova cartuccia del toner in senso orizzontale cinque o sei volte in modo da distribuire il toner contenuto al suo interno.
- **7** Rimuovere il sigillo di protezione arancione.

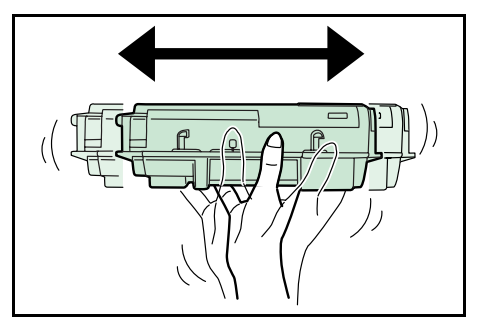

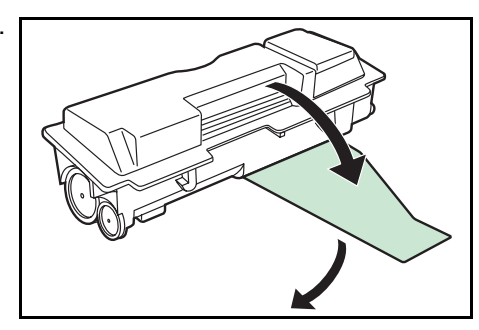

**8** Allineare la manopola presente sul lato sinistro della cartuccia alla scanalatura dell'unità di sviluppo e inserire la cartuccia. Esercitare una pressione nei punti **CONTRASSEGNATI** finché la cartuccia non scatta in posizione.

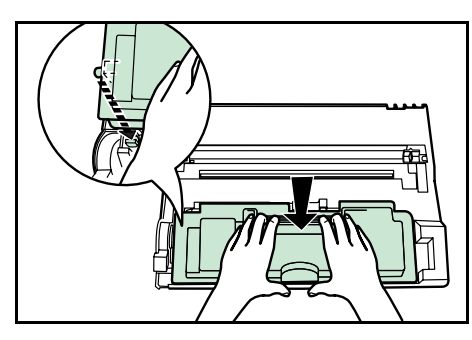

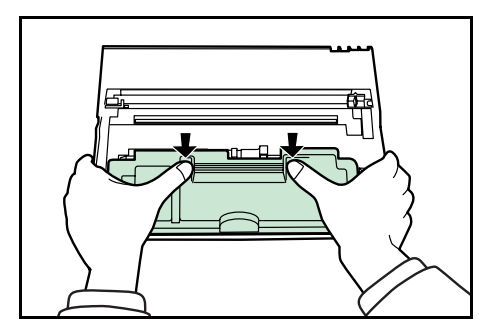

**9** Riportare la leva nella posizione di blocco (allontanandola).

Pulire il caricatore e il rullo di registrazione. Vedere la sezione *Pulizia del caricatore e del rullo di registrazione a pagina 5-4*.

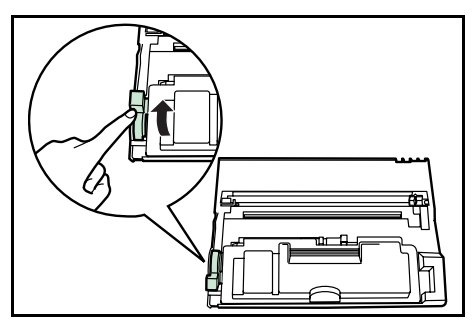

#### **Pulizia del caricatore e del rullo di registrazione**

**1** Far scorrere avanti e indietro la manopola del dispositivo di pulizia del caricatore per due o tre volte, quindi riportarla nell'apposito **ALLOGGIAMENTO**.

Se il dispositivo di pulizia del caricatore non viene riportato nella posizione corretta, sulle copie apparirà una striscia nera.

**2** Utilizzare il panno di pulizia fornito per eliminare polvere e sporco accumulati sul rullo di registrazione di metallo **(A)** all'interno della macchina.

Non toccare il rullo di trasferta nero **(B)**.

**3** Dopo la pulizia, allineare i perni **(C)** presenti su entrambi i lati dell'unità di sviluppo alle guide del sistema e far scorrere l'unità di sviluppo nella macchina finché non si blocca.

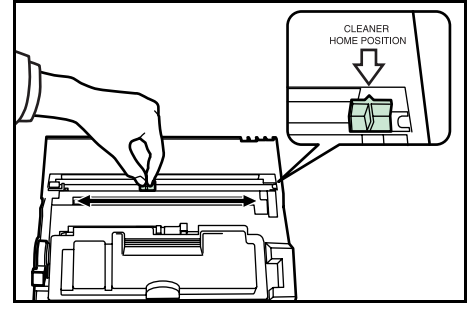

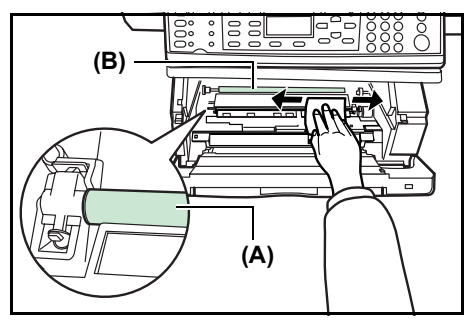

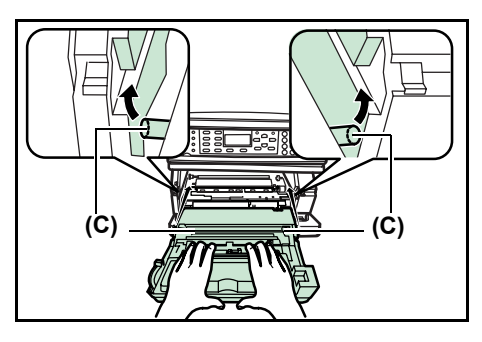

- **4** Chiudere il coperchio anteriore.
- **5** Chiudere il coperchio superiore.
- **6** Dopo aver sostituito la cartuccia del toner, ripristinare l'indicatore del toner. Per ulteriori informazioni, vedere la *Guida di funzionamento avanzato*.

# **Reinstallazione del perno di trasporto**

Seguire le istruzioni sottostanti per reinstallare il perno di trasporto prima di spostare la macchina.

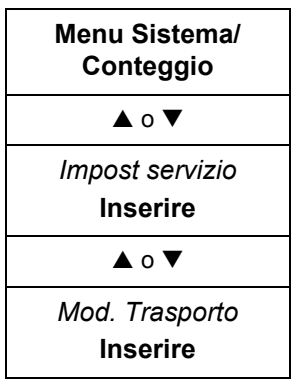

**1** Accedere a Mod. Trasporto.

In caso di dubbi sull'utilizzo di queste indicazioni, vedere *Accesso agli elementi del menu a pagina 3-3.*

- **2** Premere il tasto di **selezione** sinistro sul pannello comandi.
- **3** Portare l'interruttore di alimentazione nella posizione di spegnimento.
- **4** Aprire i coperchi superiore e anteriore.
- **5** Rimuovere il perno di trasporto.

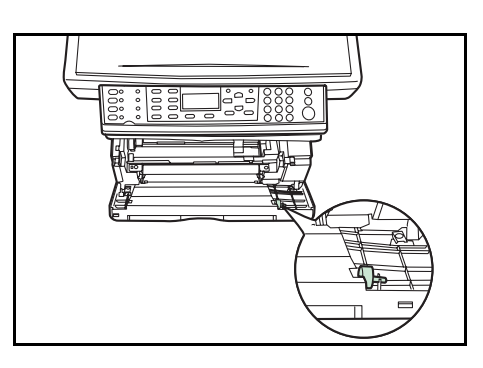

- **6** Fissare il perno di trasporto come mostrato.
- **7** Chiudere i coperchi superiore e anteriore.

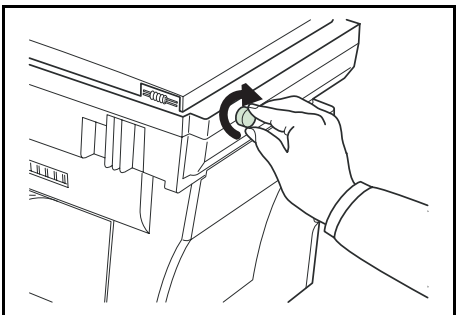

# **6 Problemi e soluzioni**

# **Indicazioni generali**

La tabella riportata di seguito fornisce soluzioni di base per i problemi che si possono verificare con la macchina. Prima di contattare il servizio di assistenza tecnica, si consiglia di consultare questa tabella per ricercare le soluzioni ai problemi.

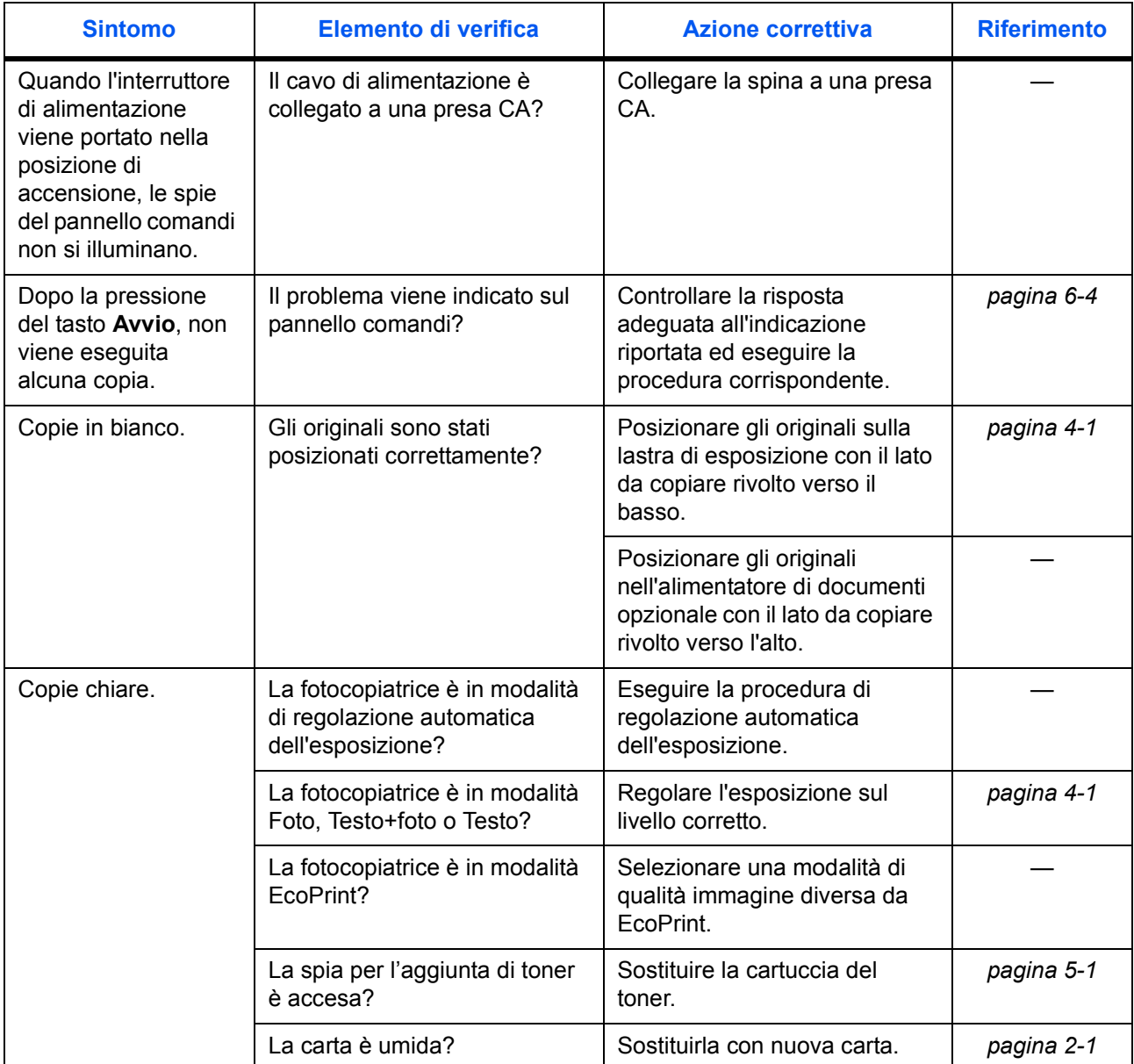

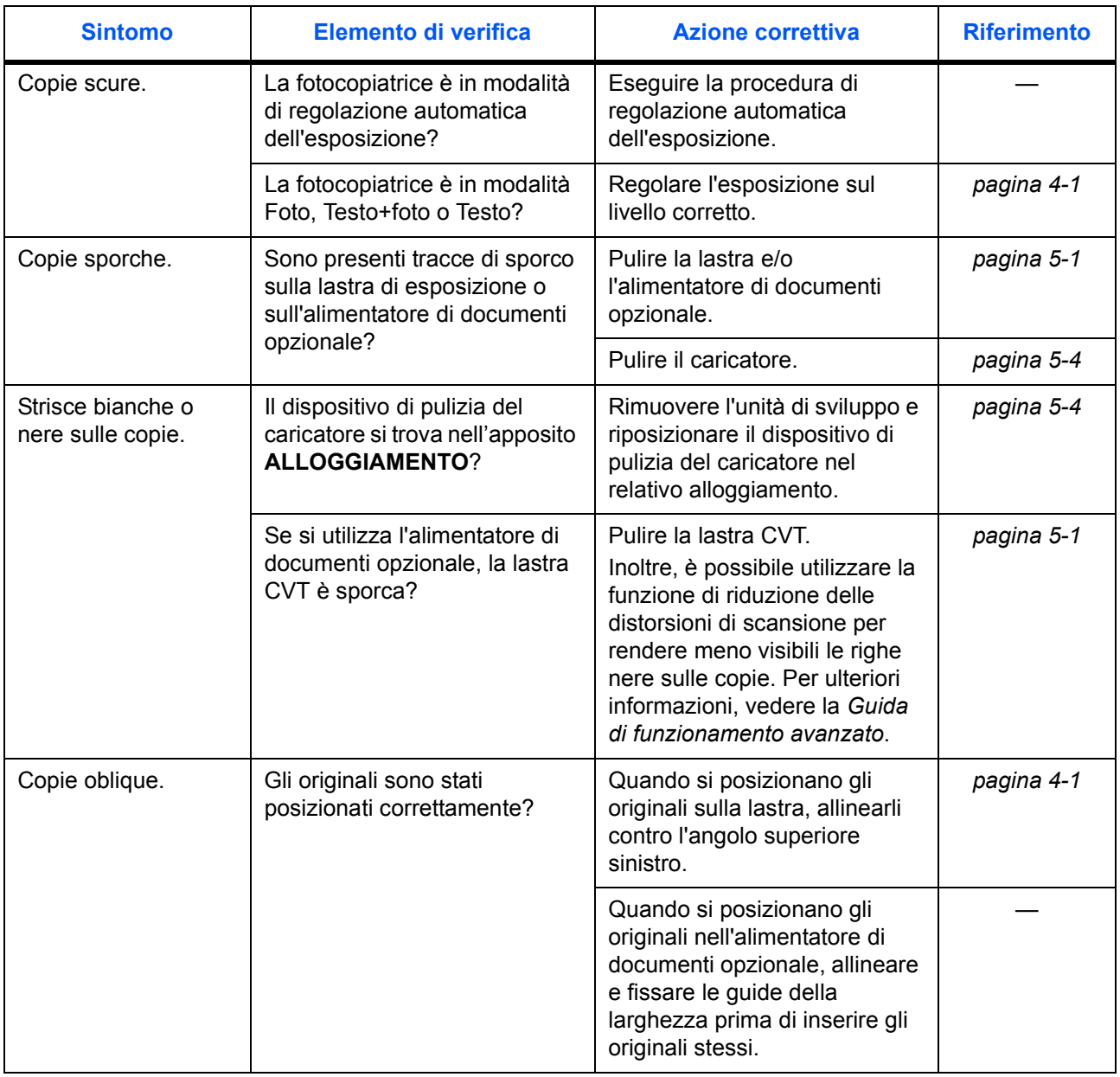

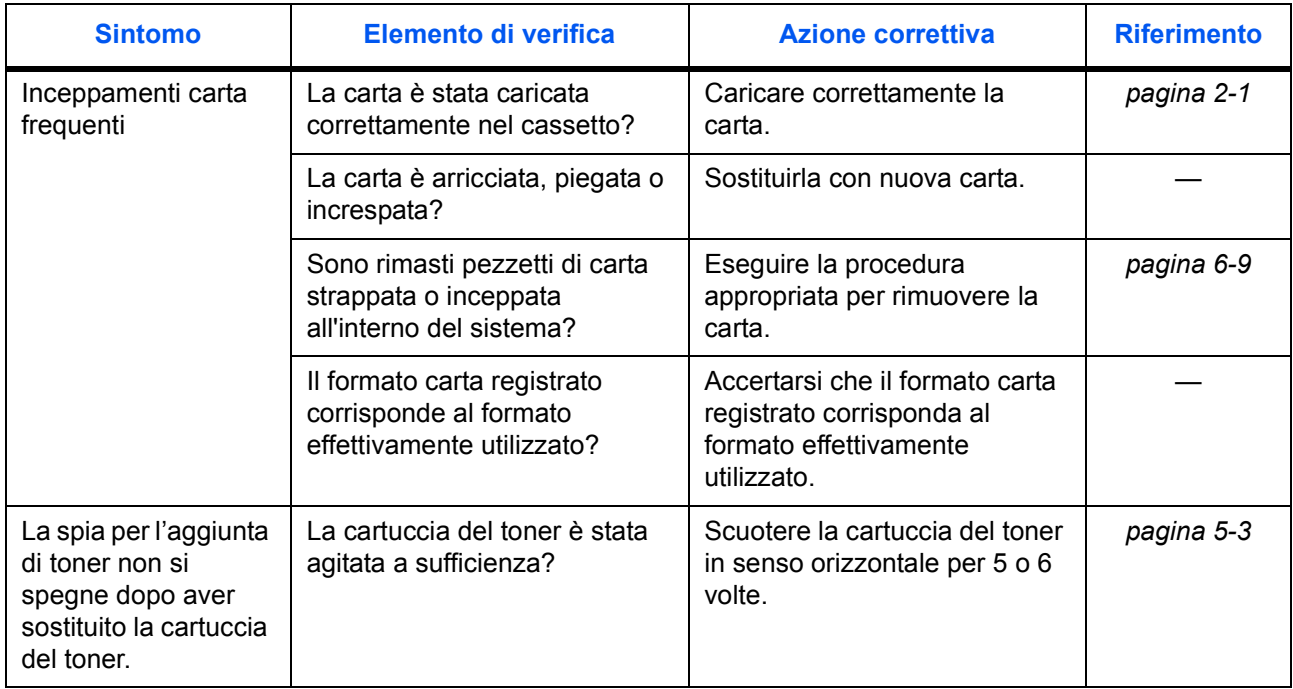

# **Manutenzione e messaggi di errore**

Quando sul display viene visualizzato uno di questi messaggi, seguire la procedura indicata qui sotto.

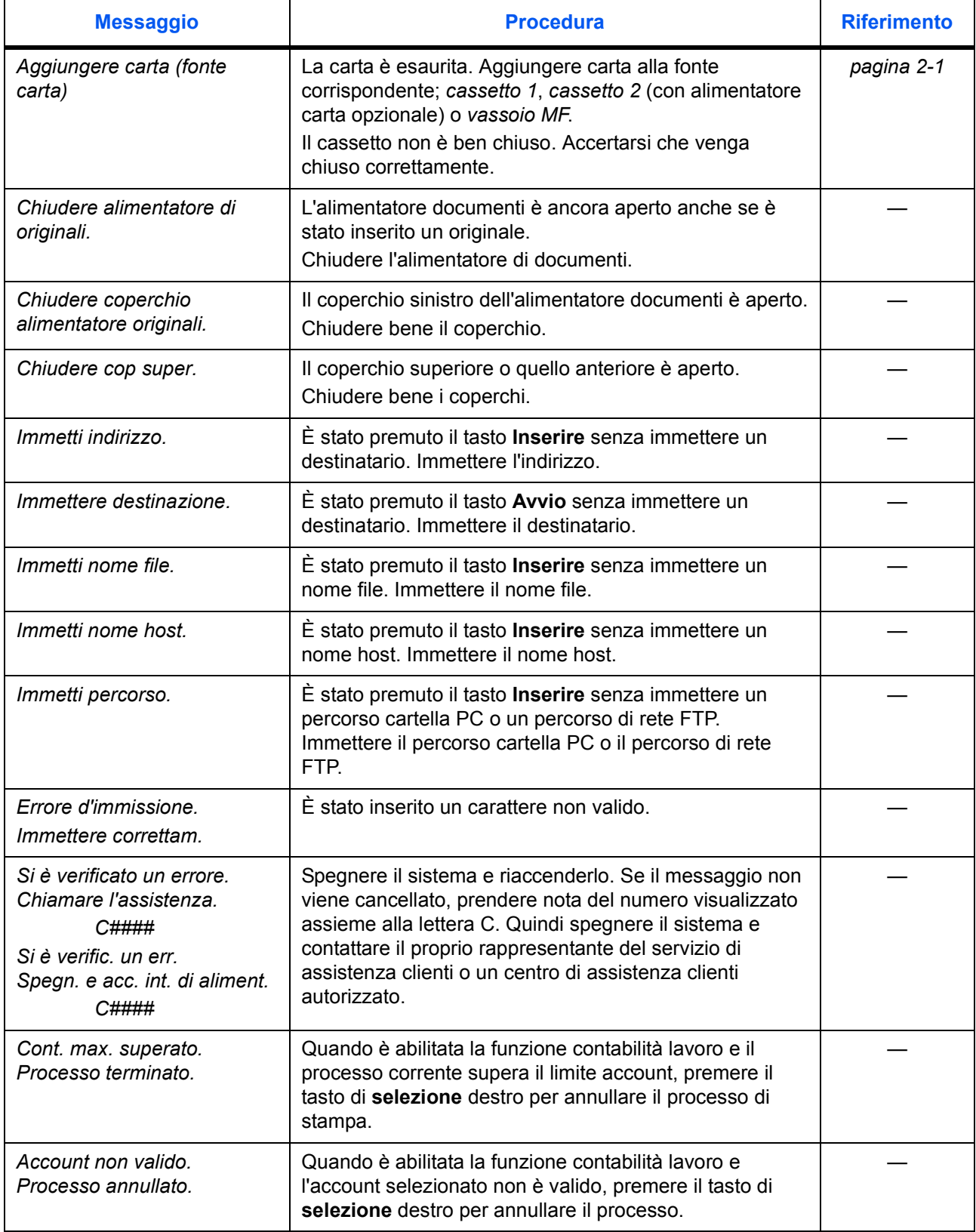

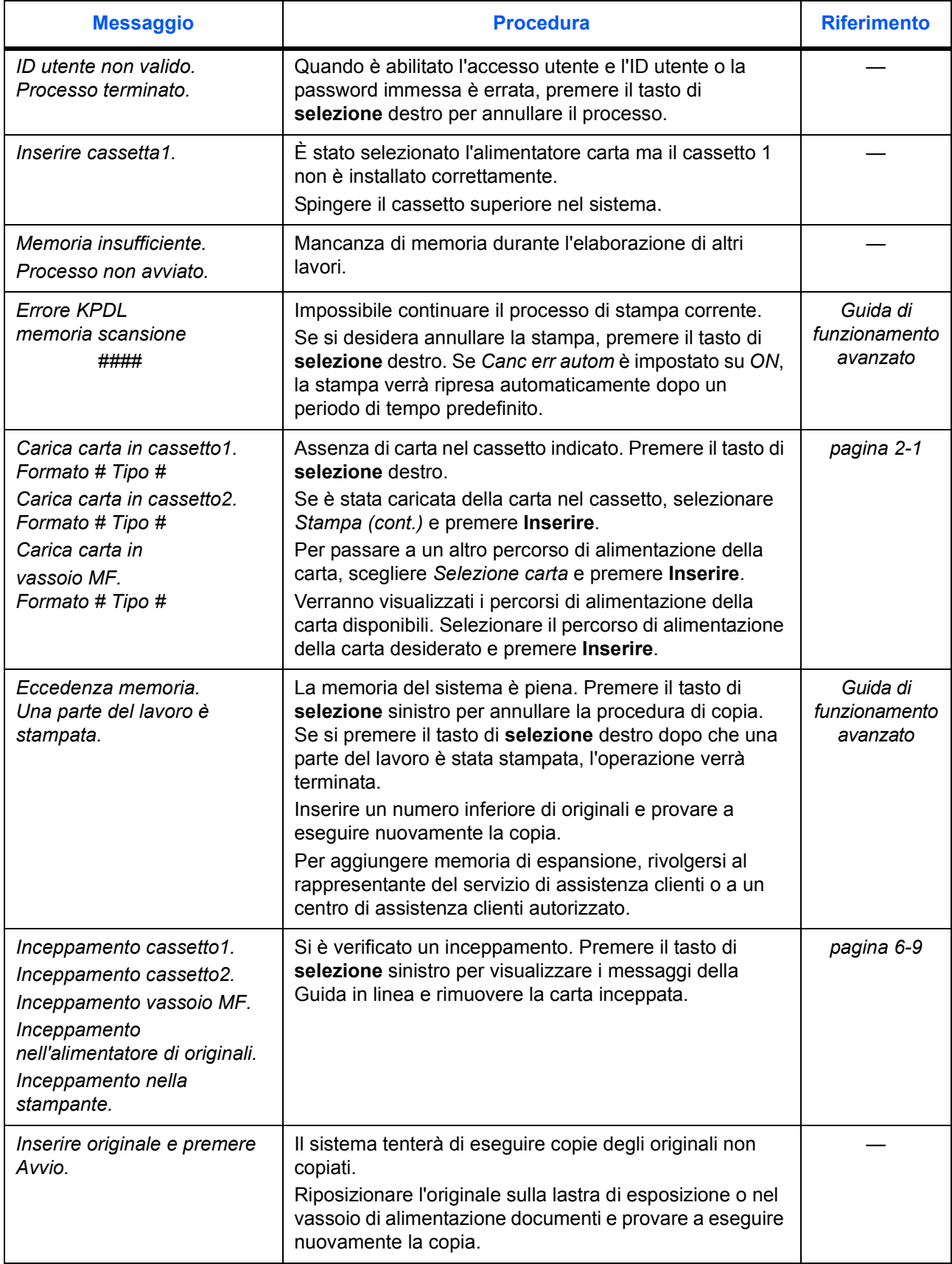

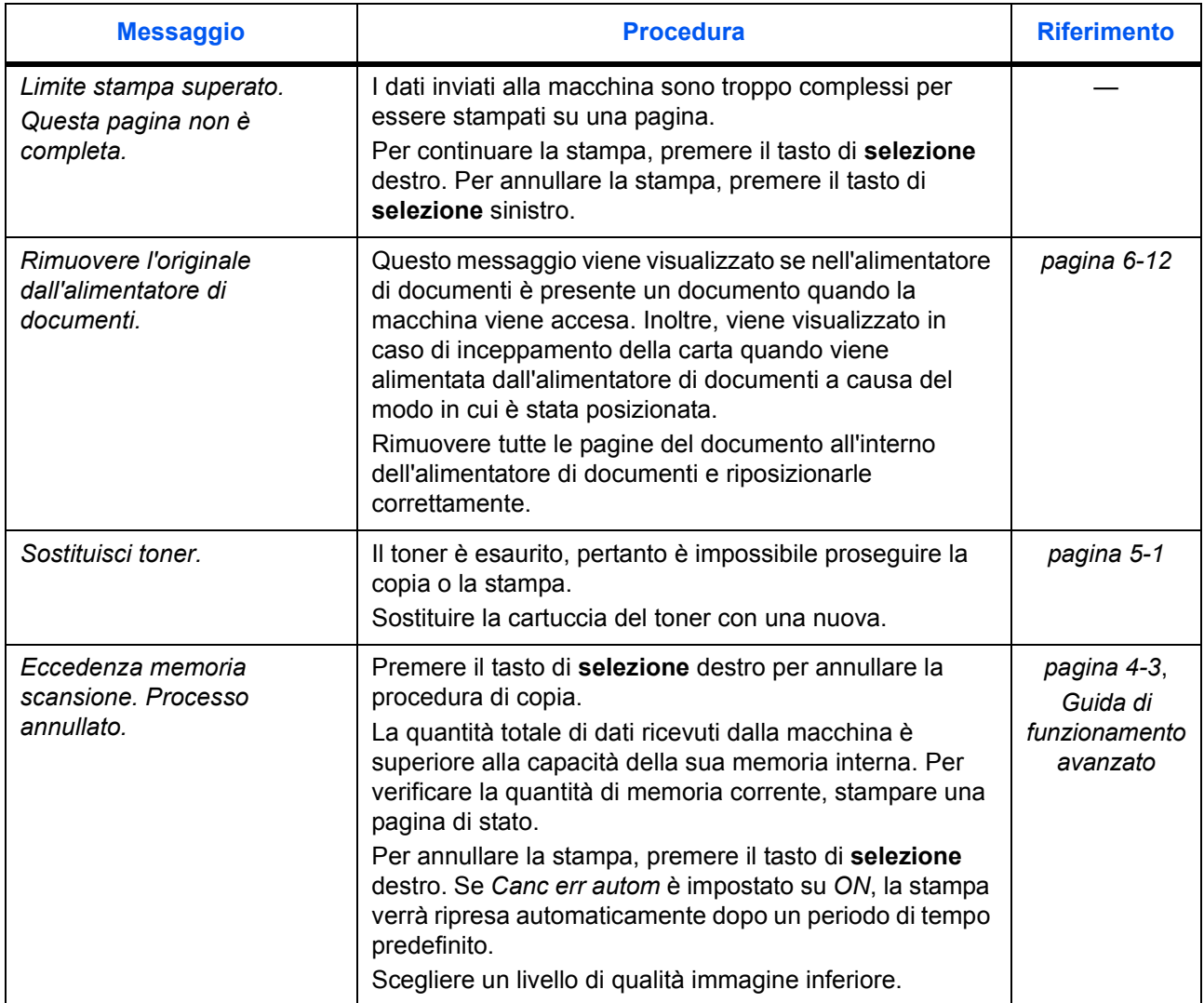
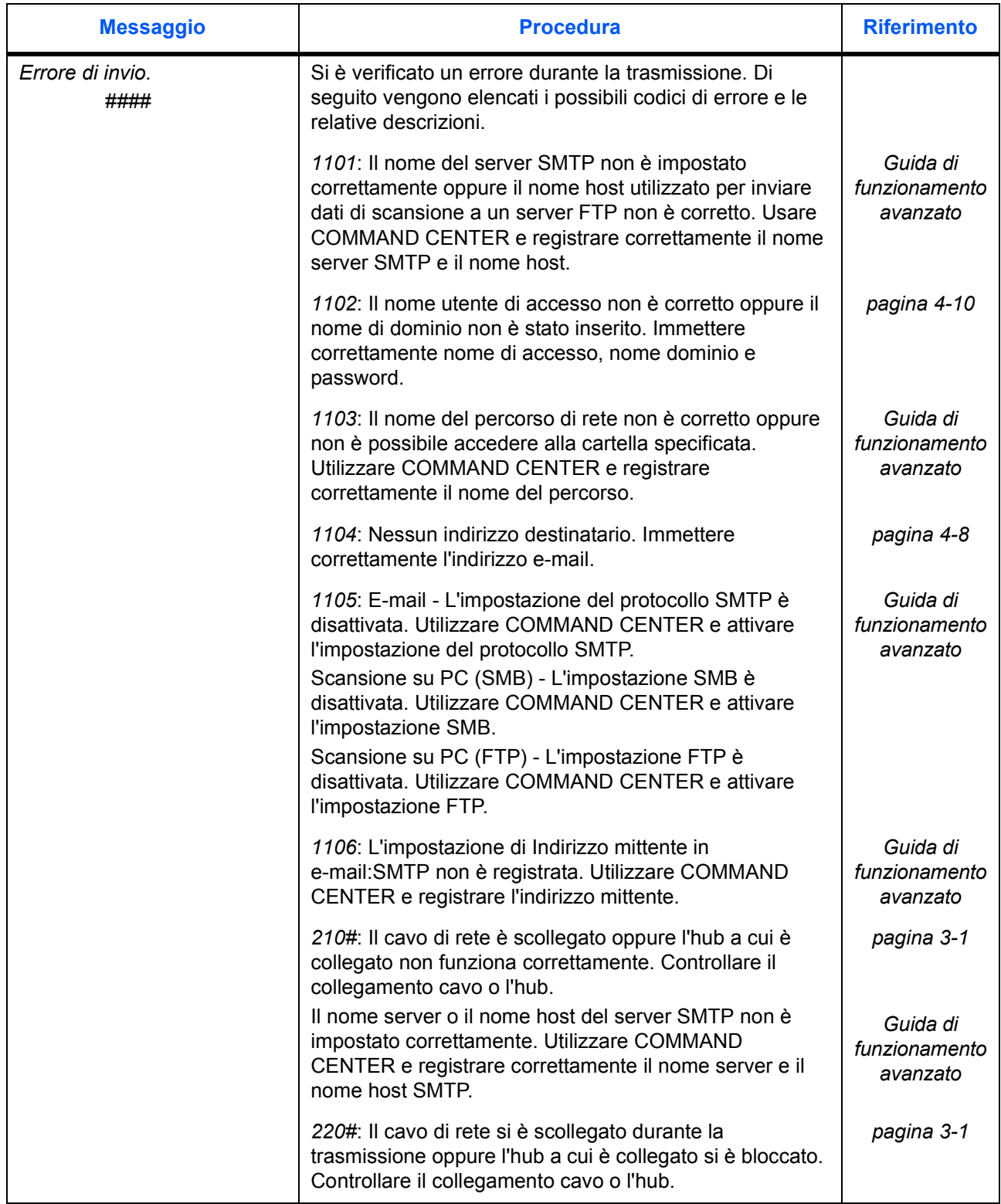

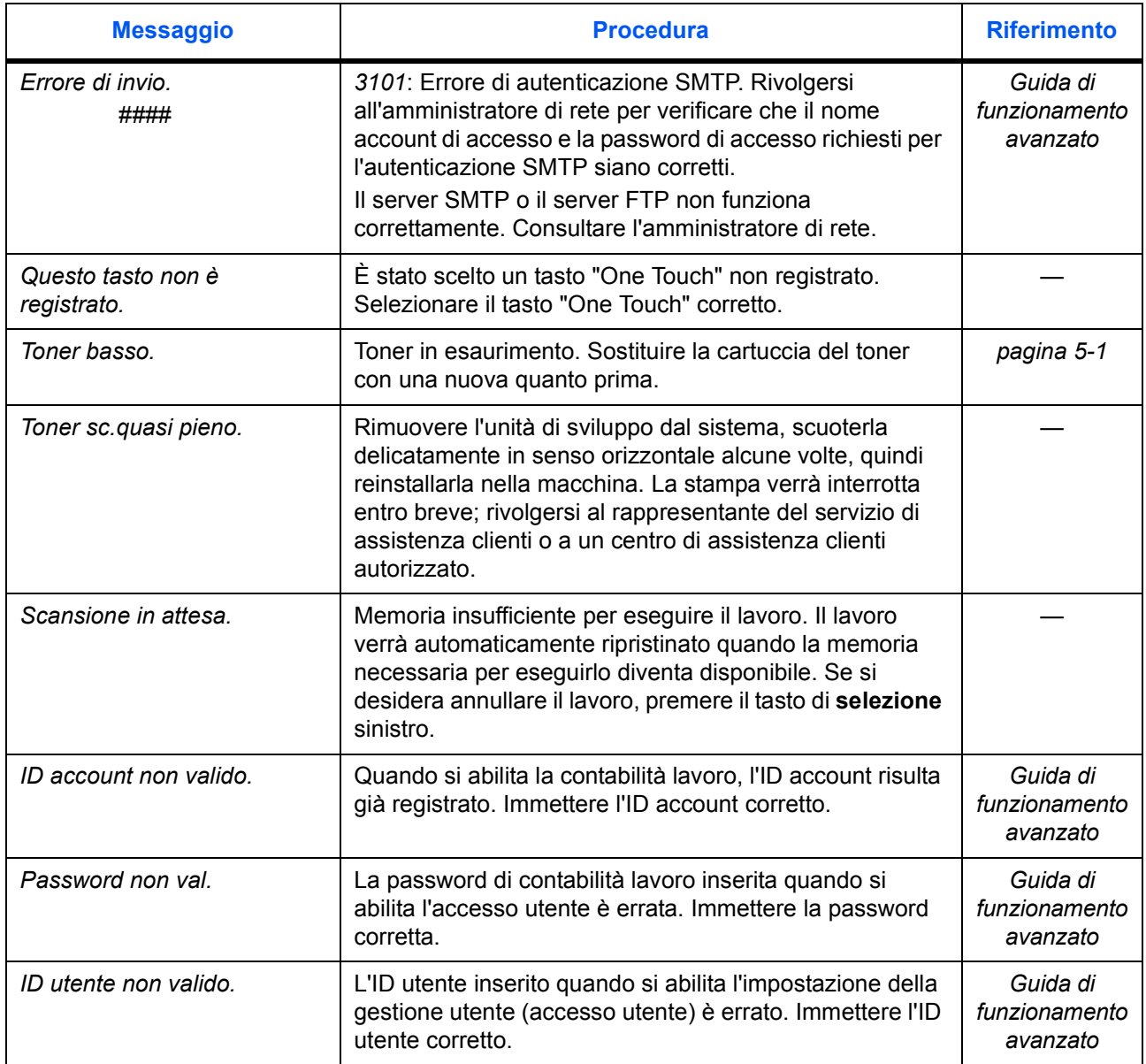

#### **Inceppamento carta**

Se si verifica un inceppamento carta, viene visualizzato un messaggio relativo all'inceppamento e l'operazione di copia o di stampa viene interrotta.

Lasciare l'interruttore di alimentazione nella posizione di accensione; per rimuovere la carta inceppata, vedere *Vassoio MF e interno del sistema a pagina 6-9.*

#### **Spie dei punti di inceppamento**

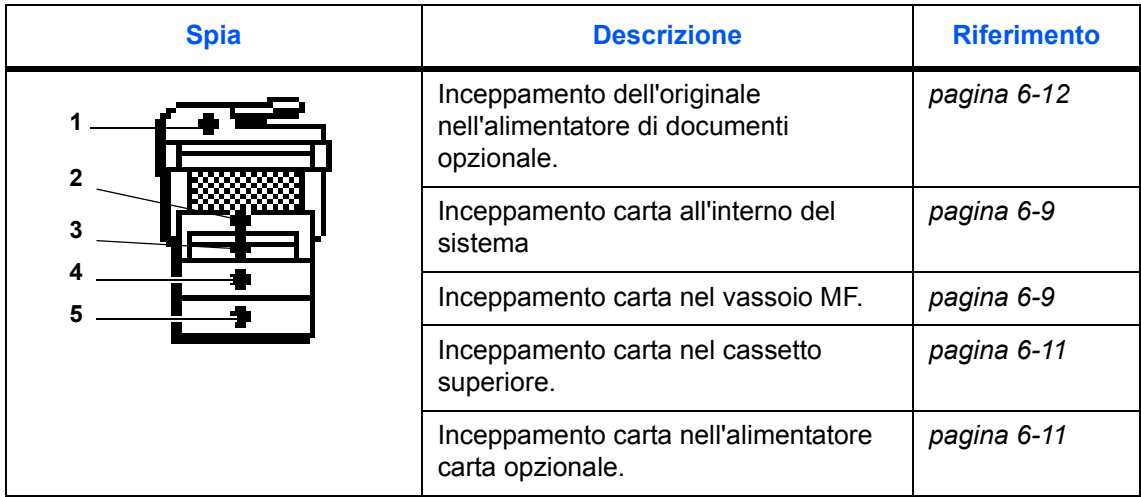

**AVVERTENZA:** Nella sezione del caricatore è presente corrente ad alta tensione. Fare attenzione quando si opera in quest'area, poiché esiste il pericolo di scosse elettriche.

**ATTENZIONE:** L'unità di fissaggio è estremamente calda. Fare attenzione quando si opera in quest'area.

#### **Messaggi della Guida in linea**

Quando viene visualizzato il messaggio *Inceppamento*, premere il tasto di **selezione** sinistro (Guida) per visualizzare la procedura di rimozione.

Premere  $\triangle$  per visualizzare il passaggio successivo oppure  $\nabla$  per visualizzare quello precedente.

Premere **Inserire** per uscire dalla procedura di visualizzazione dei messaggi della Guida in linea.

#### **Vassoio MF e interno del sistema**

Rimuovere le eventuali stampe presenti nel vassoio di uscita prima di eseguire questa procedura.

**1** Aprire il coperchio superiore.

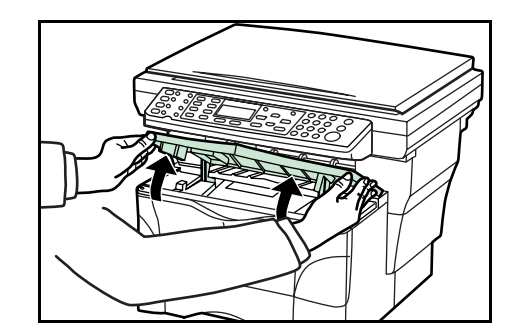

**2** Aprire il coperchio anteriore.

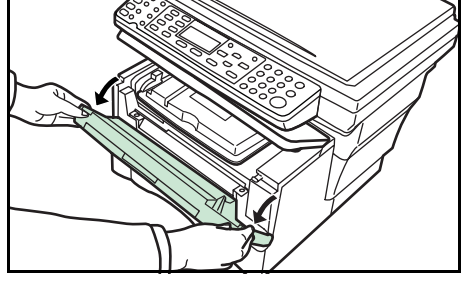

**3** Rimuovere l'unità di sviluppo dal sistema.

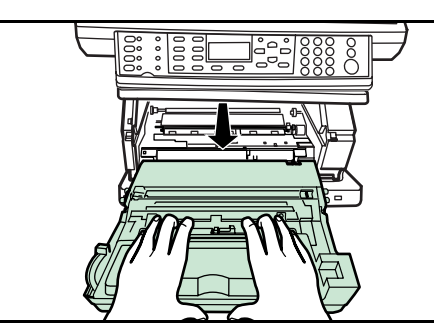

**4** Se il bordo anteriore della carta inceppata è visibile, estrarre il foglio.

Se la carta non è visibile, eseguire la procedura *Cassetto* più avanti.

Se la carta è stata alimentata completamente all'interno del sistema ma il bordo anteriore non è visibile, eseguire la procedura *Vassoio a facciata su* più avanti.

- **5** Per sostituire l'unità di sviluppo, allineare i perni presenti su entrambi i lati alle guide interne al sistema, quindi fare scorrere l'unità all'interno del macchina finché non si blocca.
- **6** Chiudere il coperchio anteriore.
- **7** Chiudere il coperchio superiore.

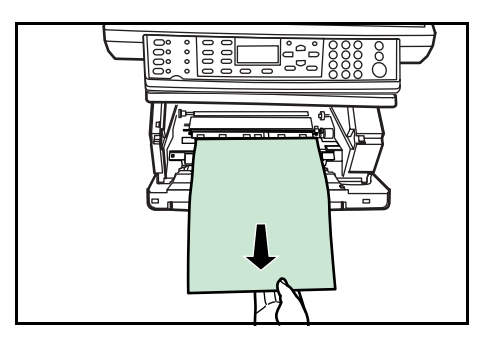

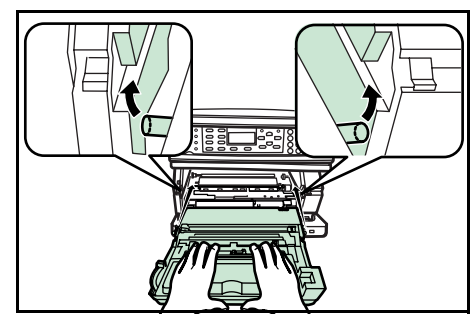

#### **Cassetto**

**1** Estrarre il cassetto utilizzato.

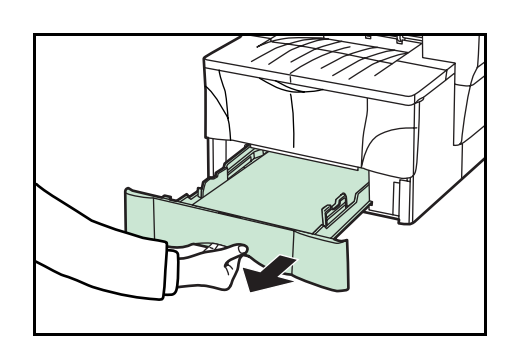

**2** Rimuovere la carta inceppata.

Se si verifica un inceppamento nell'alimentatore carta opzionale, seguire la stessa procedura di rimozione usata per i cassetti.

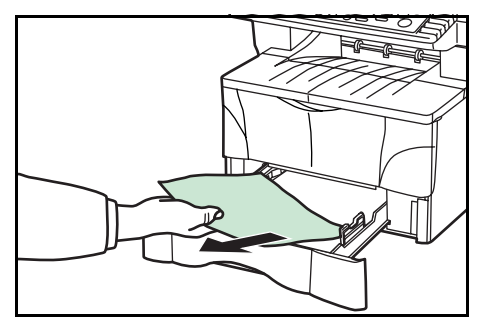

**3** Reinserire saldamente il cassetto. Le spie di alimentazione errata si spengono.

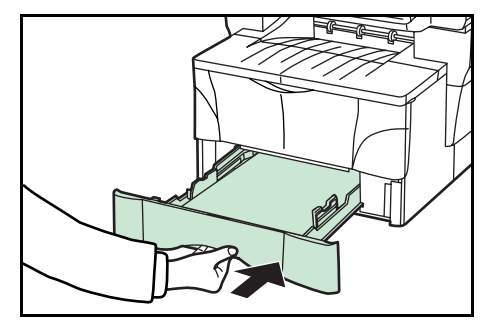

#### **Vassoio a facciata su**

**1** Aprire il coperchio posteriore.

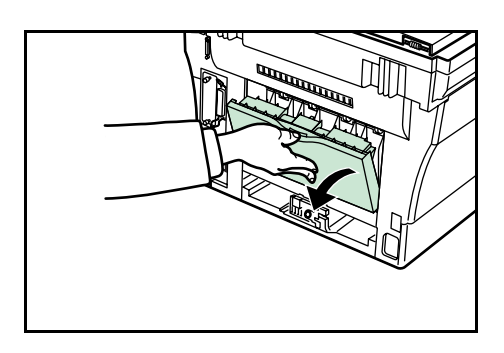

**2** Rimuovere la carta inceppata.

**ATTENZIONE:** L'unità di fissaggio è estremamente calda. Fare attenzione quando si opera in quest'area.

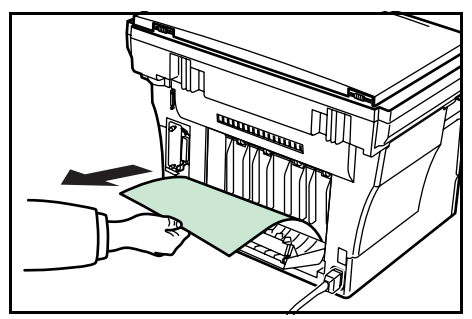

**3** Chiudere il coperchio posteriore.

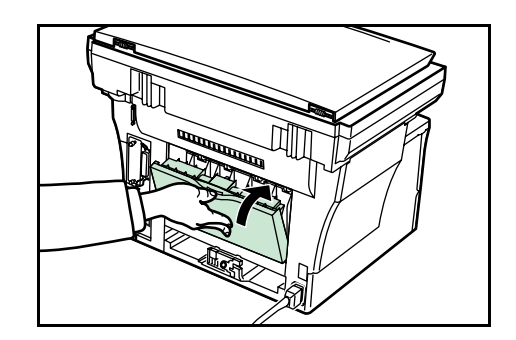

**4** Aprire e richiudere il coperchio superiore. Le spie di inceppamento si spengono.

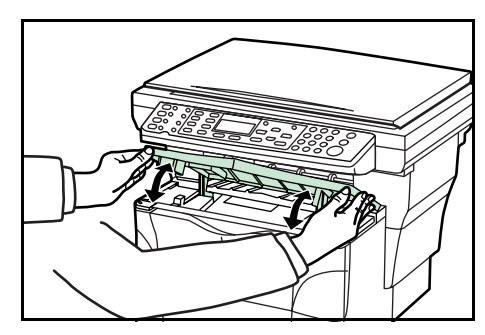

#### **Alimentatore di documenti opzionale**

**1** Rimuovere tutti gli originali dal vassoio di alimentazione documenti.

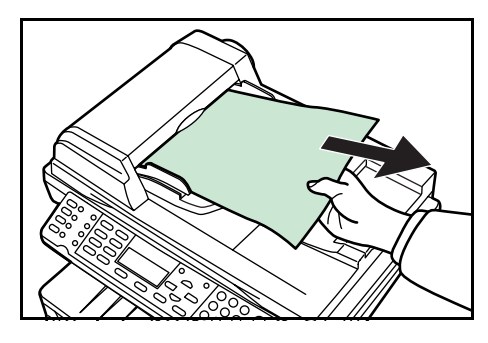

**2** Aprire il coperchio sinistro dell'alimentatore di documenti.

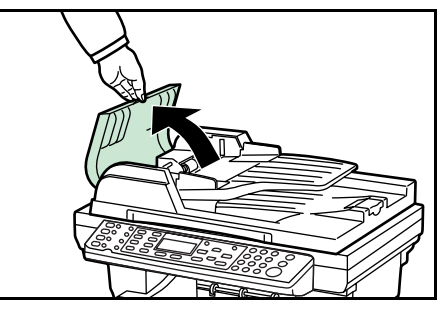

**3** Rimuovere gli originali inceppati.

Se un originale è incastrato tra i rulli e risulta difficile da rimuovere, continuare con il passaggio successivo.

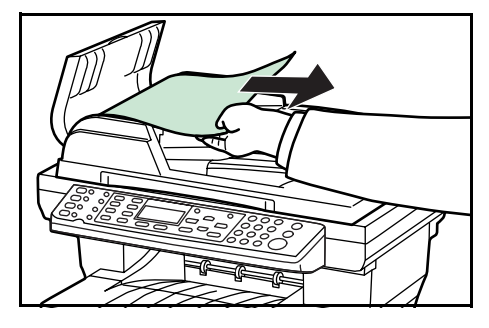

Aprire l'alimentatore di documenti.

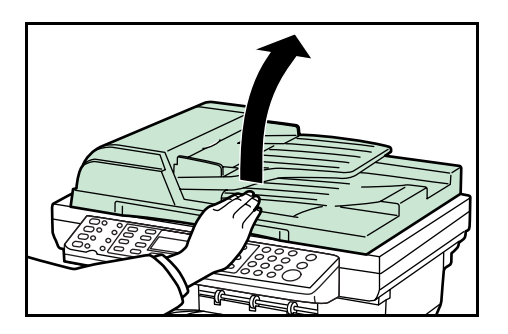

Rimuovere gli originali inceppati.

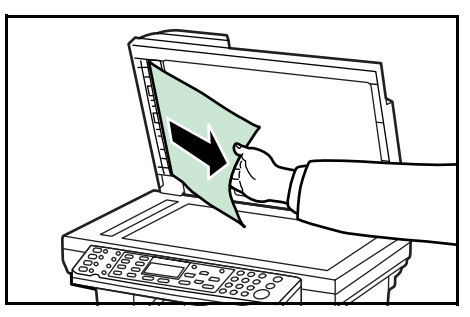

- Chiudere l'alimentatore di documenti.
- Posizionare gli originali.

# **7 Specifiche**

**NOTA:** Le specifiche sono soggette a modifica senza preavviso.

# **Corpo principale**

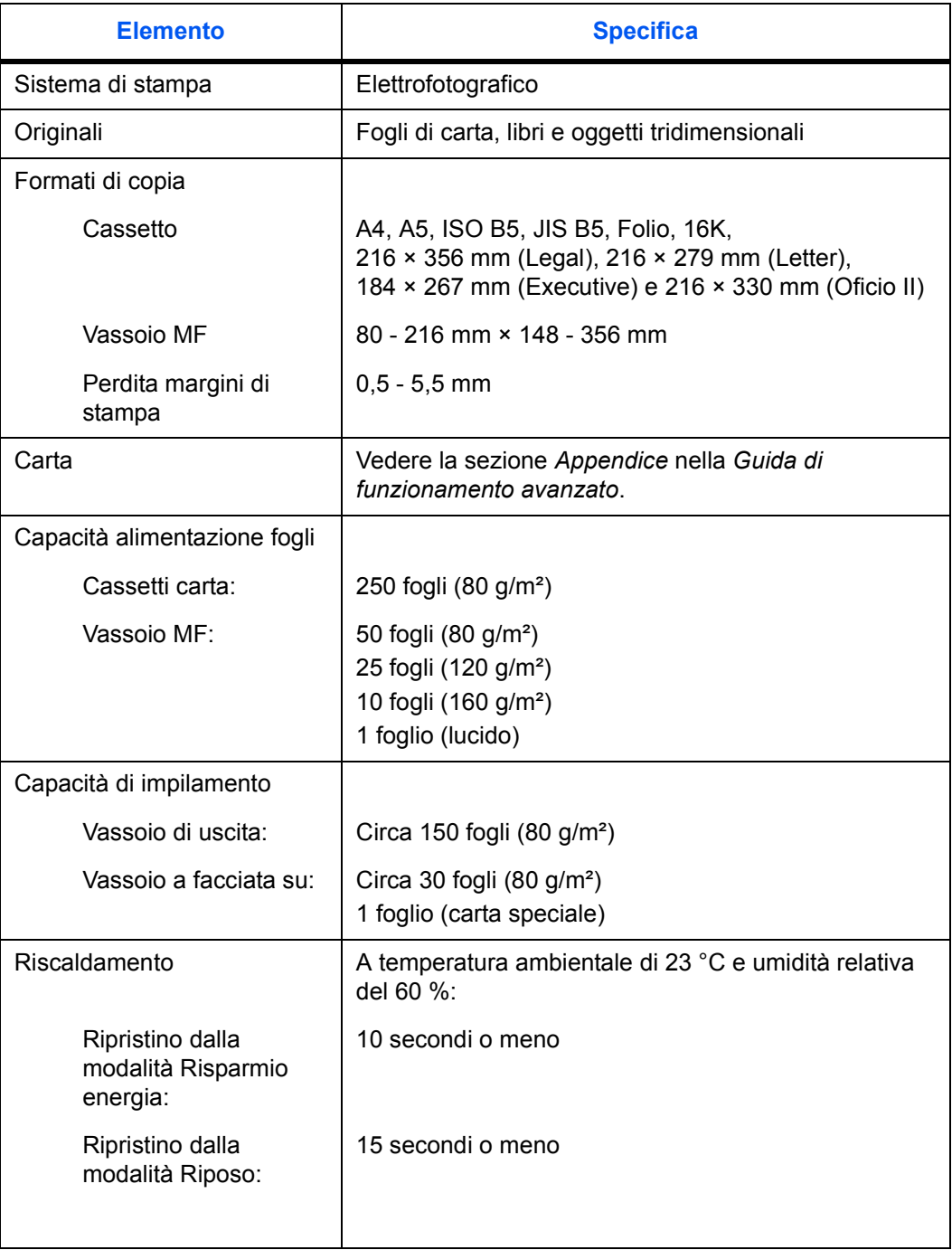

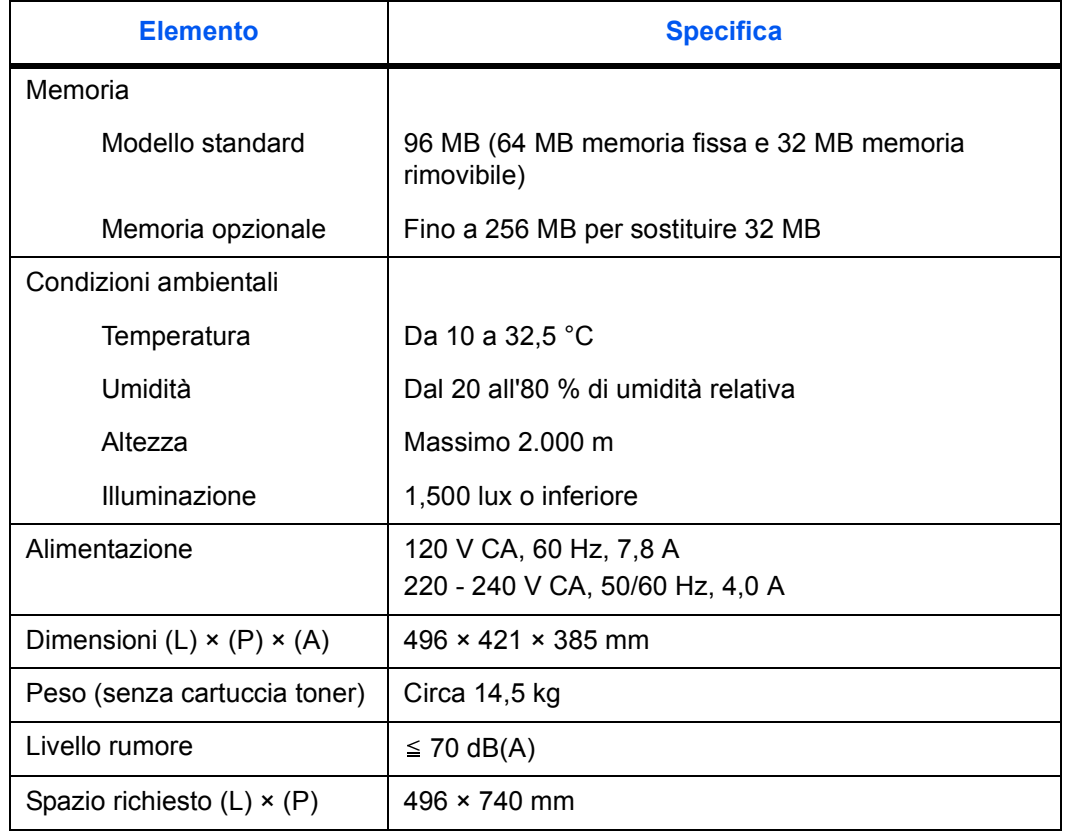

# **Funzioni di copia**

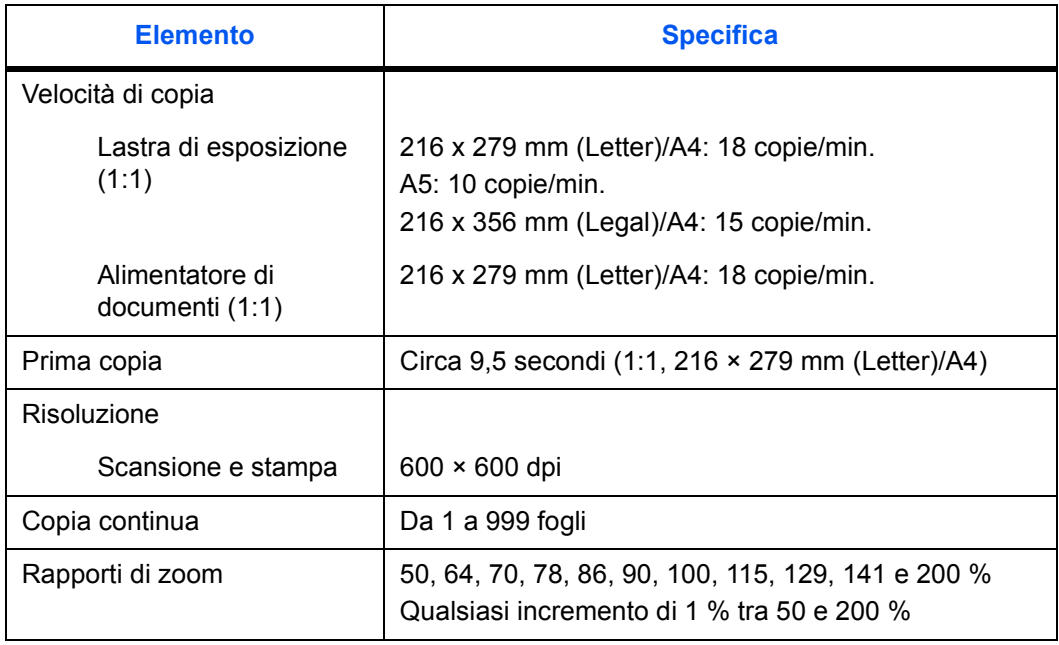

## **Funzioni di stampa**

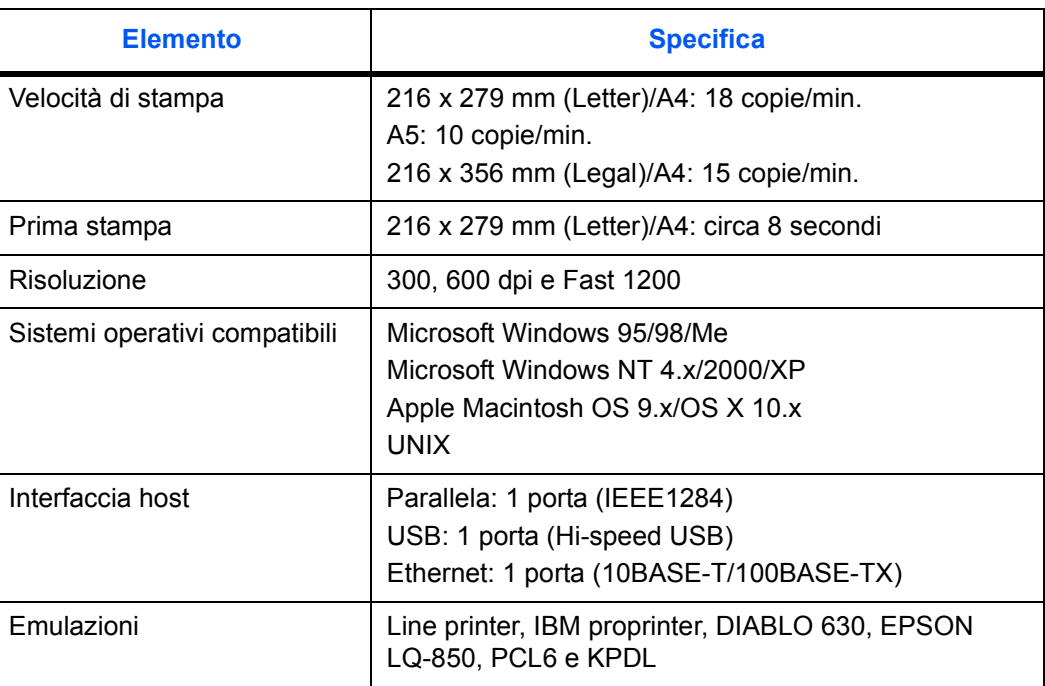

## **Funzioni di scansione**

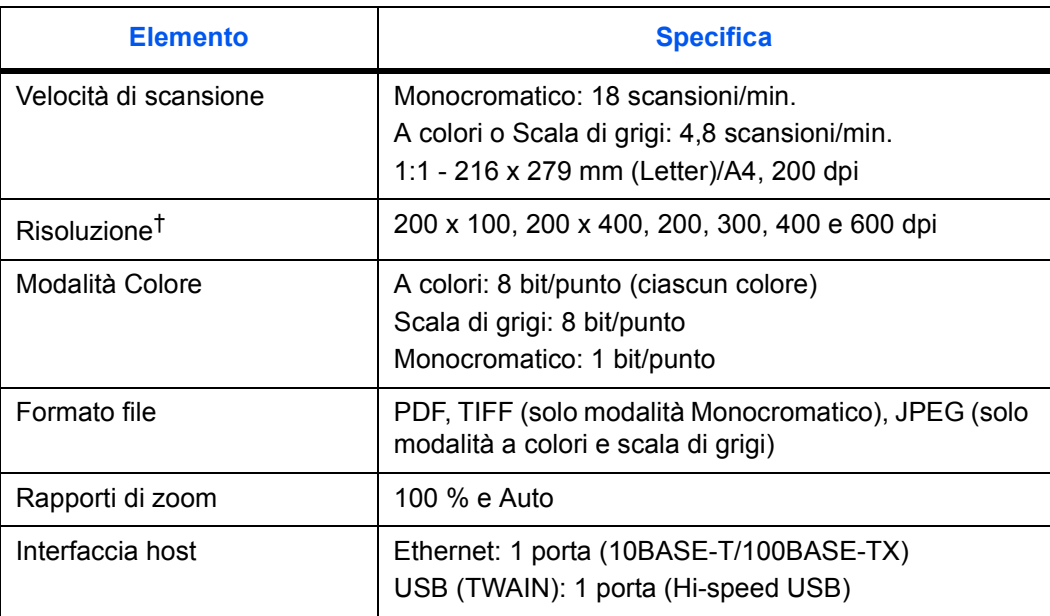

†. La risoluzione massima utilizzando le modalità A colori o Scala di grigi è 300 dpi. Per eseguire la scansione in modalità A colori o Scala di grigi alla risoluzione di 400 dpi o 600 dpi, è necessario espandere la quantità di memoria interna. Consultare la *Guida di funzionamento avanzato*.

# **Alimentatore di documenti (opzionale)**

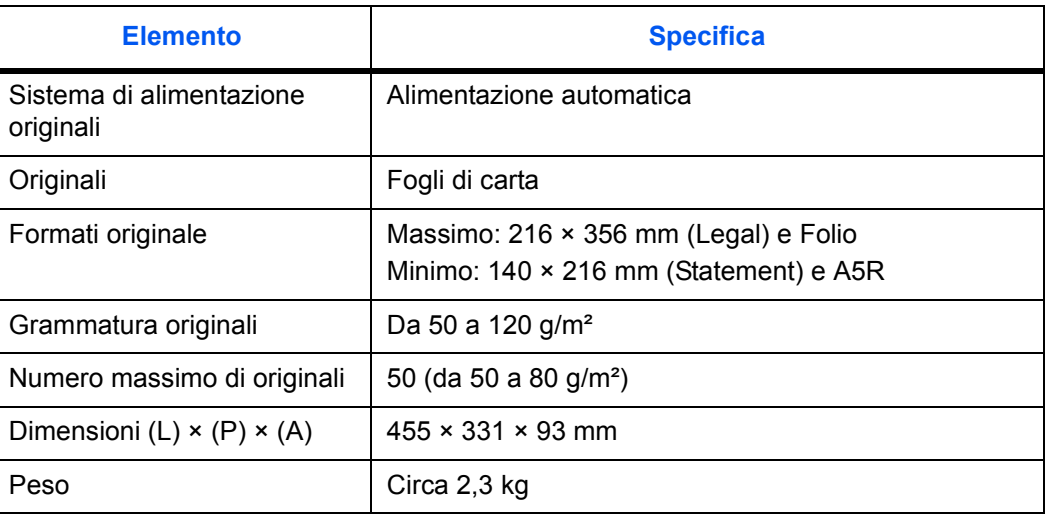

# **Alimentatore carta (opzionale)**

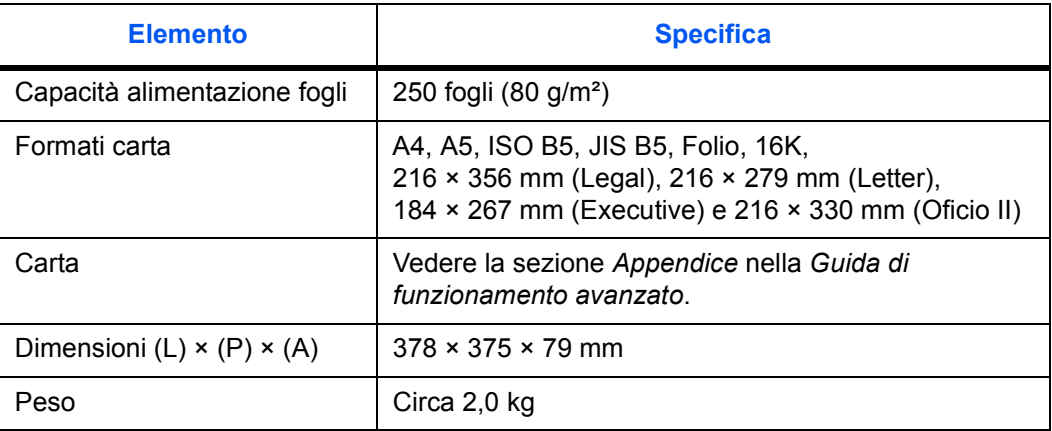

# **Specifiche ambientali**

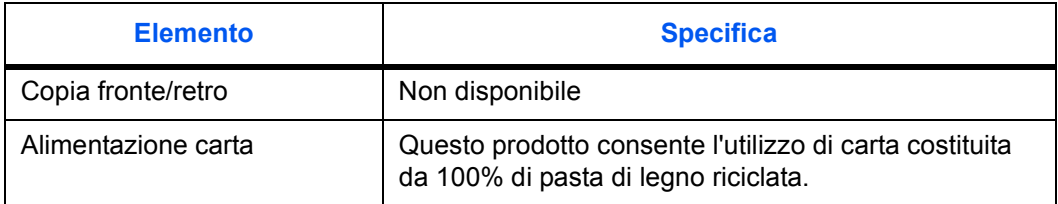

# **INDICE**

## **A**

Alloggiamento dispositivo di pulizia **5-4** Altre impostazioni **3-11** Annullamento di un processo di copia **4-3** Applicazioni **4-14** Assegnazioni carattere **3-9**

#### **B**

Blocco di estensione del fermo **2-3**

## **C**

Caricamento della carta **2-1** Caricatore **5-4** Cartuccia del toner **5-1** Cassetto **2-1** Cavo di alimentazione **3-2** Cavo di rete **3-1** Cavo stampante **3-1** Collegamento dei cavi **3-1** COMMAND CENTER **3-5, 3-6, 4-8** Copia **4-1** Copia ingrandita o ridotta **4-4**

## **D**

Data e ora **3-6** Display dei messaggi **1-5** Driver di stampa **4-14**

### **E**

Etichette di attenzione **xi**

#### **F**

Fermo della carta **2-1, 2-3** Fuso orario **3-5**

## **G**

Gateway predefinito **3-5** Guide della larghezza della carta **2-2**

### **I**

Impostazioni di rete (TCP/IP) **3-4** Inceppamento carta **6-9** Alimentatore di documenti **6-12** in un cassetto **6-11** Vassoio a facciata su **6-11** Vassoio MF e interno del sistema **6-9** Inserimento dei caratteri **3-8** Interruttore di alimentazione **3-2**

### **K**

KX printer driver **4-14**

### **M**

Manopola del dispositivo di pulizia del caricatore **5-4** Manutenzione **5-1** Messaggi di errore **6-4** Messaggi di manutenzione **6-4** Modalità di fascicolazione **4-6** Modalità di funzionamento predefinita **3-7** Modalità Foto **4-2** Modalità riposo **4-8** Modalità risparmio energia **4-8** Modalità ScanColor **4-13** Modalità sostituzione stampa **4-7** Modalità Testo **4-2** Modalità Testo+foto **4-2**

### **N**

Nomi di componenti **1-1**

## **O**

Ora legale **3-6**

## **P**

Pannello comandi **1-4** Precauzioni d'uso **xiii** Pulizia **5-1** Pulsante di rilascio **2-2**

## **R**

Rullo di registrazione **5-4** Rullo di trasferta **5-4**

## **S**

Scansione **4-8** Scansione su cartella **4-10** Scansione su e-mail **4-8** Selezione lingua **3-11** Specifiche **7-1** Alimentatore carta (opzionale) **7-4** Alimentatore di documenti (opzionale) **7-4** Corpo principale **7-1** Funzioni di copia **7-2** Funzioni di scansione **7-3** Funzioni di stampa **7-3** Specifiche ambientali **7-4** Stampa **4-14** Subnet mask **3-4**

# **T**

Tasto "One Touch" **4-13** TWAIN **4-13**

## **V**

Vassoio a facciata su **2-5** Vassoio MF **2-3**

# **Z**

Zoom standard **4-4** Zoom variabile **4-4, 4-5** **Per ottenere risultati e performance ottimali, è consigliabile utilizzare solo materiali di consumo originali per tutti i prodotti KYOCERA MITA.**

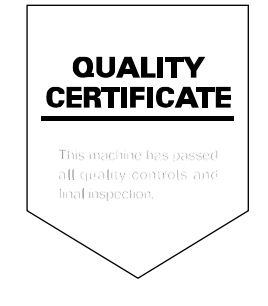

#### KYOCFRA MITA FUROPE B.V.

Hoeksteen 40, 2132 MS Hoofddorp, The Netherlands Phone: +31.(0)20.654.0000 Home page: http://www.kyoceramita-europe.com Email: info@kyoceramita-europe.com

KYOCERA MITA NEDERLAND B.V. Hoeksteen 40 2132 MS Hoofddorp, The Netherlands Phone: +31.(0)20.587.7200

KYOCERA MITA (UK) LTD. 8 Beacontree Plaza Gillette Way, Reading Berks RG2 0BS, UК

Phone: +44.(0)118.931.1500

KYOCERA MITA ITALIA S.P.A. Via Verdi 89 / 91 20063 Cernusco sul Naviglio, (Milano), Italy Phone: +39.02.92179.1

S.A. KYOCERA MITA BELGIUM N.V. Hermesstraat 8A 1930 Zaventem. Belgium

Phone: +32.(0)2.720.9270

KYOCERA MITA FRANCE S.A. Parc Les AlgorIthmes, Saint Aubin 91194 GIF-SUR-YVETTE, **France** 

Phone: +33.(0)1.6985.2600

KYOCERA MITA ESPAÑA S.A. Edificio Kyocera, Avda de Manacor N. 2, Urb. Parque Rozas 28290 Las Rozas, Madrid, Spain

Phone: +34.(0)91.631.8392

**KYOCERA MITA FINLAND OY** Kirvesmiehenkatu 4 00810 Helsinki, Finland

Phone: +358.(0)9.4780.5200

KYOCERA MITA (SCHWEIZ) AG Industriestrasse 28, 8604 Volketswil, Switzerland

Phone: +41.(0)1.908.4949

KYOCERA MITA DEUTSCHLAND GMBH Mollsfeld 12-40670 Meerbusch, Germany

Phone: +49.(0)2159.918.0

KYOCERA MITA GMBH AUSTRIA Eduard-Kittenberger Gasse 95 A-1230 Wien. Austria Phone: +43.(0)1.86338.401

KYOCERA MITA SVENSKA AB Vretenragen 2, 6tr 171 54 Solna.

Sweden Phone: +46.(0)8.546.550.00 **KYOCERA MITA NORGE** Postboks 150 Oppsal, NO 0619 Oslo Olaf Helsetsvei 6, NO 0694 Oslo,

Norway Phone: +47.(0)22.62.73.00

**KYOCERA MITA DANMARK A/S** Slotsmarken 11, 2 DK-2970 Hørsholm, Denmark Phone: +45.7022.3880

KYOCERA MITA PORTUGAL LDA. Rua do Centro Cultural, no 41 1700-106 Lisbon, Portugal Phone: +351.(0)21.843.6780

KYOCERA MITA SOUTH AFRICA (PTY) LTD. 527 Kyalami Boulevard, Kyalami Business Park Midrand, South Africa Phone: +27.(0)11.540.2600

#### KYOCERA MITA AMERICA, INC.

Headquarters: 225 Sand Road, Fairfield, New Jersey 07004-0008,  $U.S.A.$ Phone: (973) 808-8444

KYOCERA MITA AUSTRALIA PTY, LTD. Level 3, 6-10 Talavera Road, North Ryde, N.S.W. 2113 Australia Phone: (02) 9888-9999

KYOCERA MITA NEW ZEALAND LTD. 1-3 Parkhead Place, Albany P.O. Box 302 125 NHPC, Auckland, New Zealand Phone: (09) 415-4517

KYOCERA MITA (THAILAND) CORP., LTD. 9/209 Ratchada-Prachachem Road, Bang Sue, Bangkok 10800, Thailand Phone: (02) 586-0320

KYOCERA MITA SINGAPORE PTE LTD. 121 Genting Lane, 3rd Level. Singapore 349572 Phone: 67418733

**KYOCERA MITA HONG KONG LIMITED** 11/F., Mita Centre, 552-566, Castle Peak Road, Tsuen Wan, New Territories, Hong Kong Phone: 24297422

KYOCERA MITA TAIWAN Corporation. 7F-1~2, No.41, Lane 221, Gangchi Rd. Neihu District, Taipei, Taiwan, 114. R.O.C. Phone: (02) 87511560

#### **KYOCERA MITA Corporation**

2-28, 1-chome, Tamatsukuri, Chuo-ku Osaka 540-8585, Japan Phone: (06) 6764-3555 http://www.kyoceramita.com

### ©2005 KYOCERA MITA Corporation **KIGERE** is a trademark of Kyocera Corporation